# Val Compta - Documentation

version  $2.4$  – Avril 2013

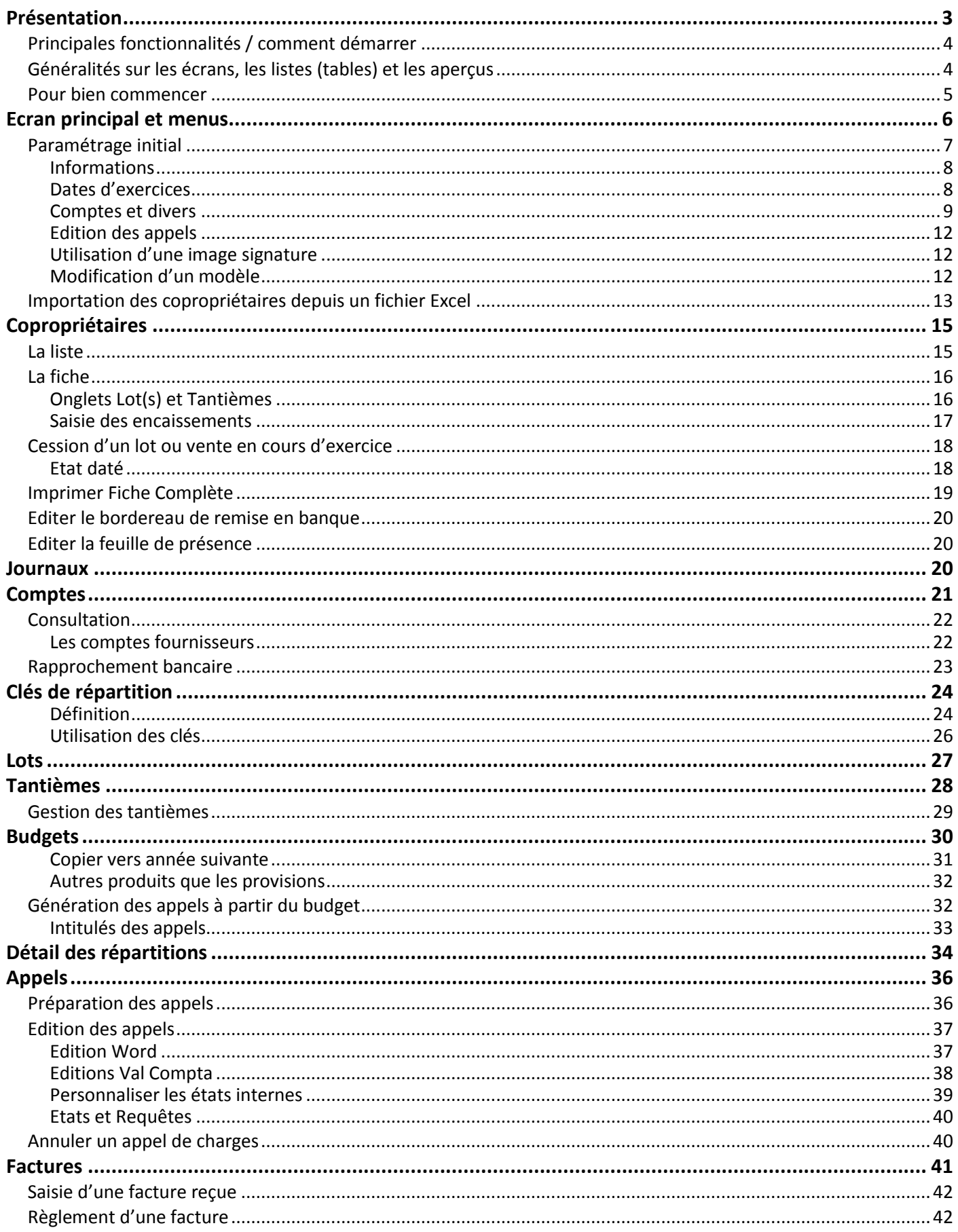

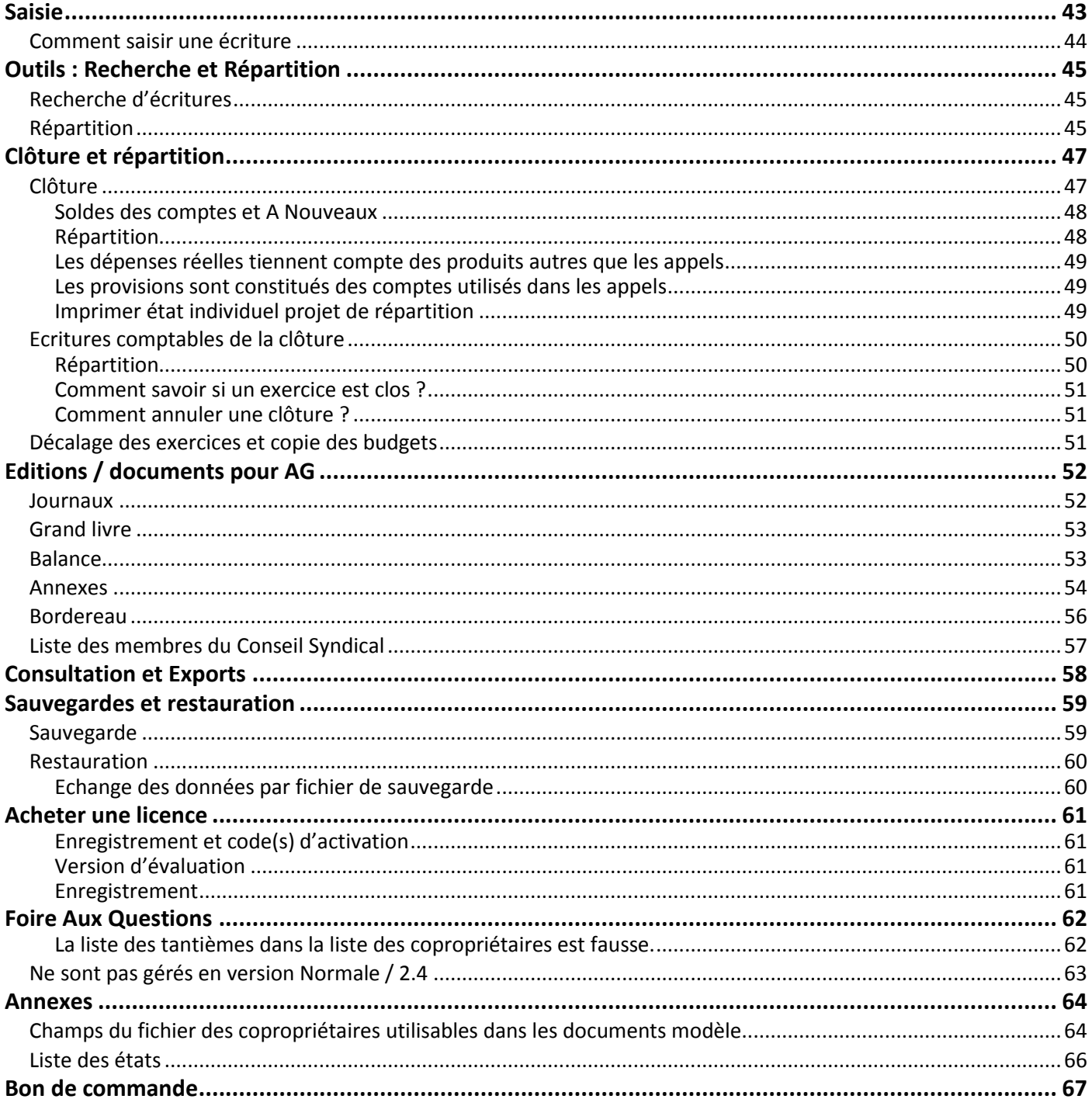

# <span id="page-2-0"></span>**Présentation**

Val Compta est un logiciel pour Windows destiné à la gestion comptable et financière des « petites et moyennes » résidences et copropriétés. Il s'adresse essentiellement à des syndics bénévoles.

La première version (« simple ») était destinée à des résidences très simples avec des copropriétaires qui ont un nombre unique de tantièmes (par exemple une résidence horizontale constituée de pavillons et sous un statut d'ASL). La version 2 (« normale ») propose une gestion multi-lots et multi-clés et s'adresse donc à un grand nombre de copropriétés quel que soit le nombre de lots ou de copropriétaires. Enfin la version 3 (« expert ») intègre la gestion des charges récupérables, de la TVA, des travaux et des compteurs et de nombreuses options et traitements en plus.

### **Cette présente documentation concerne la version 2 – Normale.**

Val Compta est conçu pour des bénévoles qui n'ont pas forcément de compétences comptables mais qui souhaitent néanmoins respecter les règles de **la partie double**, le **plan comptable des copropriétés** et gérer de manière stricte et rigoureuse leur association ou copropriété. Il permet également de préparer, de calculer et d'éditer simplement et rapidement les **appels de charges** soit avec Word (sans devoir maitriser les fusions et le publipostage) soit avec des états intégrés et paramétrables, de saisir et de suivre les **encaissements** et les remises en banque ou encore de saisir les **factures** fournisseur de manière intuitive et rapide.

En fin d'année, les **budgets** peuvent être élaborés à partir du réalisé de l'année en cours et des budgets antérieurs. Les principales éditions (**Annexes**) à présenter en Assemblée Générale ainsi **qu'une feuille de présence** pour son organisation peuvent être imprimées. Un module de gestion et de tenue de l'Assemblée Générale est également disponible.

Par ailleurs, l'outil de développement (**Windev**) propose de nombreuses fonctionnalités automatiques :

- Exportation de toutes les listes et éditions vers Word, Excel, HTML ou PDF …
- Possibilité d'annoter les aperçus et les états, de les exporter ou de les envoyer par mail…

Val Compta vise bien sûr à respecter la réglementation et les lois en vigueur relatives au régime de la copropriété mais il appartient à chaque responsable ou syndic bénévole de connaître la loi et les obligations de **sa** structure (ASL, petite copropriété – moins de 10 lots et budget < 15.000 € ou copropriété classique).

Vous pouvez prendre connaissance de quelques textes essentiels de la **copropriété** en France, intégrés au logiciel au format des fichiers d'aide ou de fichiers PDF dans le menu ? – Réglementation :

- Loi du 10 juillet 1965 ;
- Décret du 17 mars 1967 ;
- Décret du 14 mars 2005 ;
- Arrêté du 14 mars 2005 ;
- Et enfin un guide comptable\* édité par le ministère et qui date de juin 2007 mais qui reste d'actualité.

Attention, comme il est techniquement possible de modifier ou de supprimer des écritures, **seules les éditions papier présentent toutes les garanties en matière d'intangibilité** des opérations.

\* il y a une coquille dans ce guide ; à la page 9, il ne faut pas débiter le compte 408 mais un compte de charges et créditer le compte 408.

- <span id="page-3-0"></span>**Base exemple pour faire des essais, évaluer et prendre en main ;**
- **Mise en place :**
	- o Suppression de la base exemple ;
	- o Le paramétrage initial : nom & adresses résidence et syndic, périodes et options diverses ;
	- o Importation des copropriétaires + lots + tantièmes depuis un fichier Excel (ou création directe) ;
	- o Création des autres fichiers ; clés, tantièmes ;
	- o Préparation du budget et génération des appels (depuis budget ou direct) ;

# **Au quotidien ou en cours d'année**

- o Calcul et édition des appels de charges et génération des écritures comptables ;
- o Saisie rapide des règlements reçus (appels), remise en banque avec bordereau ;
- o Saisie assistée des factures et de leur paiement (aucune connaissance comptable requise) ;
- o Saisie comptable pour les OD et opérations exceptionnelles (demande quelques compétences en comptabilité).
- o Consulter à tout moment la situation financière ou le résultat provisoire (budgets et réalisés).
- o Outils de consultation, recherche, calcul de répartition…

# **En fin d'année**

- o Traitement de clôture annuelle (calcul du résultat, des soldes, génération des A Nouveaux) et répartition (remboursement provision / quote-part des dépenses) ;
- o Editions comptables ; journaux, grand livre, balance et Annexes 1, 2 et 3 ;
- o Edition des fiches (liste lots, tantièmes, quotes-parts dans les dépenses, provisions…) ;
- $\circ$  Préparation des budgets, comparatif avec le réalisé, pour les années N, N+1 et N+2 ;
- o Edition de la feuille de présence pour AG.

# **Sauvegarde et restauration de la base à tout moment.**

Vous ne ferez jamais trop de sauvegardes !!! Pensez aussi à conserver régulièrement une ou des versions ailleurs (copie sur clé USB, envoi par mail…) en cas de sinistre ou de vol…

# <span id="page-3-1"></span>*Généralités sur les écrans, les listes (tables) et les aperçus*

La plupart des écrans peuvent être redimensionnés avec la poignée située en bas à droite : le pointeur de la souris prend l'apparence d'une double flèche en diagonale et il suffit de cliquer et déplacer. On peut aussi agrandir la hauteur ou la largeur (même principe, le pointeur devient une double-flèche horizontale ou verticale qu'il suffit de déplacer).

Dans toutes les listes du logiciel, vous disposez d'un certain nombre de fonctionnalités automatiques :

- Une petite loupe indique que vous pouvez cliquer et **rechercher** sur la zone (sur le N° ou nom ici) ;
- En faisant *clic à droite* sur cette loupe, vous pouvez également **filtrer :**

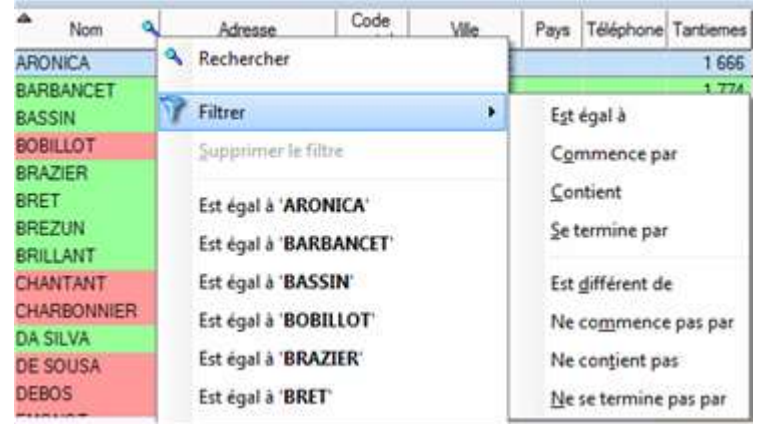

- Toutes les colonnes peuvent être **déplacées**, **redimensionnées** ou **masquées** (option Sélectionner les colonnes sur clic à droite) ;
- Toutes les colonnes avec ce petit symbole peuvent être triées en cliquant sur le titre :

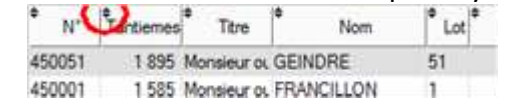

- On peut également **fixer** une colonne en cliquant sur la partie gauche du titre (un petit verrou apparaît) ;
- Enfin le clic-droit dans la liste fait apparaître le menu suivant :

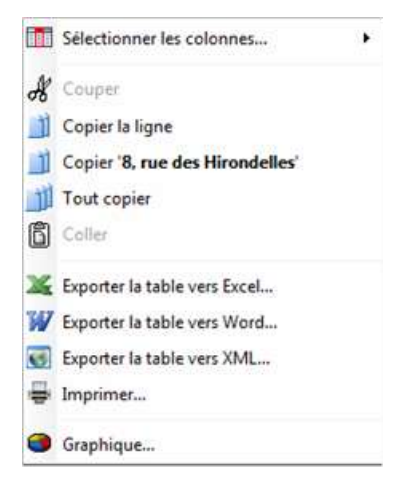

<span id="page-4-0"></span>En version d'évaluation ce menu contextuel est absent de certains écrans.

# *Pour bien commencer*

Le logiciel est installé avec une résidence fictive : la résidence Dechaville. Elle est composée de 10 copropriétaires avec 29 lots et 5 clés de répartition…

Cette base de démonstration contient des écritures comptables, des appels de charges, des budgets. Il ne faut pas hésiter à faire des essais, saisir des encaissements, des factures, utiliser l'écran de saisie directe, faire des éditions, des appels, etc. pour voir si Val Compta correspond ou pas à vos besoins avant d'acheter une licence définitive et de créer votre propre dossier.

Le **menu supprimer Démo** devient actif avec une licence ; c'est le point de départ avec une version activée ou pour tout remettre à zéro en cas de gros problème.

Une sauvegarde de précaution est systématiquement réalisée avant cette suppression.

# <span id="page-5-0"></span>**Ecran principal et menus**

Lorsque vous lancez le programme vous disposez d'une douzaine de boutons pour un accès rapide aux principaux traitements du logiciel :

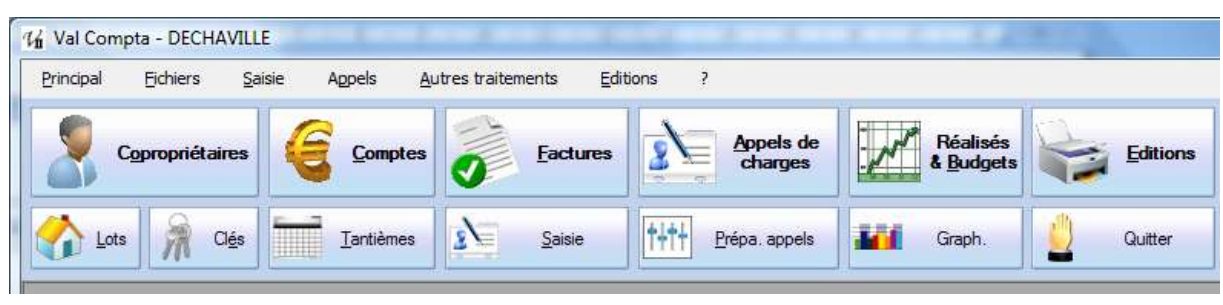

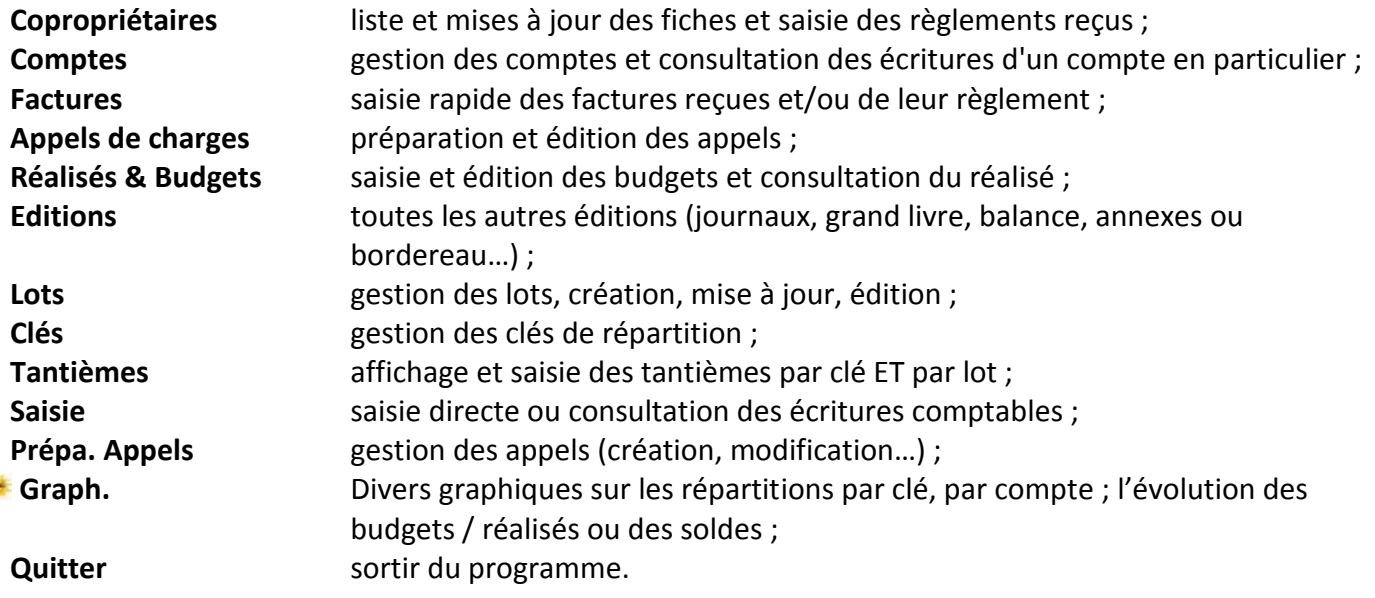

Vous pouvez également utiliser le menu pour les traitements plus rares et détaillé ci-dessous :

### *Dans le menu Principal :*

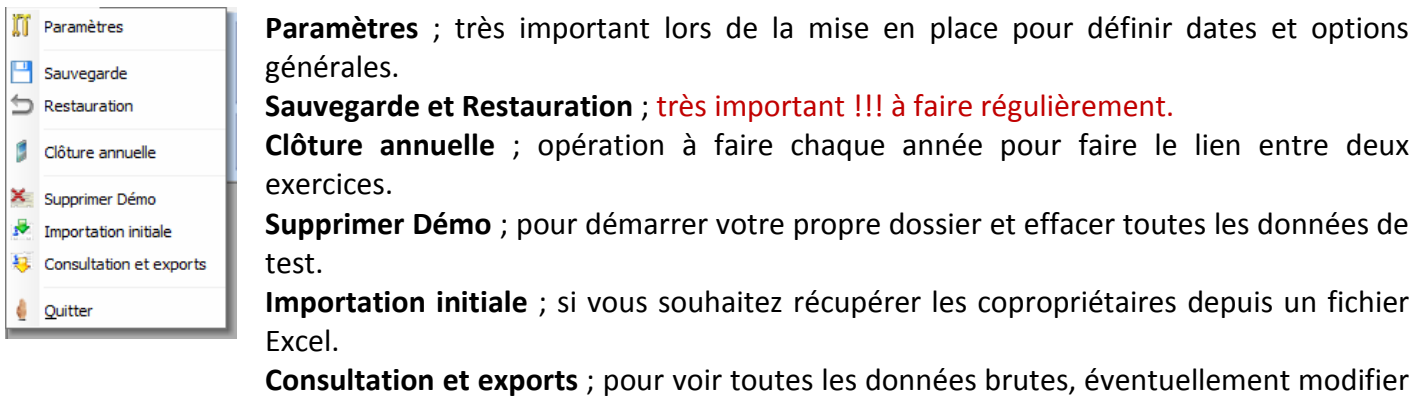

ou supprimer les données. **Quitter…**

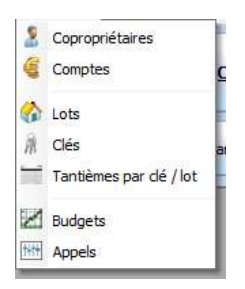

*Dans le menu Fichiers* ; on retrouve les mêmes intitulés que les boutons...

*Dans le menu Saisie*; on retrouve là aussi un accès alternatif à l'écran des Factures ou de la saisie directe.

*Dans le menu Appels* ; préparation ou génération des appels.

*Dans le menu Autres traitements* ; on trouve ici des écrans **qui ne sont pas accessibles par un bouton,** notamment le tableau des répartitions en détail, l'écran Recherche et répartition ou bien « Clôture annuelle » et « Exportation et exports » qu'on trouve également dans le menu Principal.

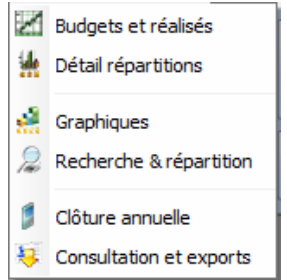

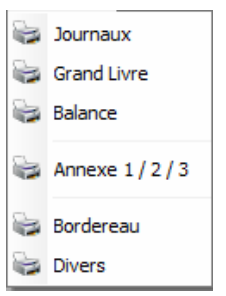

**Enfin dans le menu Editions,** on trouve un accès direct aux principales éditions mais tout est regroupé par onglet dans une même fenêtre.

# **Mais à quoi servent ces menus qui font la même chose que les boutons ??**

Il y a un cas où ils deviennent bien utiles, c'est lorsque vous n'avez pas de souris, on peut alors utiliser la touche Alt (à gauche de la barre d'espace) en même temps que la lettre soulignée puis les flèches et accéder ainsi à l'ensemble des écrans et traitements.

# <span id="page-6-0"></span>*Paramétrage initial*

Le paramétrage doit impérativement être fait avant de démarrer la saisie et le travail sur le dossier. En plus du nom et des périodes, il va définir les dates d'exercice, le nombre d'appels par an, le fonds de roulement, les comptes bancaires pour les encaissements et les règlements…

Le premier volet contient les informations sur la résidence et son adresse.

**Nom résidence / copro. :** nom utilisé pour l'enregistrement et qui est édité en haut des différents états, il peut cependant être vide ou modifié à tout moment. Les dix premiers caractères (sans espaces) sont utilisés pour les fichiers de sauvegarde (nom court).

**Adresse :** on peut utiliser ces données dans les éditions notamment avec des champs spéciaux (#NOM\_RESIDENCE#, #VILLE\_RESIDENCE# dans le modèle Word ou bien [%RUB\_NomResidence%] dans l'édition intégrée ; voir Edition des appels) mais on peut bien sûr mettre directement l'adresse dans certains textes.

### **Non et coordonnées du syndic**

Il est également possible de renseigner les principaux informations sur le syndic, données qui pourront également être utilisées dans les diverses éditions avec les champs spéciaux correspondants (cf. liste des champs à la fin de cette documentation).

#### <span id="page-7-0"></span>*Informations*

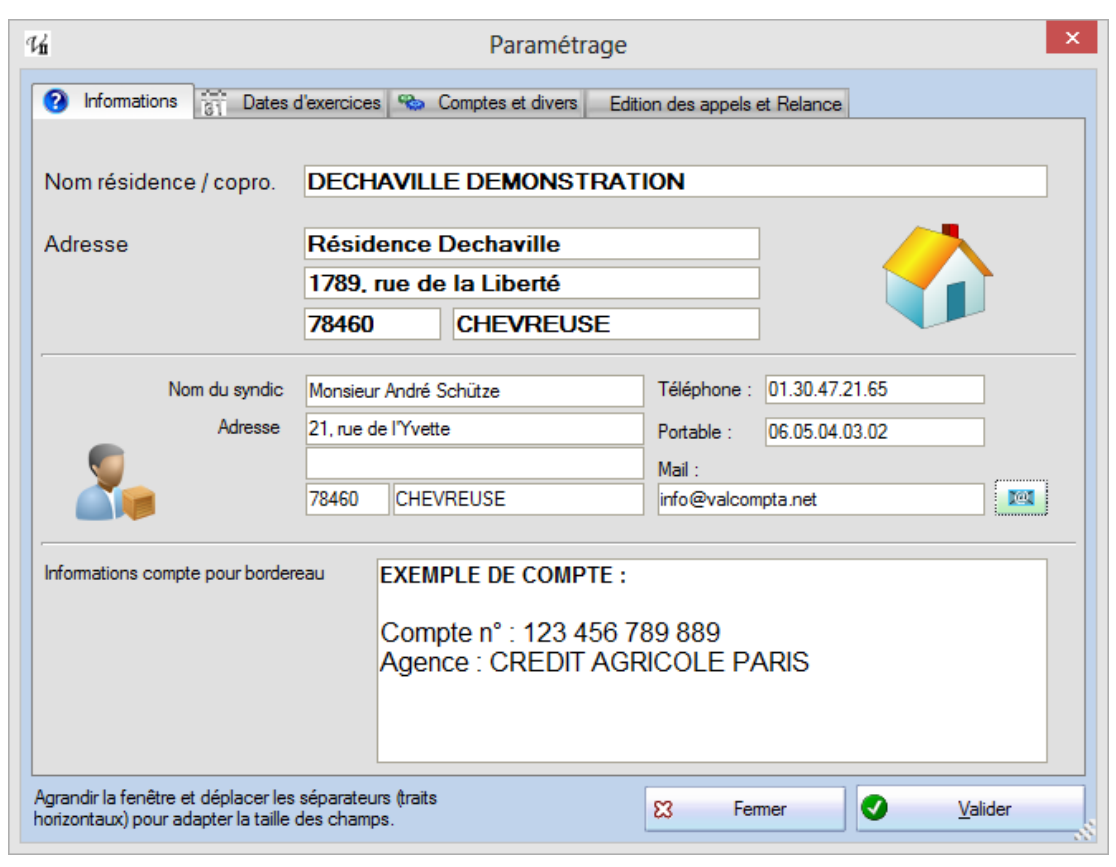

**Informations compte pour le bordereau** : vous pouvez saisir ici un texte de quelques lignes qui sera édité à la fin du bordereau de remise en banque, en général c'est les références et le numéro du compte. Ces informations sont stockées dans un fichier texte avec mise en forme dans le répertoire Modeles du programme (compte.rtf).

### <span id="page-7-1"></span>*Dates d'exercices*

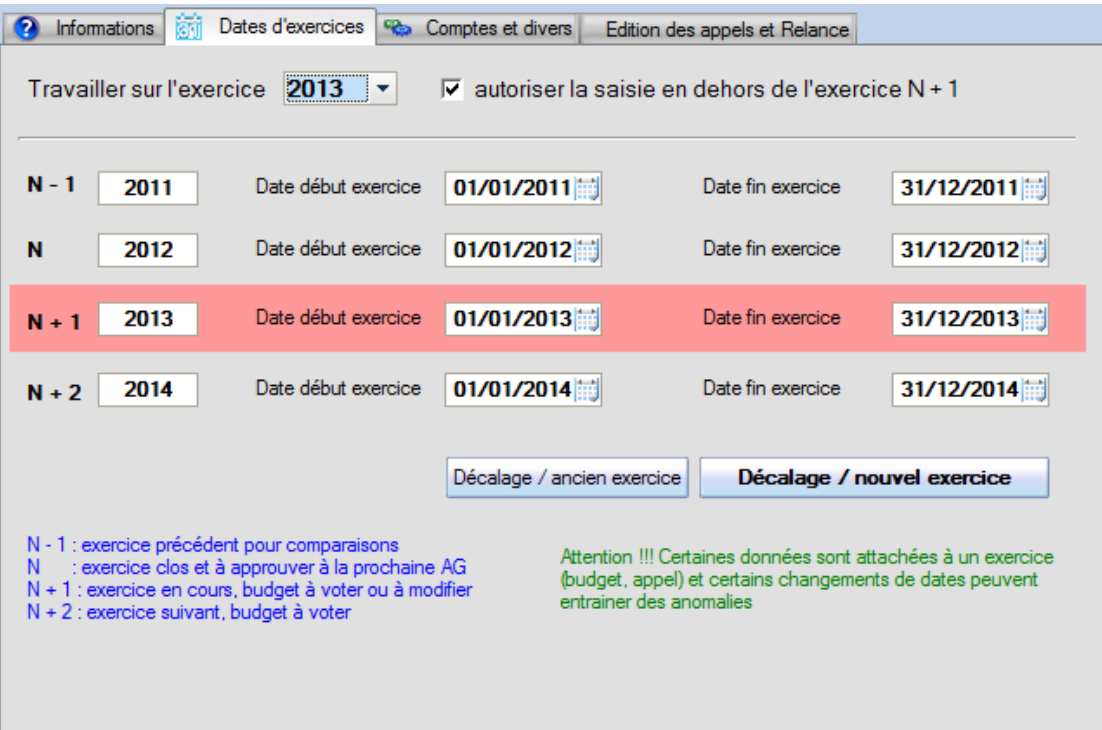

**Travailler sur l'exercice :** les principaux fichiers sont communs à tous les exercices (copropriétaires, comptes, budgets et journaux) mais les écritures sont organisées par année (exercice comptable). Par défaut, on travaille sur l'exercice en cours mais il peut être utile d'aller consulter ou vérifier un détail sur l'année précédente par exemple ou bien de rééditer certains documents (journaux, grand livre…).

**Autoriser la saisie en dehors de l'exercice :** par défaut, vous travaillez sur l'exercice N+1 (c'est-à-dire l'année qui suit l'exercice N qui a été approuvé) et vous ne pouvez que consulter les écritures des exercices N-1, N ou N+2. Cette option permet de saisir et de passer des écritures (règlements des copropriétaires, factures…) sur les exercices passés ou à venir, il surtout conseillé de la cocher pour la reprise des exercices antérieures ou un travail à cheval sur deux exercices.

**N–1 / N / N+1 et N+2 :** le nom et les dates des exercices comptables. Le plus souvent, ces exercices vont du 1<sup>er</sup> janvier au 31 décembre mais il est possible, notamment la première année, d'avoir des périodes plus longues ou sur d'autres périodes.

Il faut respecter les contraintes suivantes :

- chaque exercice doit être une année sur 4 caractères ;
- toutes les dates doivent être valides ;
- les dates de fin doivent précéder d'un jour les dates de début de l'exercice suivant.

<span id="page-8-0"></span>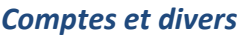

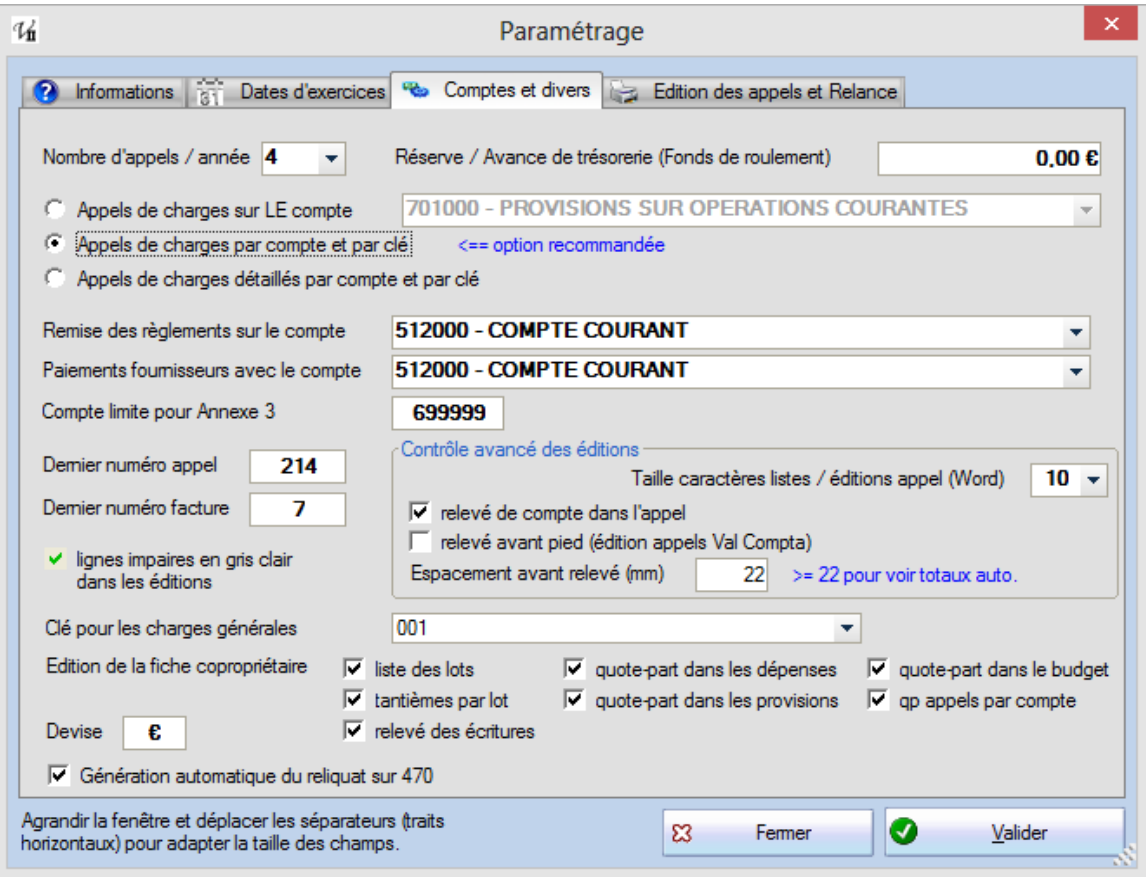

**Nombre d'appels / année :** vous pouvez choisir ici la fréquence des appels, ce nombre sera ensuite utilisé pour la génération des appels à partir du budget (voir Appels).

**Fonds de roulement :** si vous souhaitez faire apparaître dans les appels de charge le prorata du Fonds de roulement, vous pouvez saisir ici sa valeur globale. Il sera ensuite calculé pour chaque copropriétaire le montant proratisé sur la clé principale de ce fonds (voir Outils – Répartition pour des calculs similaires).

Il s'agit cependant d'un montant extra-comptable en parallèle au calcul des appels mais sans aucune incidence sur les comptes.

### **Très important**

La génération comptable des appels peut se faire avec différents niveaux de détail. Pour illustrer, chacun option ci-dessous présente les écritures comptables qui résultent de l'appel. Ces exemples reposent sur les trois appels suivant ; le premier pour constituer un fonds sur le compte 102, le second pour les dépenses courantes et le dernier pour des travaux (702).

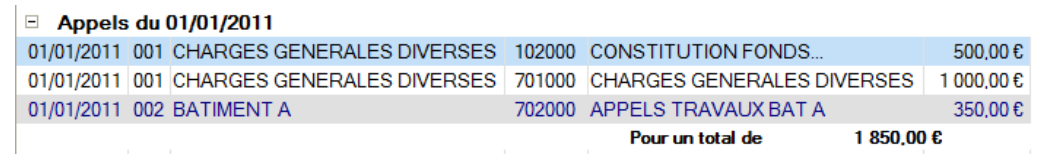

**1. Appels de charges sur LE compte :** les appels alimentent un **compte unique**, en général le compte 701000 - PROVISIONS SUR OPERATIONS COURANTES mais on peut choisir **ici** un autre compte et pour un montant **global**.

*On ignore donc le compte configuré au niveau de l'appel.*

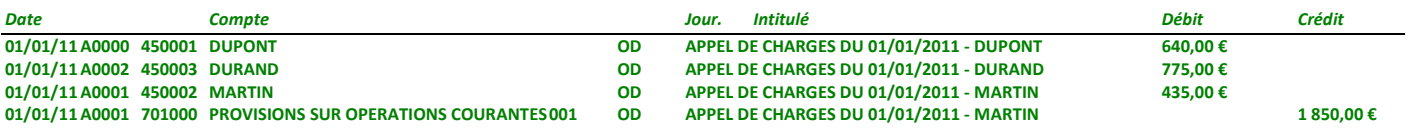

Cette option n'est adaptée que pour des ASL avec une unique clé ou si les appels sont tous sur les charges générales…

**2. Appels de charges par compte et clé :** cette option regroupe par compte et par clé, **c'est la meilleure solution** lorsqu'on a des appels ventilés par compte et par clé et elle est vivement **recommandée**.

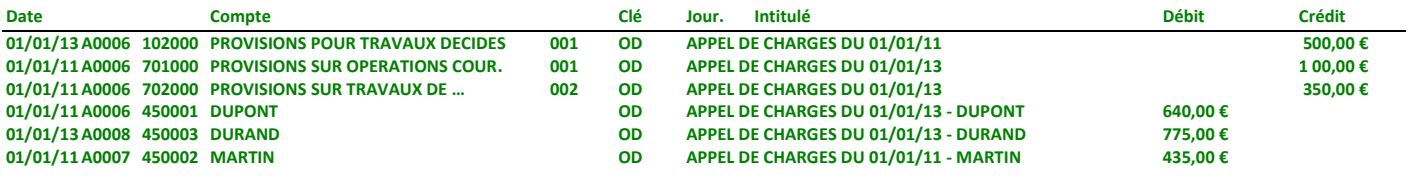

**3. Appels de charges détaillés par compte et clé :** avec cette option, on aura alors une écriture **pour chaque copropriétaire, compte et clé**. C'est le niveau de détail le plus grand et qui permet d'avoir la ventilation par copropriétaire (voir le numéro de pièce qui forme le bloc) mais attention au grand nombre d'écritures qui peut alors être généré !!!

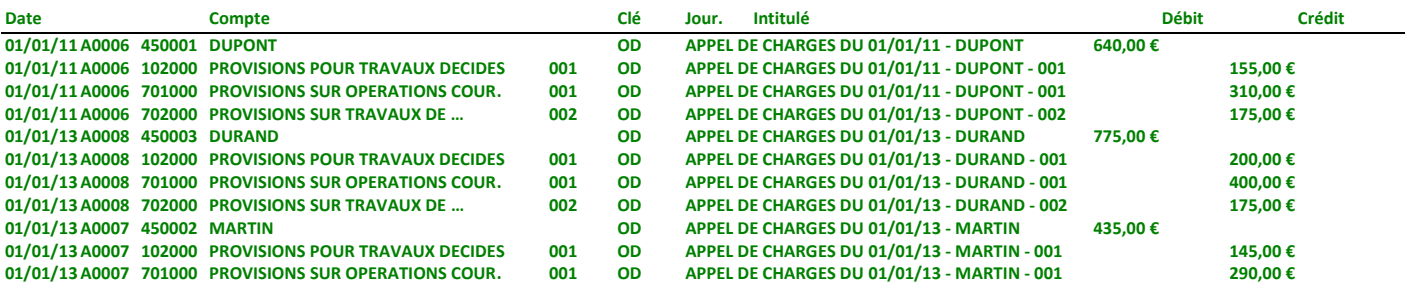

Au niveau du copropriétaire on constate que le montant est toujours le même et il n'y a pas de souscompte pour distinguer la nature de son solde débiteur.

**Si vous ne savez pas quelle option choisir : sélectionner 2. Appels de charges par compte et clé.**

**Remise des règlements sur le compte :** la réception des chèques pour le règlement des charges (dans la fiche du copropriétaire) génère automatiquement les écritures comptables sur le compte de banque (celui sur lequel sera faite la remise) configuré ici (il peut s'agit d'un Livret ou d'un compte courant...).

**Paiements fournisseurs avec le compte :** de même, les paiements de factures génèrent des écritures sur un compte de banque, en général celui du chéquier utilisé.

**Dernier numéro appel** : information facultative pour les écritures comptables des appels de charges, donne un numéro de pièce à chaque mouvement pour faciliter le tri ou le suivi.

**Dernier numéro facture** : information facultative pour les écritures comptables des factures de l'écran du même nom, donne un numéro de pièce à chaque mouvement pour faciliter le tri ou le suivi.

**Lignes impaires en gris clair dans les éditions** ; pour faciliter la lecture des listes, une ligne sur deux aura un fond grisé.

**Taille caractères / éditions appel** : dans l'édition interne des appels de charge (bouton Edition Valcompta), vous avez une liste des lots et le détail des appels, clé par clé. Cette option permet de varier la taille des caractères de ces deux listes.

**Relevé de compte dans l'appel** : lorsque coché, chaque appel présente le relevé des écritures de l'exercice. Il peut être tout à la fin ou bien s'intercaler avant le texte du pied (option suivante ; **relevé avant pied**) et on peut également contrôler l'espacement avant le relevé en pixels.

**Clé pour les charges générales** : c'est la clé sur laquelle on va récupérer le nombre de tantièmes principaux associés à chaque copropriétaire et utilisés, par exemple, pour calculer le prorata du fonds de roulement. Lorsque vous changez cette clé (exceptionnel), un bouton « Mise à jour » permet de recalculer et d'actualiser les fiches des copropriétaires. C'est-à-dire de reprendre les tantièmes de cette clé pour le nombre de tantièmes généraux affichés dans la liste des copropriétaires.

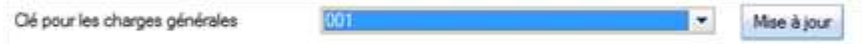

**Edition de la fiche Copropriétaire** : voir le chapitre sur l'édition de la fiche complète, on paramètre ici le niveau de détail de cette édition. Les intitulés sont assez explicite mais il faut savoir que le relevé des écritures concerne l'exercice en cours (affiché dans le bas de l'écran), de même que les quotes-parts dans le budget, les quotes-parts dans les dépenses et les provisions.

**Génération automatique du reliquat sur le compte 470** : dans les calculs des appels de fonds et de la répartition annuelle au moment de la clôture, les montants sont arrondis au centime près et l'éventuel reliquat est automatiquement généré sur une ligne globale et distincte sur le compte d'attente 470.

### <span id="page-11-0"></span>*Edition des appels*

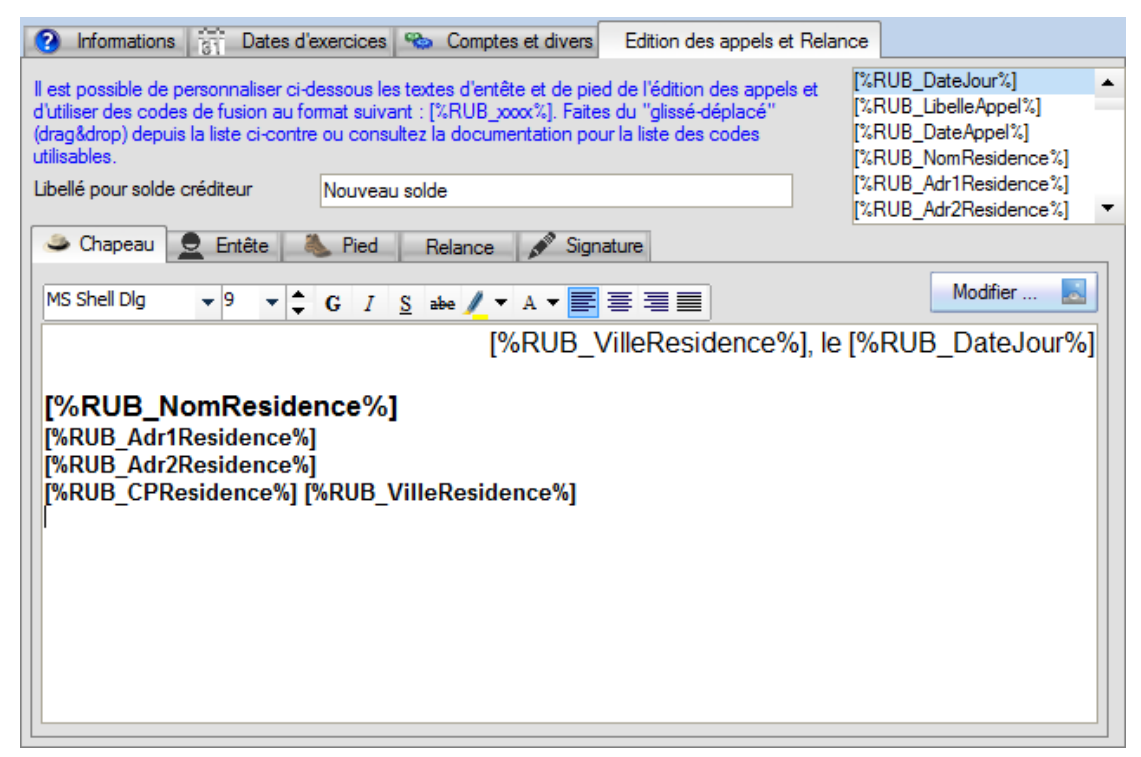

Lorsque vous utilisez l'édition des appels interne (Editions Valcompta), les textes de chapeau, d'entête et de pied de page ou encore des relances peuvent être modifiés et personnalisés. On peut également utiliser certains champs spéciaux de type « champs de fusion », voir Edition des appels. Ces fichiers sont sauvegardés au format RTF dans le dossier « Modeles » avec les noms de chapeau.rtf, entete.rtf et pied.rtf.

Il faut cependant **éviter d'utiliser Word pour modifier ces fichiers** en dehors du programme, en effet ce dernier ajoute énormément de choses inutiles qui alourdissent le fichier et peuvent même empêcher ensuite les fusions ; modifier ces fichiers par l'écran Paramètres – Edition des appels ou avec un programme tel que « **Wordpad** ».

### <span id="page-11-1"></span>*Utilisation d'une image signature*

Par ailleurs, il est possible d'insérer une image dans le bas de l'édition qui peut servir de « signature » imprimée. Cliquer sur le bouton et sélectionner un fichier image au format gif, png, jpg ou bmp. La taille prévue pour l'édition est de 6 cm de large et 2 cm de hauteur mais l'image est redimensionnée.

Attention, on se contente ici de mémoriser le chemin de cette image ; afin de la conserver dans les sauvegardes il est recommandé de la copier au préalable dans le dossier « Modeles ».

#### <span id="page-11-2"></span>*Modification d'un modèle*

Chaque texte peut également être modifié dans une fenêtre spéciale qui propose la liste des champs utilisables (pour les éditions **internes**) :

Dans cet écran il suffit de sélectionner le champ en bas à la souris et le remonter dans le texte en gardant le bouton enfoncé et de le relâcher à l'endroit souhaité (drag & drop).

Notez également la barre horizontale du milieu pour redimensionner les deux parties de l'écran et le chemin complet où se trouve le fichier en cours de modification (en bas à gauche).

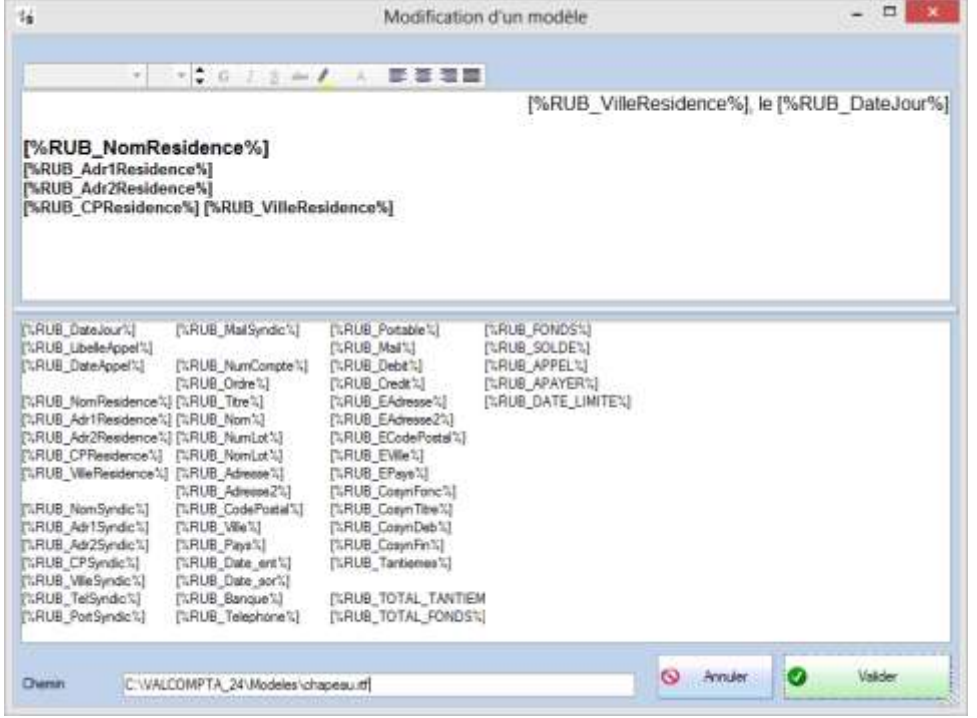

# <span id="page-12-0"></span>*Importation des copropriétaires depuis un fichier Excel*

Dans le menu Principal – Importation initiale, ce traitement propose de sélectionner un fichier Excel avec les copropriétaires et les principales données associées. Il se peut que des adaptations et des préparations dans Excel soient nécessaires avant d'utiliser ce traitement, par exemple si vous avez des noms et des prénoms dans deux colonnes, soit vous ne gardez que les noms soit vous fusionnez les deux colonnes (dans Excel pour ce cas précis, vous pouvez utiliser la formule suivante "=CONCATENER(A1 ;B1)").

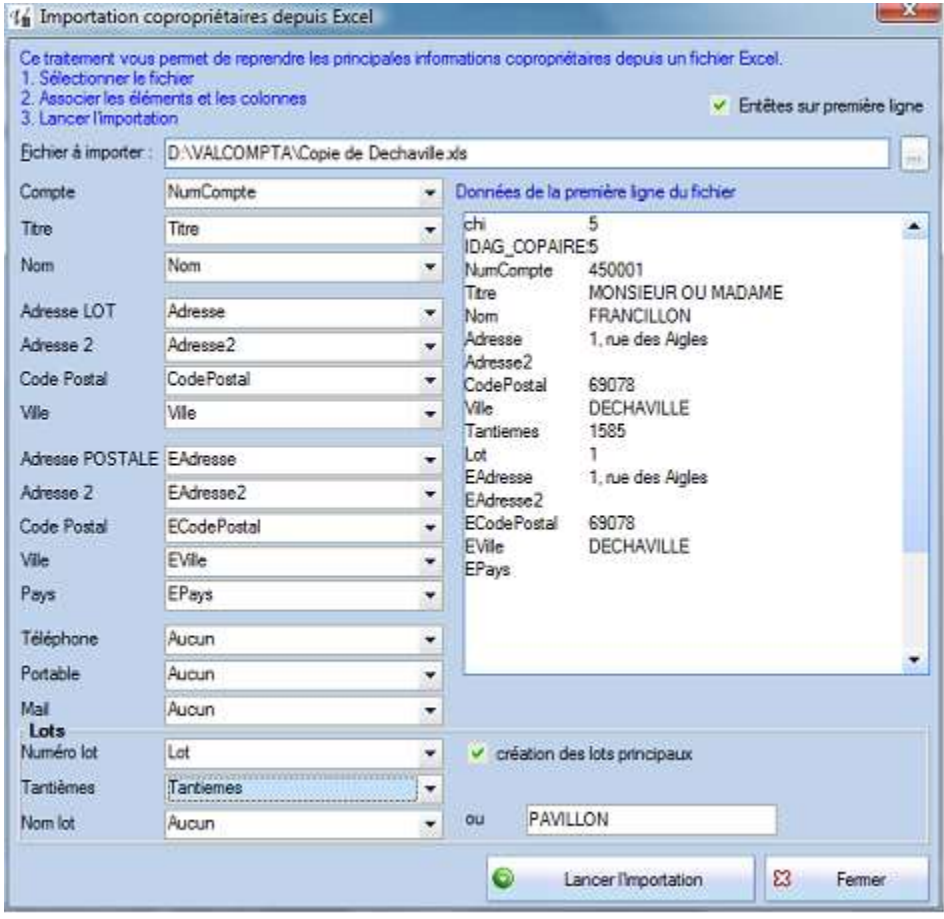

Comme rappelé dans l'écran, les étapes de ce processus d'importation initial sont :

- sélectionner le fichier Excel qui contient les copropriétaires ;
- si la première ligne contient des entêtes (le nom des colonnes), cocher l'option en haut à droite ;
- pour chaque type de donnée sur la partie gauche, dérouler la liste et sélectionner le nom de la colonne ou bien sa lettre (Colonne A, B…) ;
- utiliser l'aperçu à droite pour vérifier vos associations…
- lancer alors l'importation avec le bouton du même nom…

Si le fichier contient un numéro, les tantièmes ou un nom pour le lot principal (Appartement…) vous pouvez les associer ; les lots seront également créés dans le fichier des lots, éventuellement avec le même nom pour tous les lots si la colonne n'est pas dans le fichier (saisir alors ce nom dans la zone de droite) et les tantièmes seront également créés dans le fichier des tantièmes sur la clé par défaut (001).

Voilà, votre fichier de copropriétaires est prêt avec pour chacun un compte associé dans le plan comptable.

**Attention !!!** le numéro de compte doit être une chaine de 4 à 6 caractères et qui commence par « 450 ». Dans le cas contraire, ce numéro sera formé de 450 + numéro de la ligne dans le fichier Excel.

# <span id="page-14-0"></span>**Copropriétaires**

### <span id="page-14-1"></span>*La liste*

Accessible par le bouton « Copropriétaires » ou par le menu Fichiers – Copropriétaires c'est à partir de cette liste que l'on peut gérer les copropriétaires, faire le suivi des encaissements (charges payées) ou encore éditer une feuille de présence.

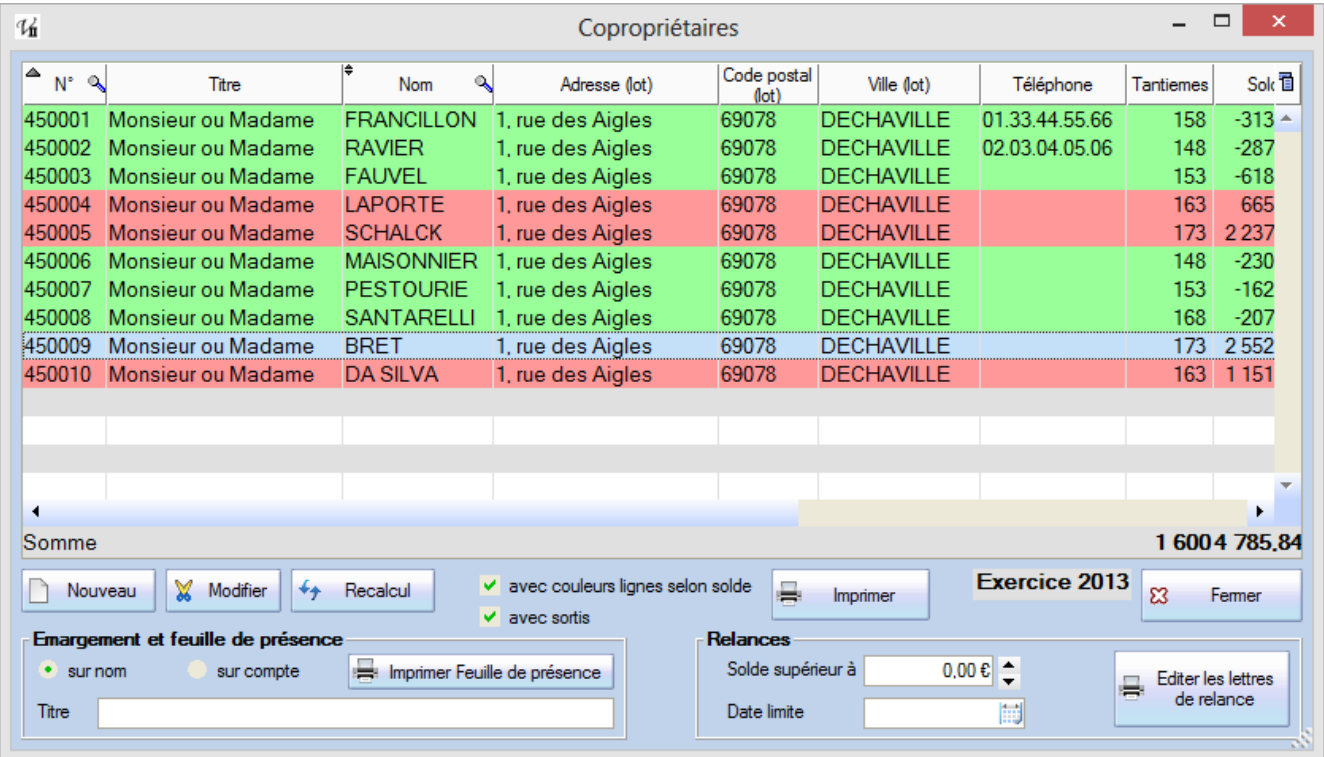

S'il est possible d'exporter ou d'utiliser cette liste, on retrouve dans la préparation des appels une liste similaire mais bien **plus complète** et donc plus adaptée**.**

Il n'est pas possible à ce niveau de **supprimer** un copropriétaire (voir dans FAQ – Comment supprimer ?) afin de limiter les « accidents » mais on peut bien sûr modifier et mettre à jour toutes les informations *à l'exception du numéro de compte.*

**En cas de mutation**, il ne faut pas remplacer le nom du vendeur par le nom de l'acquéreur mais créer un nouveau copropriétaire afin de conserver l'historique (relevé) de l'ancien puis modifier l'affectation des lots. Val Compta n'est pas prévu pour gérer l'historique des mutations (voir ci-dessous).

Les boutons **Nouveau** et **Modifier** ouvrent la fiche, en mode création ou modification, et le bouton **Recalcul** sert de manière exceptionnelle en cas d'anomalies sur les soldes ; en théorie chaque génération d'appel ou saisie d'encaissement va correctement mettre à jour ce solde mais dans certains cas (suppression d'écritures depuis l'écran « consultation/export » par exemple, un recalcul peut s'avérer nécessaire).

L'option « avec couleurs lignes selon solde » permet de visualiser et de saisir plus rapidement les débiteurs puisqu'ils apparaissent alors avec un fond rouge tandis que les comptes soldés sont en vert et l'option « avec sortis » fait apparaître les copropriétaires avec une date de sortie en italique.

Enfin, on peut imprimer à partir de cette liste une Feuille de Présence pour l'émargement des remises de convocation et/ou à l'Assemblée Générale (voir Editer feuille de présence). Cette feuille peut être triée sur le nom (alphabétique) ou sur le numéro de compte. Les copropriétaires avec

<span id="page-15-0"></span>La fiche du copropriétaire permet bien sûr de saisir et de conserver plusieurs ensembles d'informations :

- générales ; coordonnées, téléphones, mail, banque, numéro et nom du lot, nombre de tantièmes,date d'entrée et de sortie….
- Comptables ; les cumuls des débits et crédits du compte et le solde, le détail et l'historique de opérations.

Entre le bouton « Imprimer fiche complète » et « Appliquer » est rappelé l'exercice en cours, par défaut seules les écritures (relevé) de cet exercice sont affichées mais une option « Toutes » permet de fusionner les quatre exercices. Dans ce cas, les A Nouveaux ne sont pas affichés (puisqu'ils correspondent au solde de l'exercice précédent dont on présente le détail).

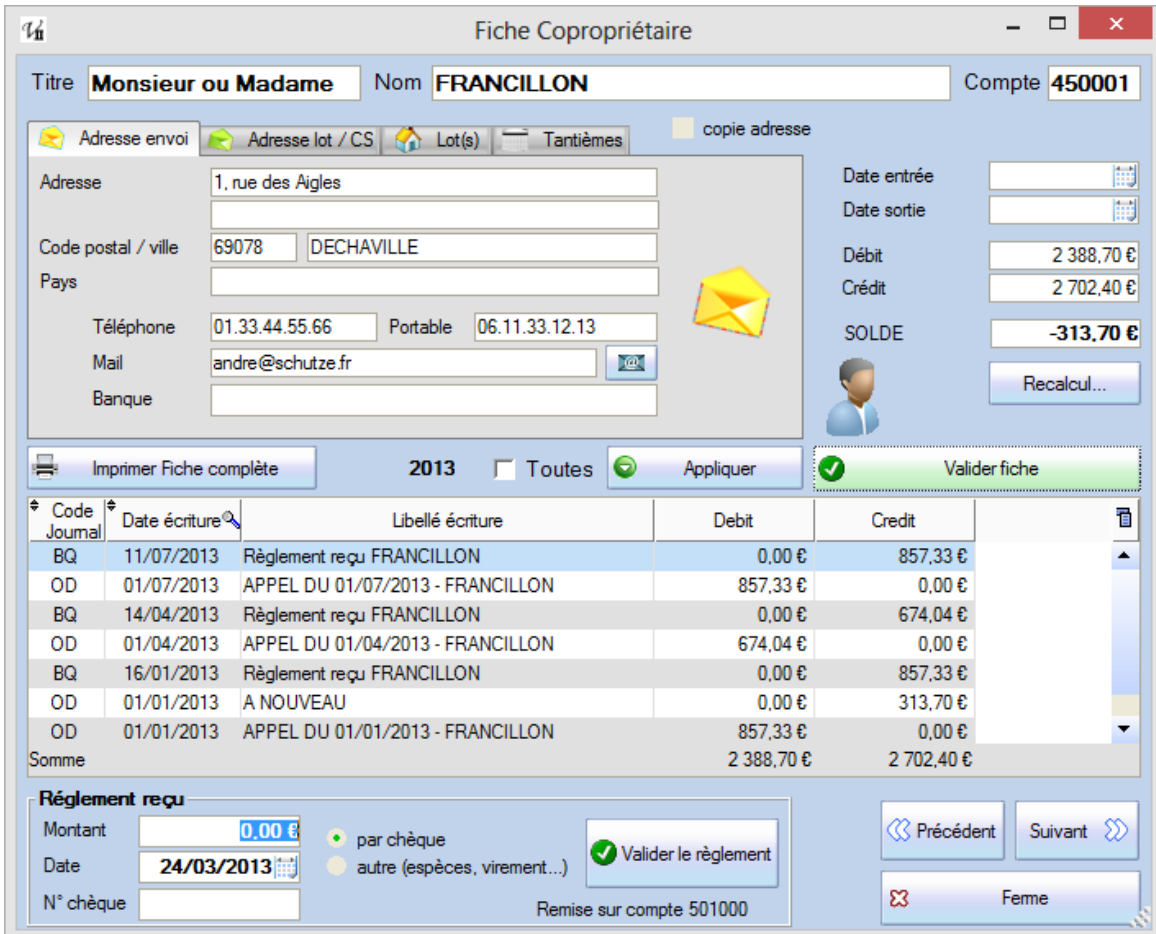

La plupart des zones et des boutons sont assez explicites mais on peut préciser que :

- En cochant « copie adresse » on va simplement reporter (copier) l'adresse du lot vers l'adresse d'envoi ;
- Le bouton « Appliquer » va enregistrer sans fermer tandis que « Valider fiche » quitte l'écran.

Attention à bien utiliser un de ces boutons pour **enregistrer** les modifications !!!

# <span id="page-15-1"></span>*Onglets Lot(s) et Tantièmes*

Uniquement en consultation (la création des Lots se fait par le menu ou le bouton du même nom, de même pour les tantièmes), on retrouve ici la liste des lots affectés au copropriétaire ainsi que les tantièmes par lot et par clé et donc les totaux par clé (colonne en caractères gras).

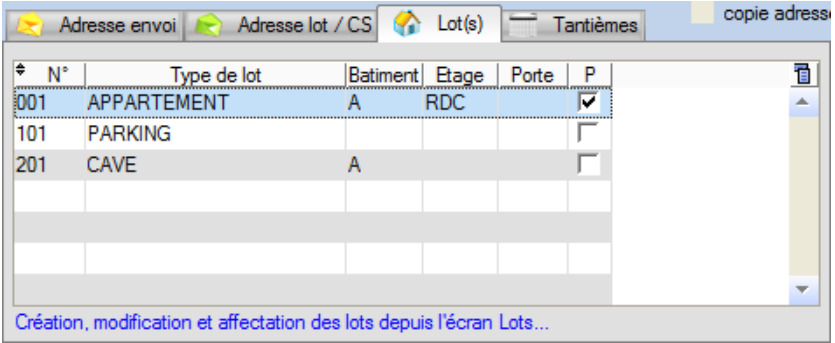

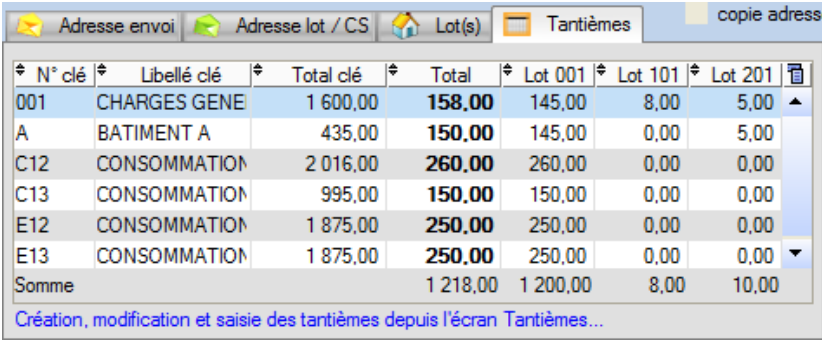

#### <span id="page-16-0"></span>*Saisie des encaissements*

Dans la partie du bas, cette fiche sert également à saisir les encaissements reçus (charges payées). Sur le même principe que la saisie des factures, l'objectif est de renseigner un encaissement en 3 clics :

1. A l'ouverture de la fiche, on se trouve par défaut en saisie du montant dans la partie du bas avec le **montant** du SOLDE proposé mais en cliquant sur une écriture, c'est le montant de cette écriture qui sera alors proposé et on peut bien évidemment saisir librement un autre montant.

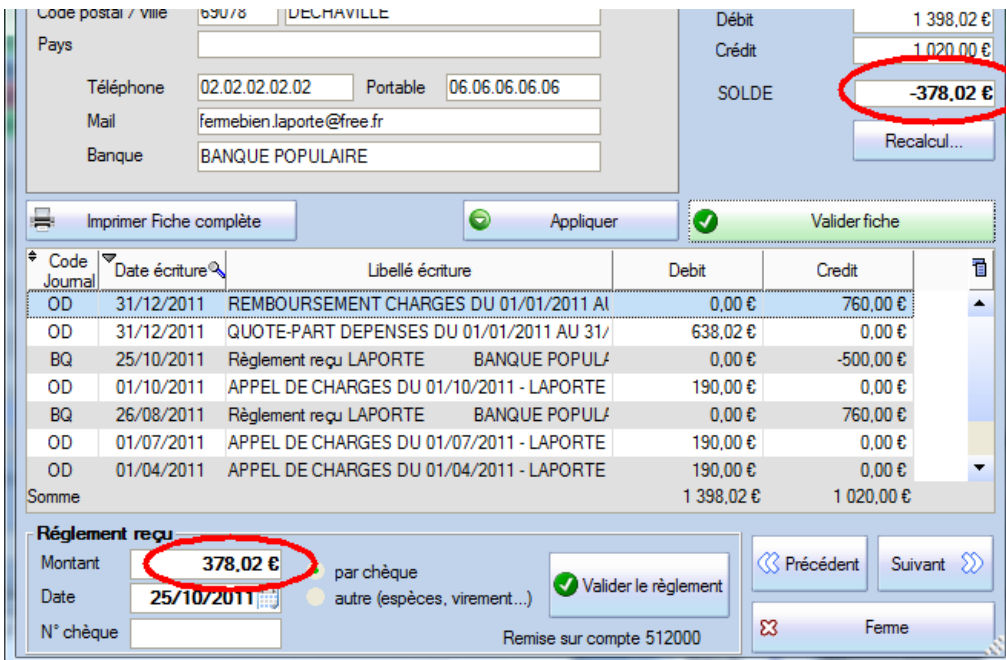

2. Par défaut, la **date** du jour est également proposée mais on peut saisir ou sélectionner une autre date par le calendrier (petit bouton à droite).

3. De même, le **type** par défaut est « par chèque » et le paiement va être repris dans l'édition du bordereau, si vous cochez « autre » il est bien sûr comptabilisé de la même manière mais sans apparaître ensuite dans le bordereau.

On va ensuite retrouver les écritures comptables dans l'écran de saisie sous la forme suivante :

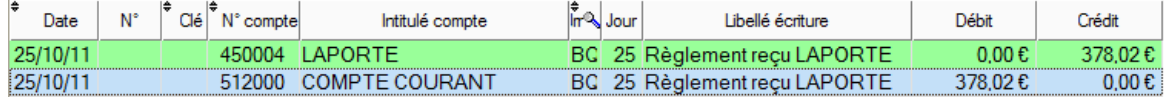

*Rappel* : le numéro du compte banque, c'est-à-dire la banque (livret, compte courant…) sur laquelle on souhaite faire les remises doit être sélectionné AVANT dans l'écran des Paramètres. Il est possible de le modifier dans l'écran de saisie.

# <span id="page-17-0"></span>*Cession d'un lot ou vente en cours d'exercice*

Dans Val Compta, les affectations de lots sont indépendantes de la date de cession, aussi dans le cas d'une cession d'un ou de tous les lots d'un copropriétaire en cours d'année, ce dernier a pu payer certains appels de charges mais la règle est la suivante :

# **Toute provision sur charges courantes est due, à l'égard du syndicat, par la personne qui est copropriétaire à sa date d'exigibilité.**

Dans la mesure où le logiciel ne conserve pas l'historique des affectations de lots, il faut bien garder à l'esprit que toute cession, création ou changement d'affectation d'un lot va modifier certaines éditions sur les périodes antérieures et il faut bien distinguer les données « pérennes » : les écritures comptables des données variables (lots, tantièmes, quotes-parts…). Par exemple si Martin vend à Dupond au mois de juin tous ses lots et qu'on essaye alors de rééditer les appels du mois de janvier on n'aura pas la même édition !!! En revanche, la partie « relevé » et les écritures comptables restent sur chaque compte.

De même, au moment de la clôture et de la répartition, les charges payées sur l'ensemble de l'année sont recalculées par rapport au nouveau propriétaire du ou des lots et c'est lui qui bénéfice alors de la régularisation entre provisions et dépenses réelles.

# <span id="page-17-1"></span>*Etat daté*

Au moment d'une vente, le notaire ou le vendeur demande au syndic un « état daté ». Ce document indique :

- Les éventuelles sommes restant dues par le vendeur (solde débiteur du compte) ;
- Les sommes dont le syndicat pourrait être débiteur (avances) ;

Les sommes qui devraient incomber au nouveau copropriétaire (les provisions pour charges courantes et les provisions pour travaux décidés par l'assemblée).

La préparation de ce document peut demander quelques connaissances sur la copropriété (les avances, les décisions d'AG sur des travaux ou le budget voté).

**Note** : en version Expert, un modèle d'état daté est généré avec le nom de la résidence, du vendeur et la liste des lots mais le détail des calculs est toujours à faire « à la main »…

<span id="page-18-0"></span>Toutes les informations de la fiche avec en plus la quote-part dans les dépenses de l'exercice, les charges et le budget prévisionnel peuvent être imprimées dans une « Fiche Copropriétaire » détaillée avec le bouton « Imprimer Fiche Complète ».

On peut également imprimer les fiches pour tous les copropriétaires dans le menu Editions – Divers. Il est possible de choisir et de contrôler les éléments à imprimer dans cette fiche au niveau des Paramètres, onglet Comptes et Divers :

- $\overline{\mathbf{v}}$  liste des lots  $\nabla$  quote-part dans les dépenses  $\nabla$  tantièmes par lot  $\overline{\mathsf{v}}$  quote-part dans les provisions  $\overline{\mathsf{v}}$  qp appels par compte
	- $\overline{\nabla}$  quote-part dans le budget

 $\overline{\nabla}$  relevé des écritures

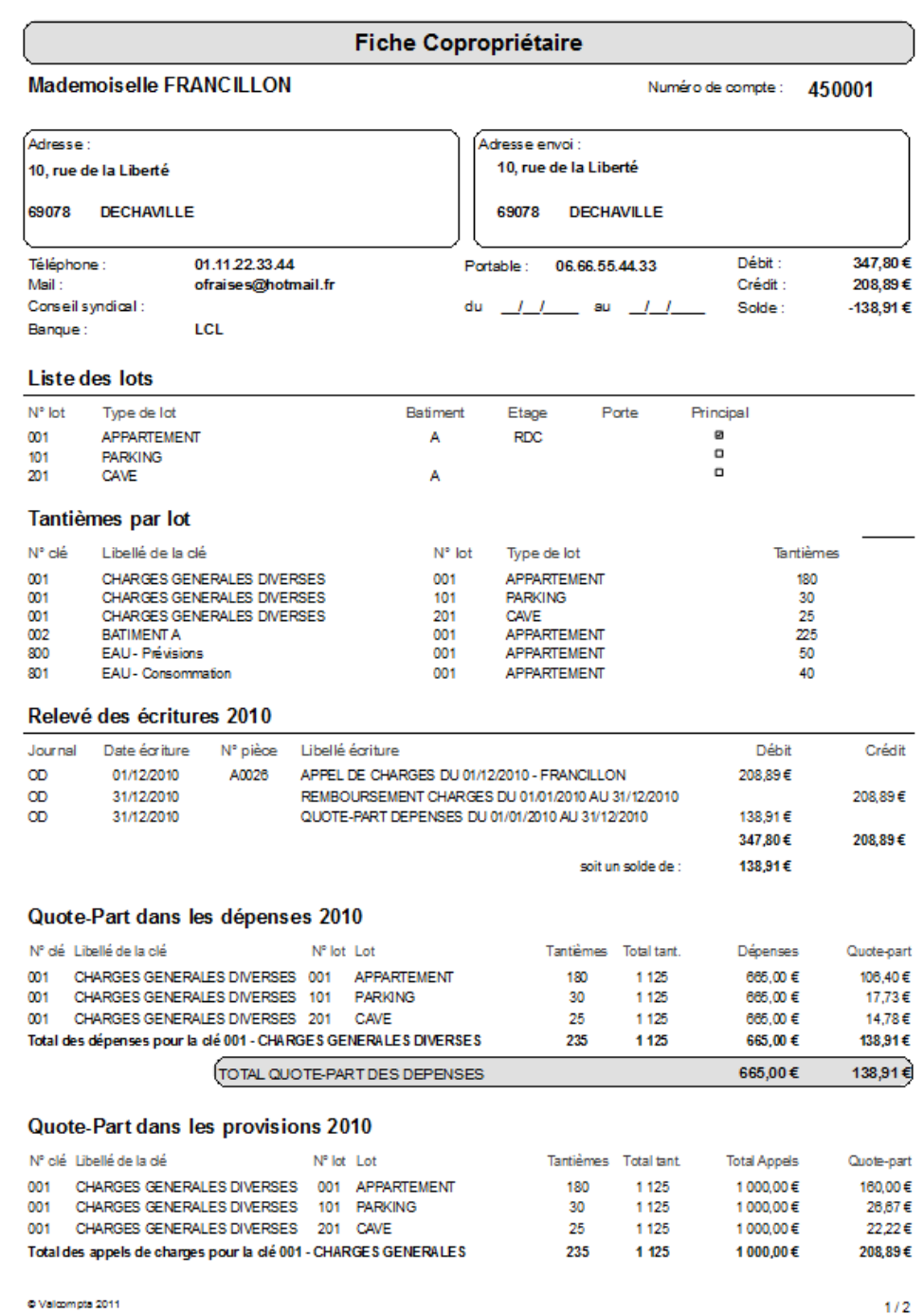

<span id="page-19-0"></span>Dans le menu Editions, onglet « Bordereau remise en banque ».

Dans la fiche de chaque copropriétaire on peut renseigner le nom de sa banque, ce nom sera alors utilisé dans l'édition du bordereau de remise. Une option « avec le détail des écritures » permet d'imprimer sur une seconde ligne le libellé de l'écriture ainsi que le numéro de pièce.

*Rappel* : en bas du bordereau se trouve les informations sur la banque. Ces informations peuvent être renseignées par l'écran des Paramètres et sont enregistrées dans un fichier texte (compte.rtf) au format RTF (avec mise en forme).

*Attention* : les dates sont les dates de réceptions du chèque (si vous utilisez la date de signature du chèque, vous risquez d'avoir des problèmes au niveau de l'édition du bordereau puisque qu'un chèque sur une période déjà éditée va se mélanger avec les chèques déjà remis…). Il peut être commode **d'utiliser un compte intermédiaire comme le 511**.

# <span id="page-19-1"></span>*Editer la feuille de présence*

A partir de la liste des copropriétaires, cliquer sur le bouton en bas à droite « Imprimer Feuille de présence ». Vous obtenez une liste, triée sur le nom ou le compte selon l'option, avec les informations essentielles et un cadre pour la signature avec le nom « à l'envers » bien commode lorsque le Conseil Syndical se trouve de l'autre côté de la table.

Pour chaque copropriétaire on a la liste des lots **sur la clé principale** (définie dans le paramétrage) avec le total des tantièmes de cette clé, c'est également le total tantième visible dans la liste des copropriétaires.

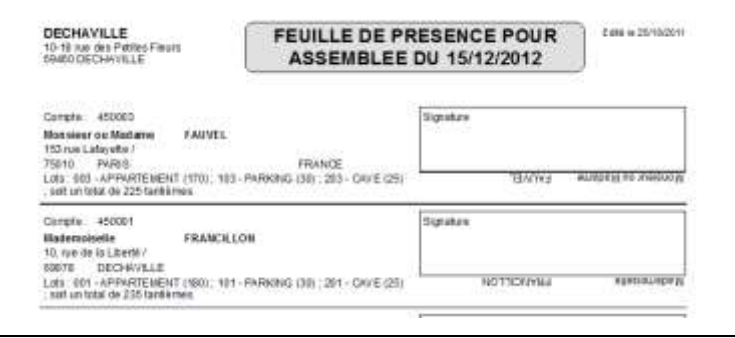

# <span id="page-19-2"></span>**Journaux**

Le journal est une notion très importante en comptabilité, c'est le document où l'on consigne au jour le jour, de façon chronologique et continue, toutes les opérations d'une période, appelée « exercice ». Avant l'informatique il devait être tenu de manière très rigoureuse, sans blancs, ni ratures. Il doit contenir les informations essentielles ; date, intitulé et numéro des comptes débités et crédités, les montants et un libellé explicatif. Dans Val Compta c'est l'écran Saisie qui présente les écritures du journal.

Par défaut, il y a trois journaux : **Achats** / **Banque** et **Opérations diverses** avec les codes **AC**, **BQ** et **OD**. Il ne faut pas modifier ces codes qui sont utilisés « en dur » dans le programme ;

- AC au moment de la saisie des factures ;
- BQ pour les paiements de charges encaissés ou les factures réglées ;
- OD pour les appels de charges.

Il est cependant possible de modifier les libellés et même d'ajouter un journal dans le menu Principal – Consultations et Exports. Pour débloquer ces écrans, il faut appuyer sur la touche Ctrl en cliquant sur le bouton Fermer ; les tables passent alors en mode saisie et on peut ajouter une ligne en cliquant sur la ligne du bas mais ce traitement reste une opération exceptionnelle.

Les journaux sont également utilisés pour la saisie directe et en édition (des journaux).

# <span id="page-20-0"></span>**Comptes**

Par définition la comptabilité repose sur la notion de comptes. Un compte c'est un numéro (sur 6 caractères dans Val Compta) et un intitulé. L'ensemble des comptes est organisé selon des règles et des principes très précis. En plus du Plan Comptable Général utilisé par la plupart des entreprises, il existe plusieurs plans comptables spécifiques (pour les associations, pour les copropriétés…).

- $\Box$  Classe 1 Provisions, avances, subventions et emprunts ;
- $\Box$  Classe 4 Copropriétaires (450) et tiers, notamment les fournisseurs (401);
- $\Box$  Classe 5 Comptes financiers ;
- $\Box$  Classe 6 Comptes de charges;
- $\square$  Classe 7 Comptes de produits.

Plus d'informations : http://www.logement.gouv.fr/IMG/pdf/Plaq\_guide\_compta\_8\_juin\_2007.pdf.

L'objectif de Val Compta est de respecter les grands principes comptables sans connaître le détail des comptes ou des écritures à passer. Ainsi l'encaissement d'un règlement de charges est automatique entre le compte du copropriétaire et la banque, la saisie d'une facture va demander un « type de dépense » qui correspond au compte de charges et c'est tout (le compte du fournisseur est crédité puis débité au profit du compte de banque au moment du paiement).

Certaines opérations un peu plus particulières exigent néanmoins des compétences, n'hésitez pas à demander conseil à un comptable, notamment pour l'utilisation de l'écran Saisie.

**Lors de la mise en place**, si vous souhaiter alléger le plan comptable et supprimer les comptes dont vous êtes sûr de ne pas avoir besoin, allez dans le menu Principal – Consultations et Exports, onglet Comptes et utiliser le bouton « Supprimer » en bas à gauche. Attention, il faut être très vigilant à supprimer un compte uniquement s'il n'a jamais été utilisé, ni sur l'exercice en cours, ni sur les précédents.

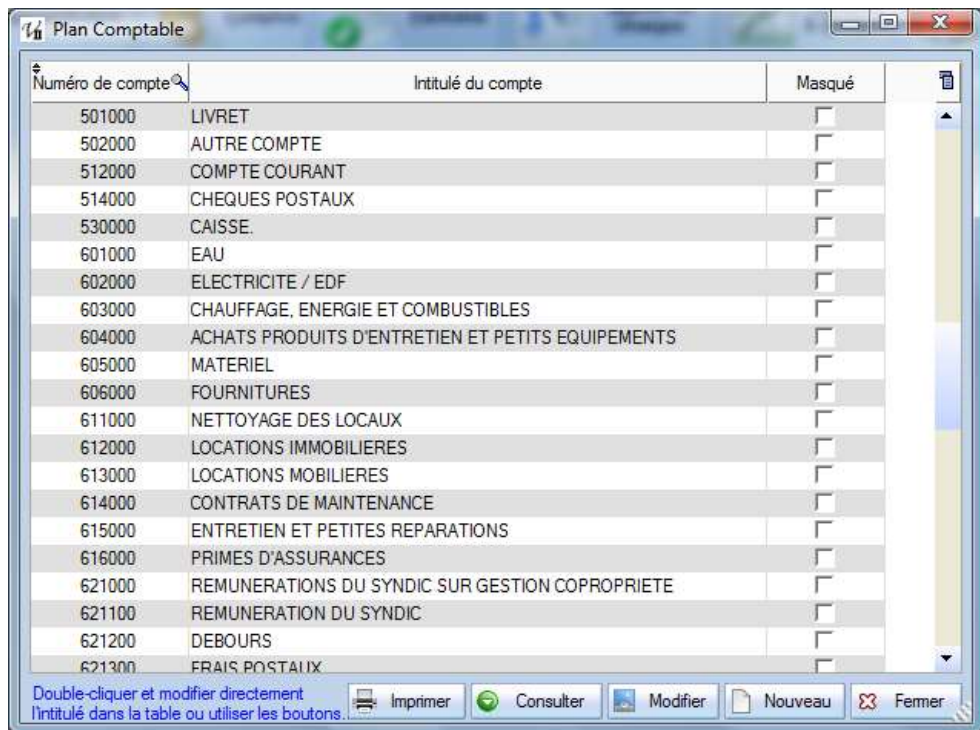

Si vous souhaitez simplement alléger la liste des types de dépenses en saisie de facture, utiliser la colonne « Masqué » et cocher tous les comptes dont vous n'avez pas besoin. Ils seront toujours présents dans le fichier et utilisable en saisie directe mais sans encombrer la liste de l'écran Factures.

Dans cette liste, il est possible à tout moment de modifier un intitulé mais pas le numéro.

# <span id="page-21-0"></span>*Consultation*

Le bouton « Consulter » (**ou un double-clic**) va ouvrir un nouvel écran avec le détail de toutes les écritures passées sur ce compte pour un exercice donné ou bien pour les quatre exercices (option « Toutes») comme dans la fiche du copropriétaire (les A Nouveaux sont masqués au profit du détail) :

En cochant l'option Toutes il est également possible de choisir une période.

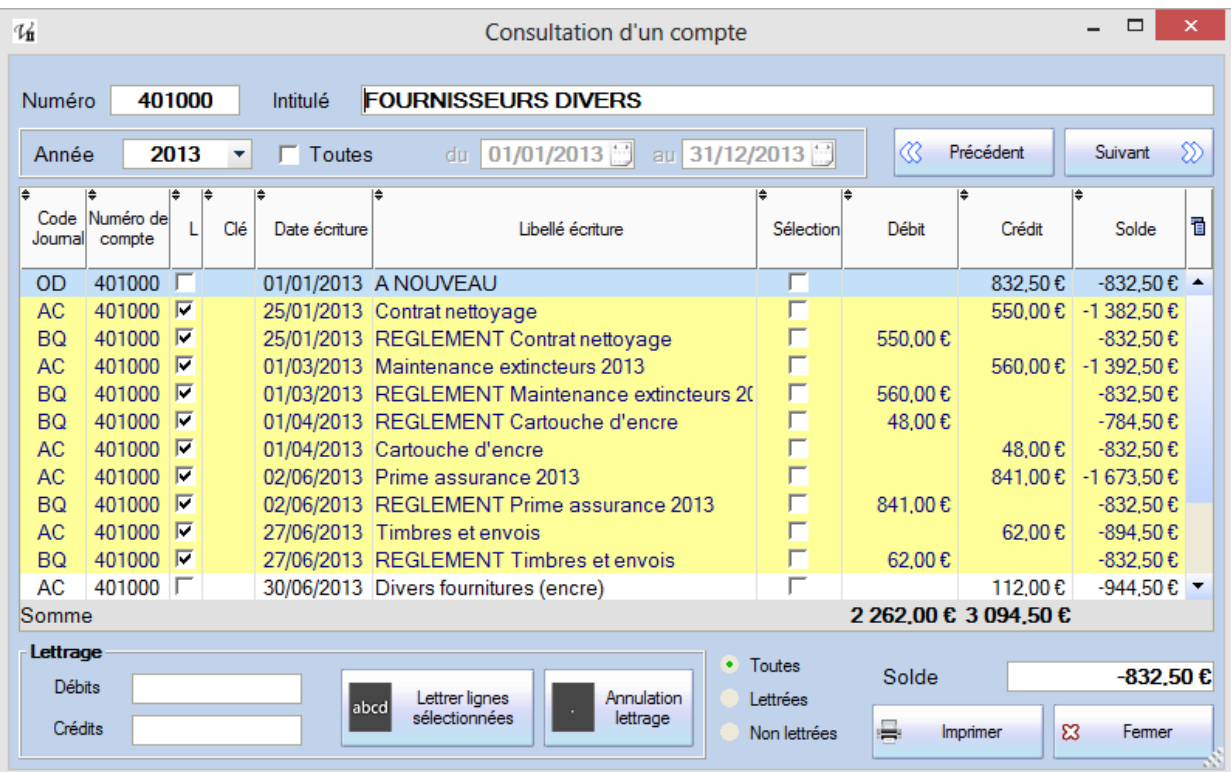

Cet écran est utile pour vérifier un solde mais ne permet pas de corriger ni de modifier une écriture. En cas d'anomalie ou de problème, il faut noter le code Journal et la date (le mois) pour aller ensuite dans l'écran de Saisie et apporter les corrections. Si le problème porte sur plusieurs lignes, voir le traitement spécial à la fin de ce manuel (écran Consultation / export et les possibilité de modifications).

A noter que les A Nouveaux sont visibles ou pas selon la période demandée :

- Année ou option Toutes avec la date de début qui est une date de début d'un des exercices ; les A Nouveaux sont affichés ;
- Option Toutes sur une période « libre » on n'affiche pas l'A Nouveau et le solde est celui de la période.
- En version 2.4 l'ancien système de pointage a été remplacé par un **lettrage.** Le principe consiste à sélectionner une ou des factures et leur(s) règlements et lorsque l'ensemble s'équilibre (débits = crédits) on clique sur « Lettrer lignes sélectionnées » et l'ensemble passe en bleu avec fond jaune et la colonne L (lettré) cochée. Ce traitement sert à suivre les règlements ou encaissements.

Il est possible de filtrer les écritures affichées sur ce statut ; toutes, lettrées ou non lettrées.

### <span id="page-21-1"></span>*Les comptes fournisseurs*

Nous verrons dans la partie Factures que chaque fournisseur est associé à une petite image de type logo pour mieux l'identifier et le sélectionner. Aussi lorsque vous créez ou modifiez un compte fournisseur (qui commence par 401), la fiche vous propose de sélectionner un fichier image. Les formats supportés sont gif / jpeg et png et l'image doit être d'une taille approximative de 100 \* 100 pixels.

Utiliser un logiciel de traitement d'image (Paint) approprié pour préparer les images. Si vous sélectionnez une image trop grande, seule la partie en haut à gauche sera conservée et utilisée…

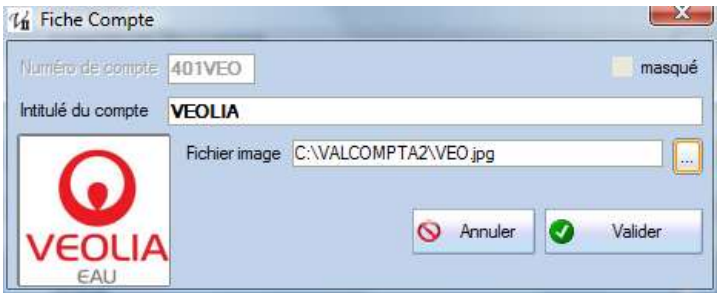

L'image est copiée dans le répertoire d'installation de Val Compta sous le nom qui correspond aux 3 derniers caractères (VEO.jpg dans l'exemple ci-dessus). Elle peut donc être modifiée directement si nécessaire et elle sera sauvegardée avec les autres fichiers de données.

# <span id="page-22-0"></span>*Rapprochement bancaire*

### **Nouveauté de la version 2.4.**

Le même bouton « Consultation / Lettrage / Rapprochement » va ouvrir un écran spécifique pour les comptes de la classe 5. A la différence de la consultation, il ne s'agit pas ici de sélectionner des blocs équilibrés mais juste de pointer les lignes de la comptabilité qui figurent sur le relevé de banque.

Il est désormais possible de **choisir librement la période** et d'afficher les **soldes antérieurs**.

Le solde de la colonne du même nom est de la même manière un **solde progressif** beaucoup plus utile.

Cette opération de rapprochement permet :

- D'identifier des opérations non comptabilisées (frais bancaire, oubli…)
- De connaître les futures opérations (chèques émis pas encore encaissés, virements…) et de mieux gérer sa trésorerie.

Le principe de l'écran est similaire à celui de la consultation. Numéro et intitulé du compte apparaissent en haut, on commence par choisir le compte puis à saisir le solde tel qu'il apparait sur le relevé de banque, en haut à droite.

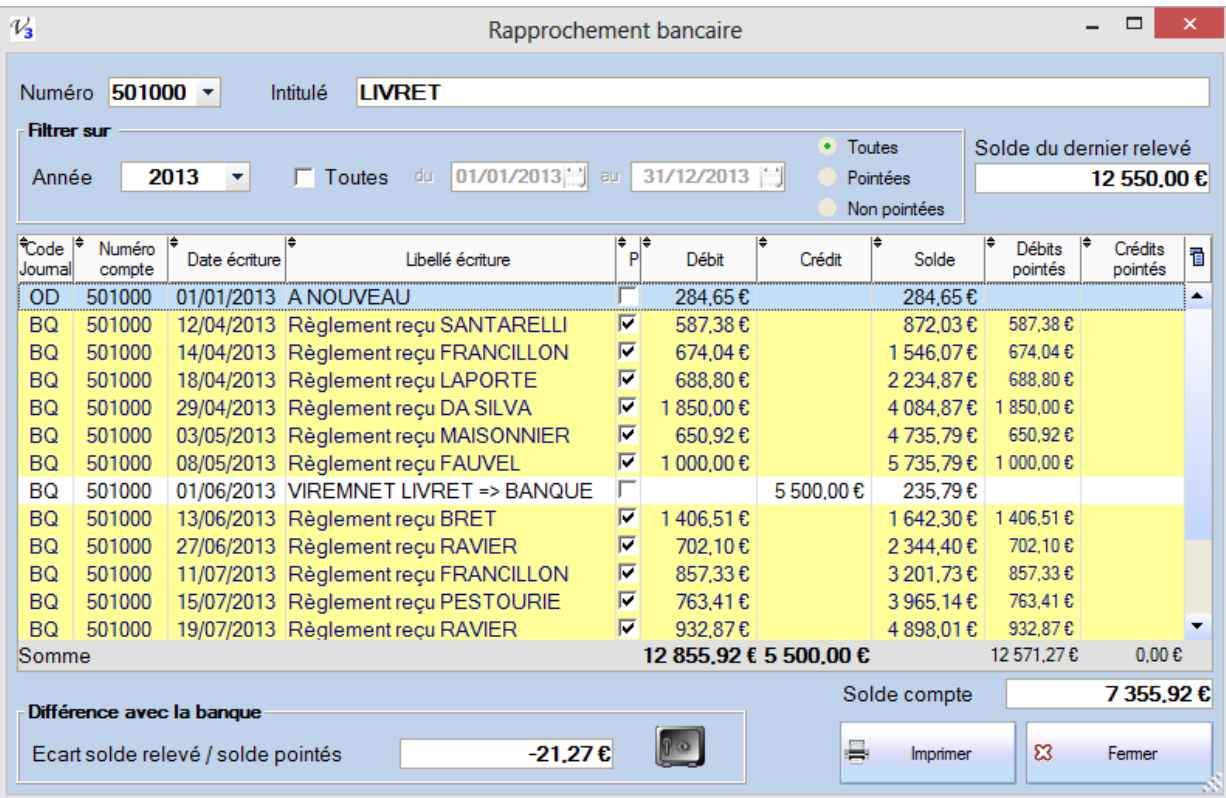

Ensuite dans la liste affichée il faut cocher la colonne P (pointée) pour toutes les lignes présentes sur le relevé…

- $\Rightarrow$  Une ligne qui resterait sur le relevé sans être dans la liste est un oubli ou une erreur d'affectation (de compte).
- $\Rightarrow$  Une ligne à l'écran qui n'est pas sur le relevé est une opération saisie mais pas encore comptabilisée par le banque.

Au fur et à mesure, le total du « solde pointés » doit s'approcher du solde du dernier relevé saisi et l'écart affiché en bas doit tendre vers zéro si toutes les opérations du relevé ont bien été passées en comptabilité. On peut avoir dans ce cas des lignes non pointées, c'est-à-dire des opérations qui non pas encore été comptabilisées par la banque…

Il est ensuite possible d'imprimer ce rapprochement avec la liste et les **soldes** :

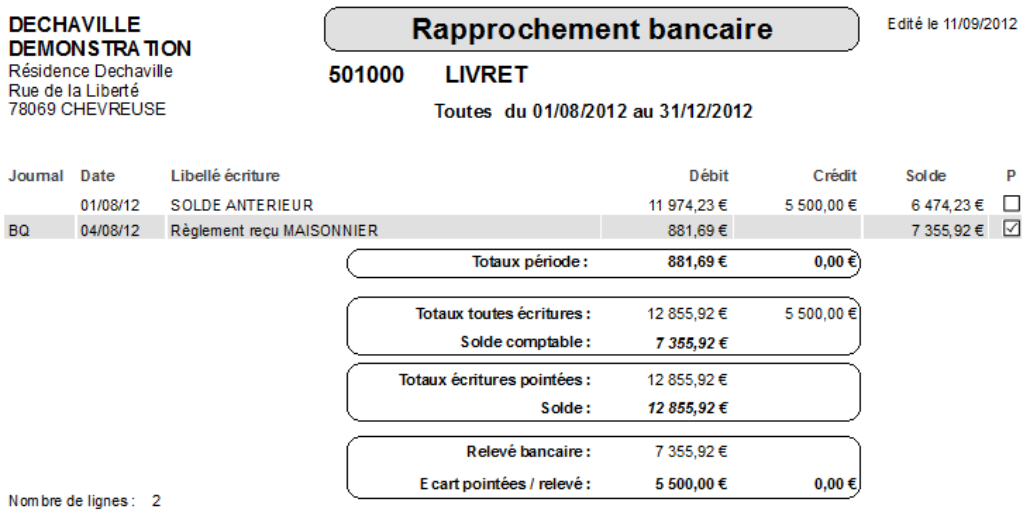

# <span id="page-23-0"></span>**Clés de répartition**

# <span id="page-23-1"></span>*Définition*

En général, les clés de répartition sont définies dans le règlement de copropriété. On trouve une clé pour les charges générales avec les quotes-parts des parties communes (pour tous les copropriétaires) puis des clés spécifiques selon un critère d'utilité, soit pour un équipement ou une consommation spécifique (bâtiment, eau…). Typiquement, c'est l'exemple de l'ascenseur où il serait injuste de faire payer autant l'appartement du rez-de-chaussée que celui du 5ème.

L'article 10 de la loi du 10 juillet 1965 stipule : « Le règlement de copropriété fixe la quote-part afférente à chaque lot dans chacune des catégories de charges. Tout règlement de copropriété publié à compter du 31 décembre 2002 indique les éléments pris en considération et la méthode de calcul permettant de fixer les quotes-parts de parties communes et la répartition des charges. »

Pour les clés de type « consommation variable », il y a souvent une estimation en début d'année puis une régularisation sur les relevés (eau, électricité…). Une manière de gérer ces clés particulières consiste à créer une clé pour la partie « prévue » et une autre pour le « réalisé » ; on saisit alors les consommations à la place des tantièmes et on passe une écriture sur cette nouvelle clé pour le montant global. Voir les clés 800 et 801 de la base exemple.

Chaque clé de répartition est définie par un numéro, un libellé et un nombre de tantièmes.

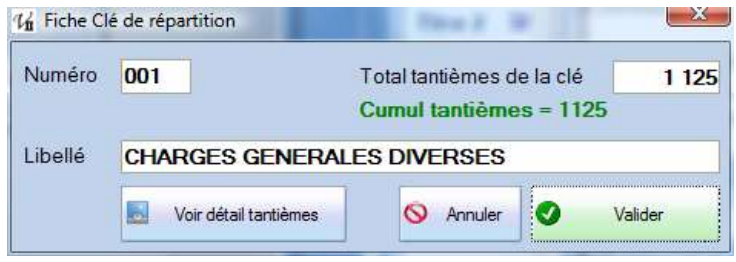

Le numéro est une chaine alphanumérique de 1 à 3 caractères. On peut donc avoir des clés « A », « B », « C » … ou bien « 001 », « 002 », « 003 » mais il est bien sûr recommandé de trouver et de respecter un système de numérotation cohérent et constant.

*Attention !!!* Il est indispensable que le « total tantièmes de la clé » renseigné au niveau de la fiche soit cohérent avec le cumul des tantièmes par lot de l'écran « Tantièmes », en modification ce cumul est donc rappelé en dessous du nombre à saisir, en vert si il est identique et en rouge dans le cas contraire.

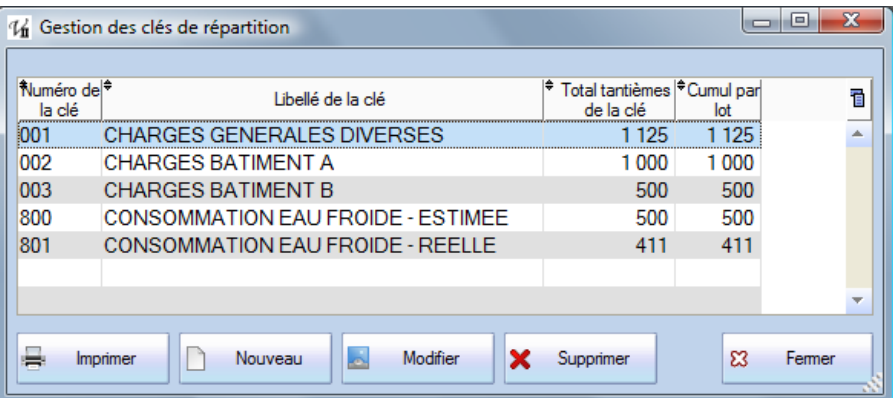

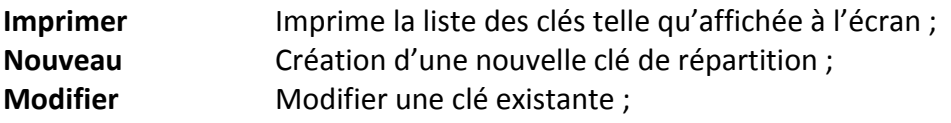

**Supprimer** Lorsque vous essayez de supprimer une clé pour laquelle vous avez déjà renseigné les tantièmes vous obtenez l'écran suivant qui permet donc de supprimer en même temps les tantièmes et la clé :

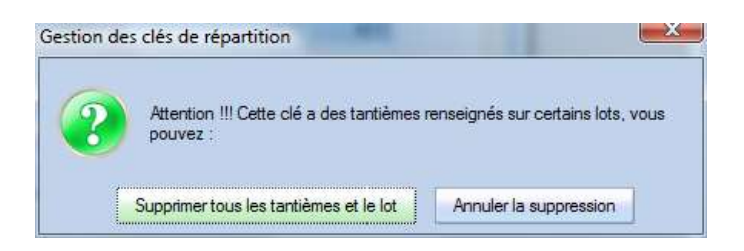

*Attention !!!* Il n'est plus possible de supprimer une clé utilisée pour un appel de charges ou dans les écritures comptables !!! Il faut alors supprimer l'appel et toutes les écritures… En mode « modification » on dispose d'un bouton « Voir détail tantièmes » .

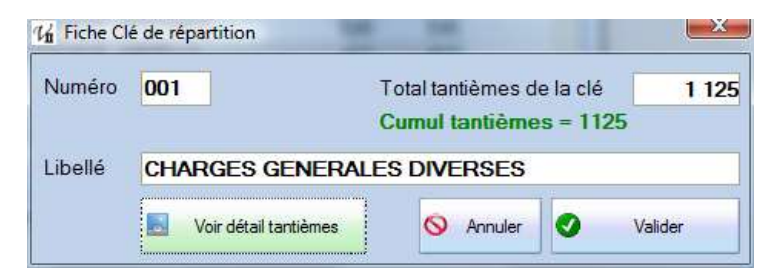

De manière générale, **ne supprimez jamais une clé qui a été utilisée.**

# <span id="page-25-0"></span>*Utilisation des clés*

Les clés de répartition sont ensuite utilisées dans de nombreux écrans et traitements ;

- Pour les budgets, présentés et regroupés par clé ;
- Pour les appels, où chaque appel se fait et est calculé sur une clé donnée et avec ses tantièmes spécifiques ;
- Pour la saisie des factures ; il faut préciser sur quelle clé porte l'opération et le cas échéant **ventiler** la dépenses sur plusieurs clés (en saisie directe).
- En saisie directe ; pour tous les comptes de charges (classe 6), il faut indiquer la clé concernée…

# <span id="page-26-0"></span>**Lots**

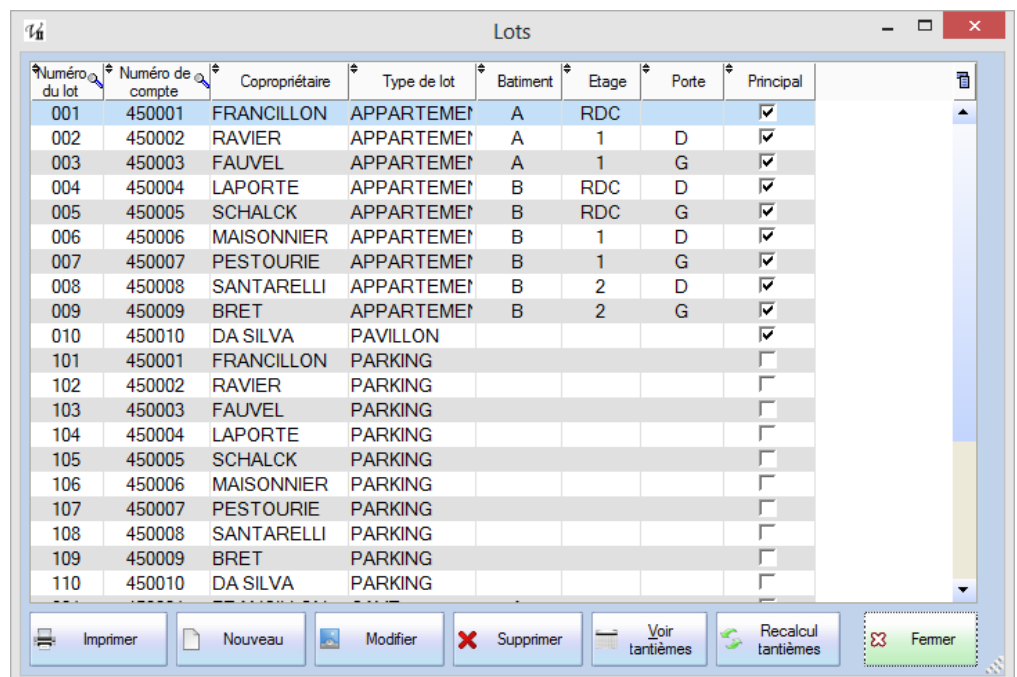

Imprimer **impression de la liste telle qu'affichée** (si on trie sur une colonne, l'édition sera également triée de la même manière) ;

- **Nouveau** création d'un nouveau lot ; le numéro est une chaine alphanumérique qui peut aller de 1 à 5 caractères ;
- **Modifier** Modification des éléments du lot. Ces différentes informations sont sans conséquences fonctionnelles ;
- **Supprimer** Suppression du lot (il ne doit pas avoir de tantièmes) ;
- **Voir tantièmes** Ouvre l'écran d'affichage et de saisie des tantièmes par lot (voir Tantièmes) :

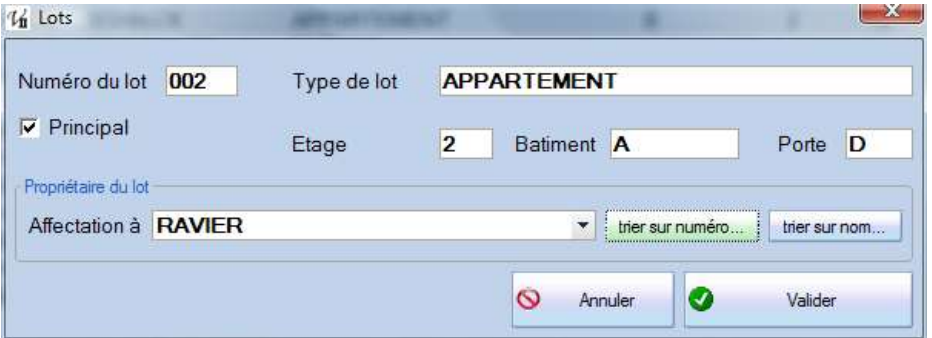

*Attention !!!* Il n'est pas possible de modifier le numéro d'un lot qui a des tantièmes associés.

**Recalcul tantièmes :** ce traitement permet d'associer à chaque copropriétaire le premier lot principal trouvé et de recalculer son total de tantièmes (visible dans la liste des copropriétaires) pour la clé configurée comme étant la clé des charges générales diverses dans le menu Principal – Paramétres.

Les deux boutons « trier sur numéro » et « trier sur nom » servent à simplifier la recherche du propriétaire pour l'affectation du lot. Par défaut la liste affichée reprend les numéros de compte mais on peut basculer sur une liste alphabétique, souvent plus adaptée.

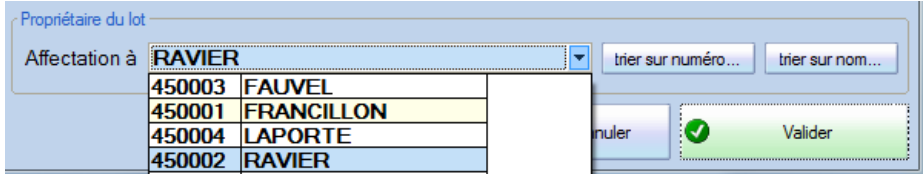

# <span id="page-27-0"></span>**Tantièmes**

Cet écran sert à afficher et à saisir les tantièmes par clé et par lot. C'est en général le règlement de copropriété qui fixe et définit les tantièmes généraux et par clé de chacun des lots.

**Il faut bien sûr avoir créé au préalable les clés de répartition (voir Clés) ainsi que les lots (voir Lots).** L'écran présente **les mêmes données** selon les deux fichiers. Dans le premier onglet, c'est la présentation Par Clé ; on sélectionne la clé à consulter en haut à gauche et on obtient la liste des lots avec sur chaque ligne le nombre de tantièmes ; **ce nombre peut être modifié en double-cliquant dessus** puis en se déplaçant dans la table comme on ferait dans une feuille Excel et en saisissant directement.

En haut à droite de cet écran on dispose de deux options « détail des lots » et « propriétaire du lot » pour afficher le détail des lots (bâtiment, étage, porte…) comme dans l'exemple ci-dessous et / ou le propriétaire de chaque lot :

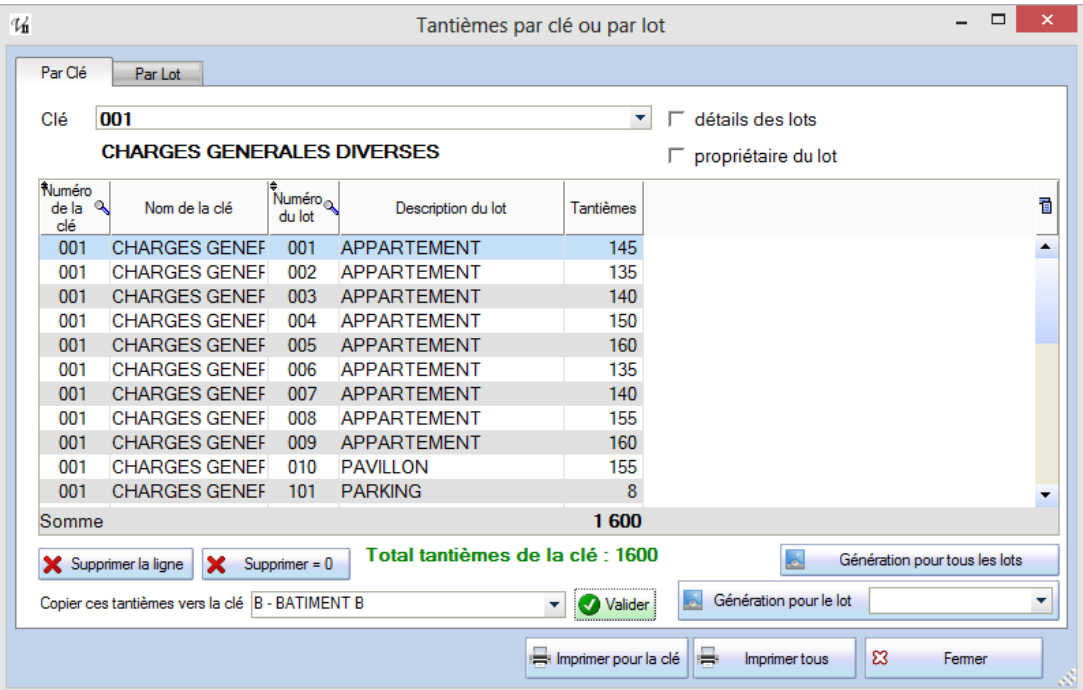

Il faut faire très attention à ce que le total des tantièmes soit bien égal au total renseigné au niveau de la clé de répartition. Dans ce cas, le « Total tantièmes de la clé » est en vert en bas à gauche et dans le cas contraire il est en rouge.

Dans la présentation par Lot, on sélectionne donc le lot dans la liste déroulante en haut à gauche et ce sont les différentes clés qui sont affichées.

**Il ne faut pas avoir de lignes avec des tantièmes à 0** : en effet ces lignes feront ressortir le lot dans des éditions où il n'est pas concerné et alourdiront inutilement de nombreuses éditions.

Il est également possible de copier les tantièmes d'une clé vers une autre ; il suffit de sélectionner la clé de destination et de valider. Attention ! Cette clé ne doit pas déjà contenir de tantièmes qui sont alors conservés.

ADDARTEMENT

 $\overline{a}$ 

<span id="page-28-0"></span>Après avoir créé les clés et les lots, l'écran des tantièmes sera vide pour chaque clé et pour chaque lot.

Il faut dans un premier temps **générer** les tantièmes utiles ; on peut générer par clé ou par lot, c'est dans tous les cas le même fichier et on retrouve les données dans chaque onglet.

Il est donc nécessaire de renseigner les tantièmes pour chaque lot **ET** clé, lorsque ce dernier est concerné.

Prenons l'exemple simple d'une copropriété avec 6 lots et 3 clés représentés ci-dessous.

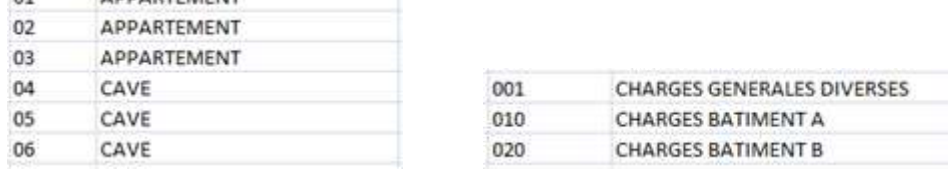

Supposons que les appartements 01 et 02 et les caves 04 et 05 se trouvent dans le bâtiment A et les autres (appartement 03 et cave 06) dans le bâtiment B. Dans ce cas les appartements 01 et 02 (caves 04 et 05) ne sont pas concernés par les dépenses du bâtiment B et la clé 020 et de même l'appartement 03 et la cave 06 ne sont pas concernés par les dépenses du bâtiment A et la 020.

On souhaite donc obtenir un fichier de tantième qui ressemblera à :

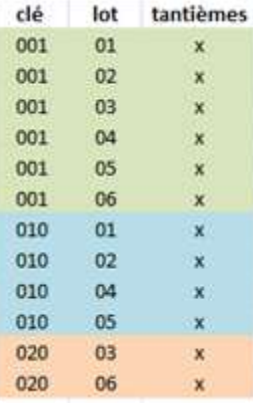

La clé **001** concerne tous les lots : on utilisera le bouton « Génération pour tous les lots » depuis la liste des clés.

La clé **010** concerne 4 lots sur 6 ; on a intérêt à utiliser également « Génération pour tous les lots » pour supprimer ensuite les deux lots non concernés.

Enfin la clé **020** ne concerne que les lots 03 et 06, on va donc utiliser l'autre bouton, « Génération pour le lot » après sélection du lot concerné.

Il est préférable de ne pas avoir des lignes avec un nombre de tantièmes à 0…

# <span id="page-29-0"></span>**Budgets**

La fenêtre des Budgets vous propose de consulter le budget et le réalisé de l'année précédente, en cours et suivantes. Chaque budget contient 3 exercices **indépendants** pour les budgets ainsi que deux exercices pour le réalisé. Ces réalisés sont recalculés et mis à jour par le bouton en haut à droite « recalculer les réalisés ».

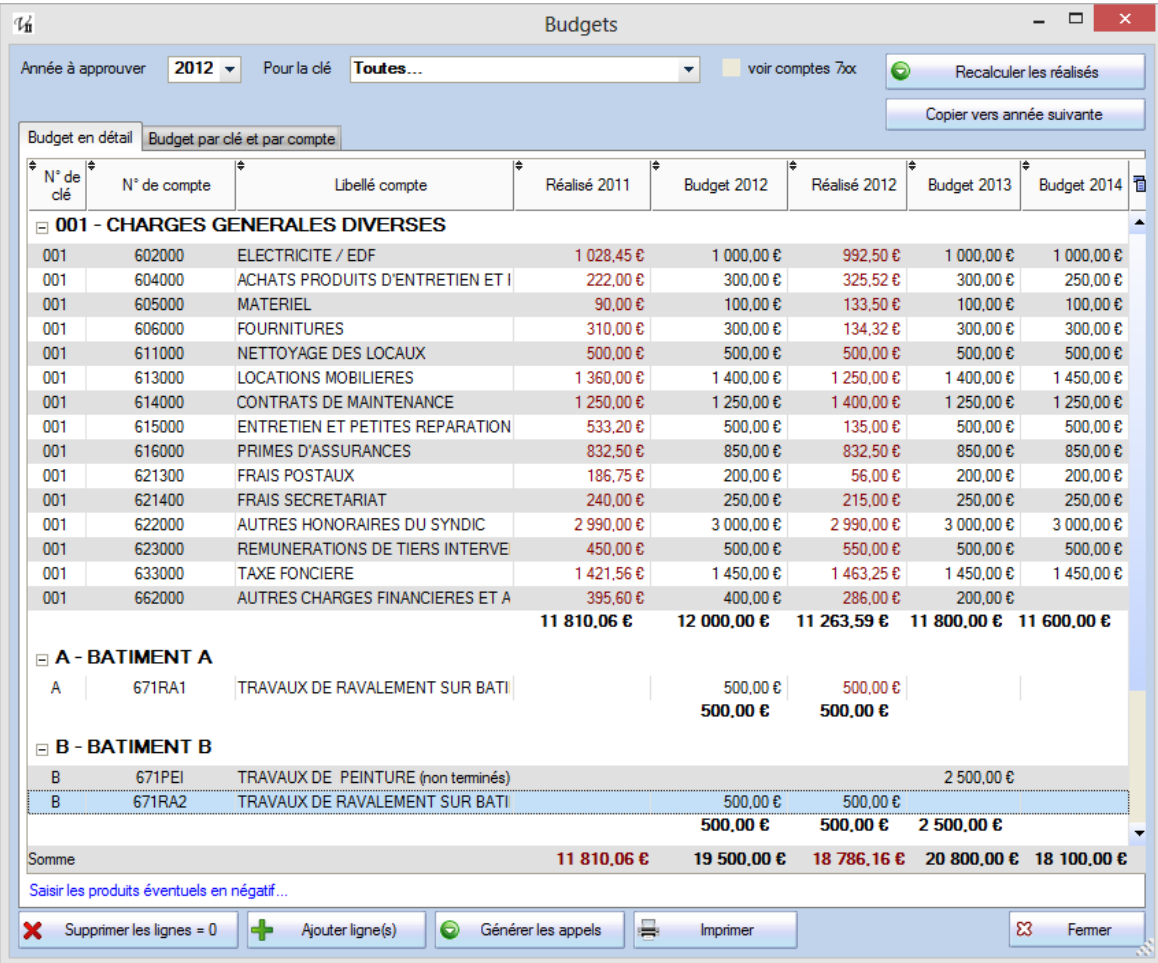

Vous pouvez saisir à tout moment dans les trois colonnes Budget, quelle que soit l'année, et même modifier en cours d'année le budget initial.

Il faut bien comprendre ce principe d'indépendance des budgets, par exemple une première AG début 2011 vote un budget « électricité » de 1 250 € pour l'année 2012. Ce montant apparait dans les annexes présentées à l'Assemblée mais l'année suivante ce budget (qui passe dans la colonne « budget voté ») peut être revu à la hausse. Néanmoins, le programme conserve le détail du budget voté en 2011…

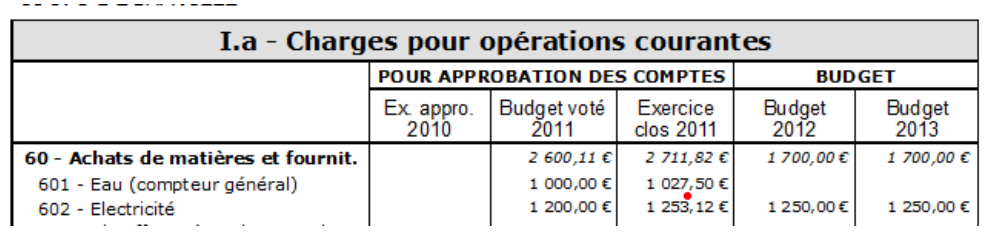

Chaque exercice a donc 3 années distinctes de budget qui ne sont pas forcément égaux mais il est possible de **copier les montants d'une année vers la suivante** avec le bouton situé en haut à gauche.

#### <span id="page-30-0"></span>*Copier vers année suivante*

Ce bouton propose de reprendre les budgets N+1 et N+2 d'une année en tant que budgets N et N+1 et l'anéne qui suit ; en effet, on copie toujours d'une année **vers la suivante**, par exemple :

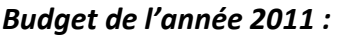

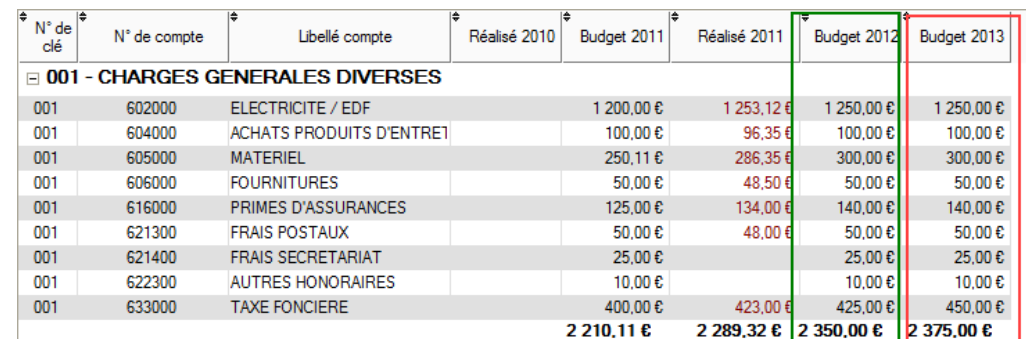

### *Budget de l'année 2012 (après copie) :*

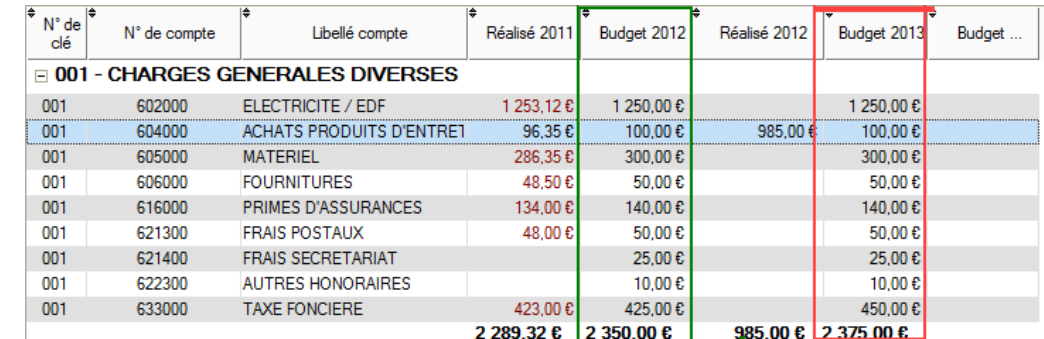

Les colonnes Réalisé N-1 et Réalisé N sont calculées en fonction des écritures passées, elle permet également à tout moment de suivre la situation et l'état des dépenses (ou retrouve ce réalisé dans l'annexe 2 qui peut également être édité à tout moment). Elles apparaissent donc en rouge pour signaler qu'on ne peut pas modifier ces montants.

Par défaut, l'affichage concerne toutes les clés mais on peut filtrer sur une clé spécifique. Les réalisés apparaissent en rouge et les budgets en noir, seuls les budgets sont modifiables.

Le bouton « **Ajouter une ligne »** va proposer l'écran suivant avec la liste des clés et des comptes. On peut ajouter une ligne pour un compte en particulier ou bien pour tous les comptes de charges (classe 6) mais il est possible ensuite de « faire du ménage » (voir ci-dessous).

Annuler ou Valider la création ; la saisie des montants se fait ensuite, dans la liste. Si vous avez des lignes dont toutes les colonnes sont égales à zéro (erreur en ajoutant ou bien un budget d'une année passée), vous pouvez les supprimer avec le bouton « **Supprimer les lignes = 0** ».

On peut saisir et renseigner à tout moment les colonnes des budgets mais la colonne du réalisé est calculée automatiquement et ne peut être modifiée sans passer les écritures sur la période. Le bouton « Générer les appels » va utiliser les montants par clé et le nombre d'appels prévus dans l'année (voir Paramétrage, onglet Comptes et Divers) pour calculer et proposer des appels.

**Attention !!!** si vous avez générer des appels de charges à partir du budget en cours, ces appels ne seront PAS modifiés par un changement du budget et il faudra alors les rectifier manuellement.

### <span id="page-31-0"></span>*Autres produits que les provisions*

Dans le cas le plus général, le budget ne comporte et n'affiche que les comptes de dépenses, la somme sera alors utilisée pour la génération des appels. Il existe cependant des situations où la copropriété peut bénéficier d'autres produits, des subventions, des produits financiers, des emprunts…

Dans ce cas, il est recommandé afin de faire apparaître l'équilibre du budget dans l'annexe 2 notamment et de calculer les appels sur les dépenses diminués de ces autres produits, d'ajouter une ou des lignes de budget sur les comptes 7xx et en saisissant des **montants négatifs** et en cochant l'option « voir comptes 7xx » en haut de l'écran.

# <span id="page-31-1"></span>*Génération des appels à partir du budget*

On arrive dans cet écran **uniquement** à partir de la liste des budgets et en y utilisant le bouton « Générer les appels ».

### **Les appels sont générés pour l'année sélectionnée en haut à gauche.**

Si des appels existent déjà aux dates calculés, un texte rouge vif le rappelle dans le haut de l'écran et les lignes concernées sont en rouge : ces appels ne seront **pas** générés. Il faut soit aller supprimer les appels existants et relancer l'ensemble du processus, soit modifier les appels.

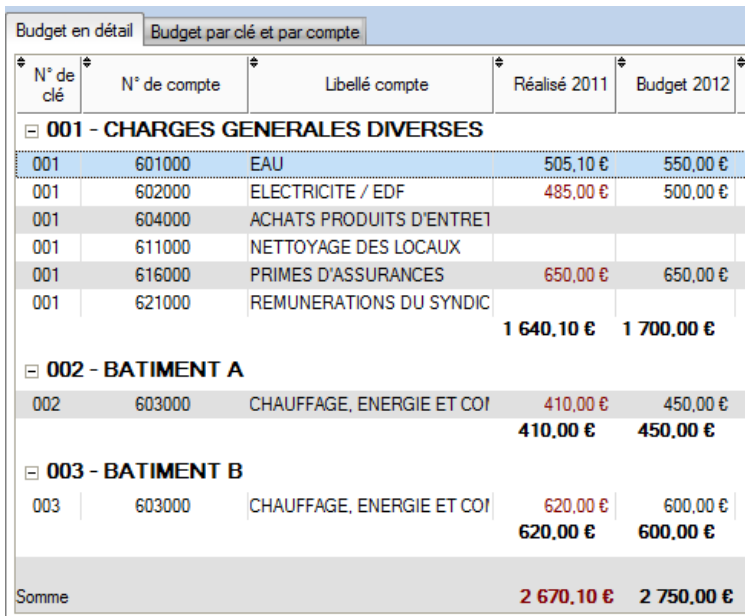

Par exemple à partir de ce budget (total de 2 750 €) on obtient l'écran qui suit et qui prévient qu'un appel au 01/01/2012, sur le compte 701000 et la clé 001 **existe déjà.** Vous pouvez quand même utiliser le bouton « Génération des appels » mais il faudra aller vérifier cet appel… et le total !

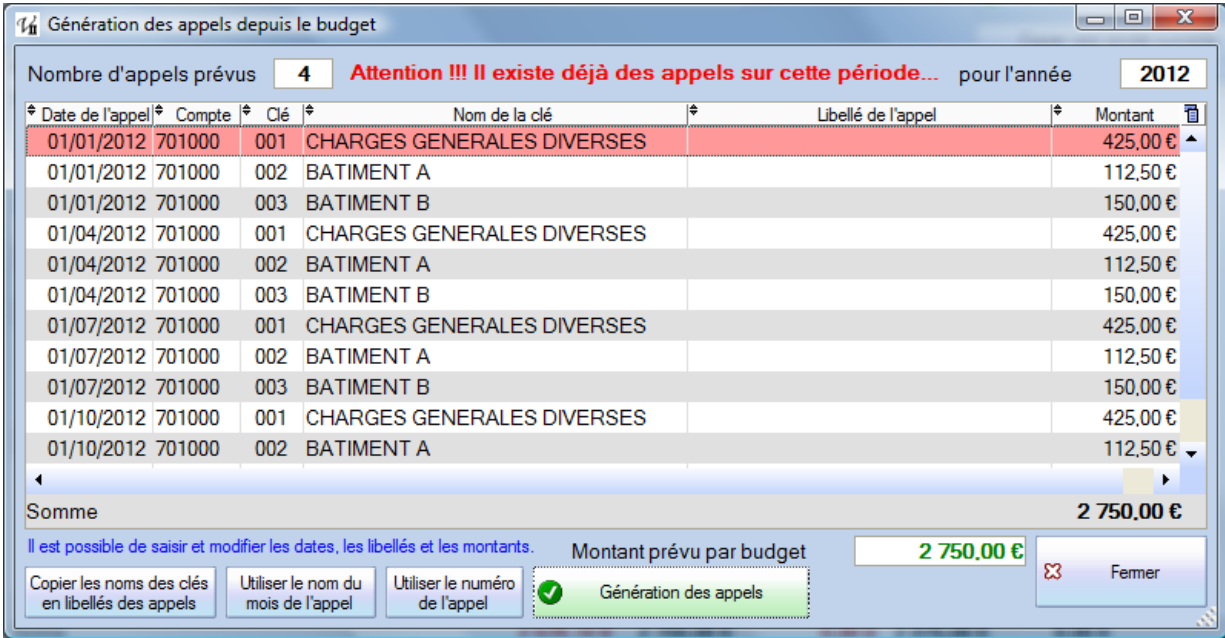

Les dates proposées dépendent des dates d'exercice et du nombre d'appels dans l'année (voir Paramétrage, onglet Comptes et Divers) mais elles peuvent être modifiée, par exemple pour un appel urgent, exceptionnel ou que l'on souhaite séparer des autres. Les libellés peuvent être personnalisés.

Les montants peuvent également être changés mais attention dans ce cas à la cohérence avec le budget (rappelé dans le bas de l'écran, en vert si égal).

### <span id="page-32-0"></span>*Intitulés des appels*

On peut obtenir différents libellés avec les boutons en bas à gauche ; par exemple « Appel janvier-févriermars » ou bien « Appel 1er trimestre ».

Voici un exemple pour chacun des boutons :

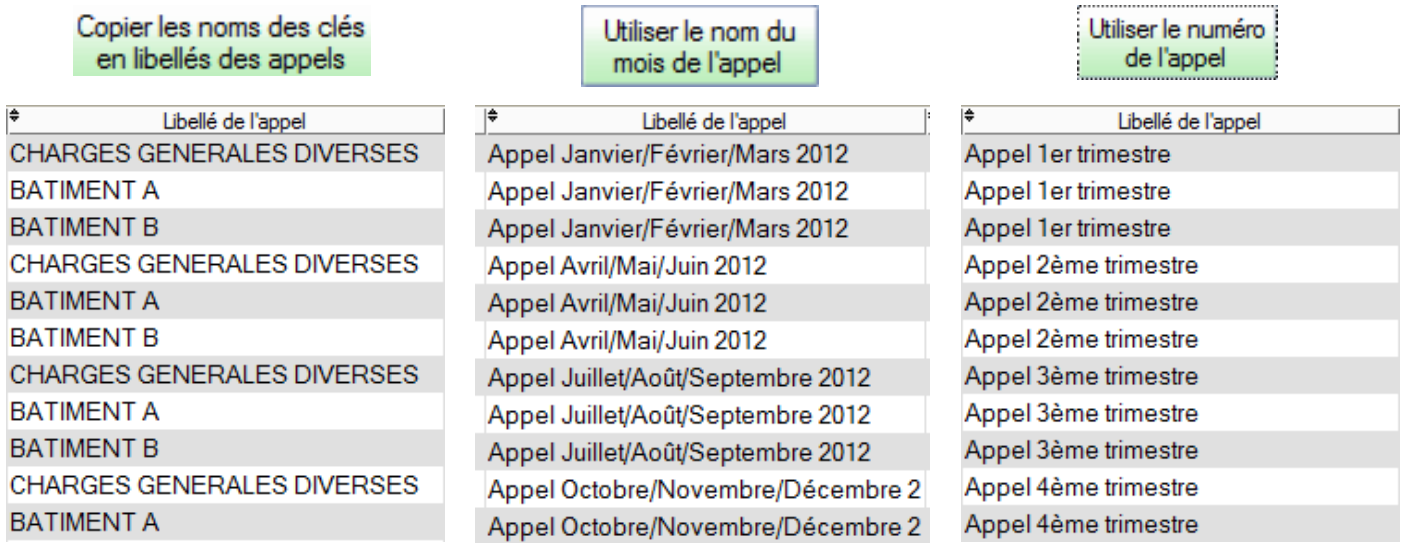

**Attention !!!** Les appels affichés ne sont pas encore créés, il faut à nouveau faire « Génération des appels » dans cet écran pour les retrouver ensuite dans la préparation ou l'édition !

# <span id="page-33-0"></span>**Détail des répartitions**

### Dans le menu Autres traitements – **Détail répartitions**.

A partir du même fichier et des mêmes données de synthèse (réalisé ou budget par clé et par compte), un nouvel écran propose désormais le détail de la répartition pour chaque copropriétaire.

On va y retrouver les mêmes options et sélections (année, budget ou réalisé, option « hors budget » et « comptes 7xx » mais la grande différence c'est qu'on a autant de colonnes que de copropriétaires avec pour chacun le calcul en détail de ses quotes-parts, soit dans le budget, soit dans le réalisé de l'année demandée.

Dans l'édition de type budget, on présente également le total divisé par le nombre d'appels pour avoir une estimation des appels (mensuels, trimestriels…).

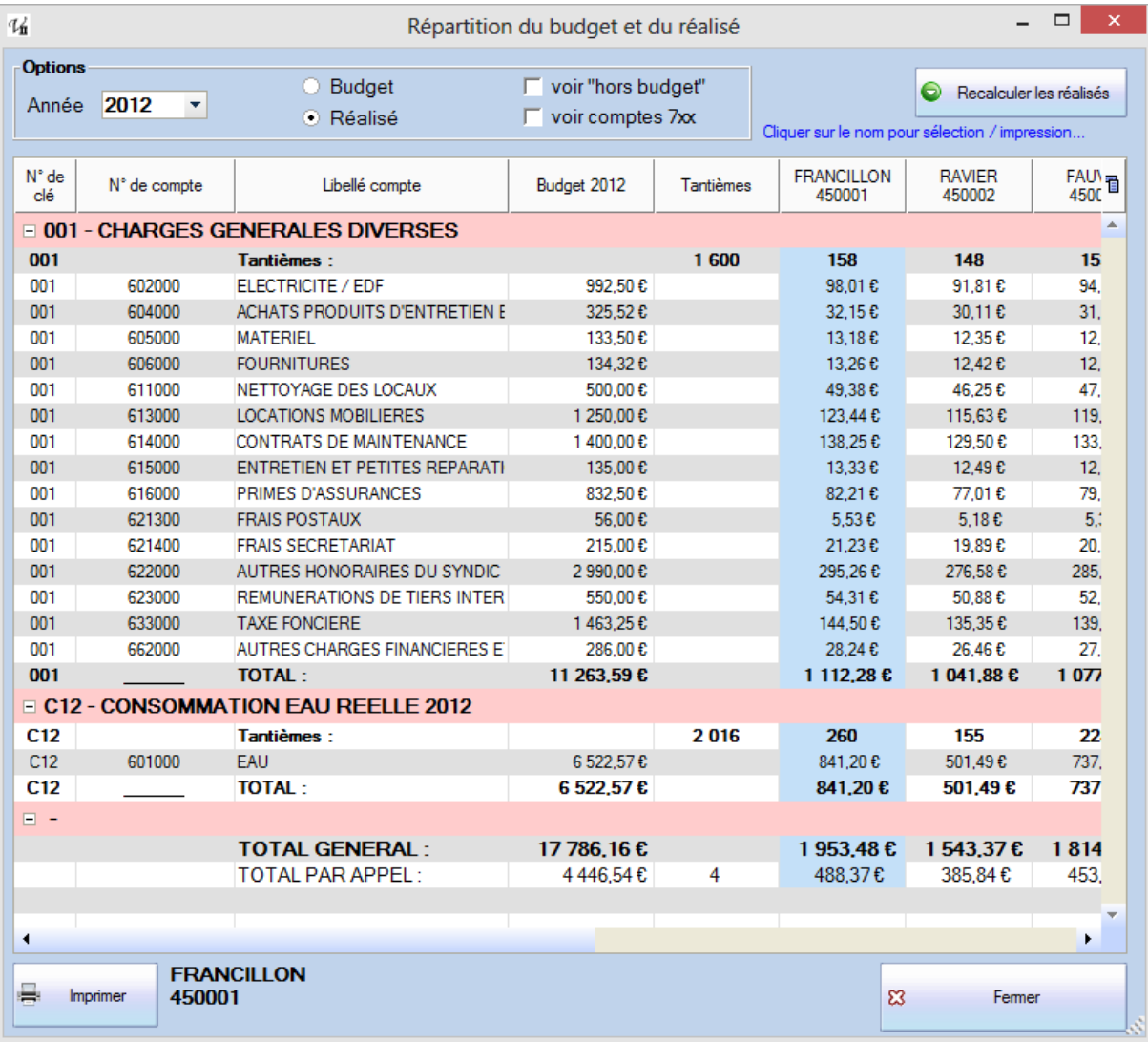

On fait donc apparaitre les tantièmes ; de la clé ET de chaque copropriétaire, ce qui permet de calculer la quote-part de chaque ligne, c'est-à-dire pour chaque compte de charges.

En sélectionnant une colonne (**il faut cliquer sur une cellule et non sur le titre)**, le nom et le numéro de compte apparaissent en bas à gauche, à côté du bouton Imprimer qui donne une édition pour UN et un seul copropriétaire :

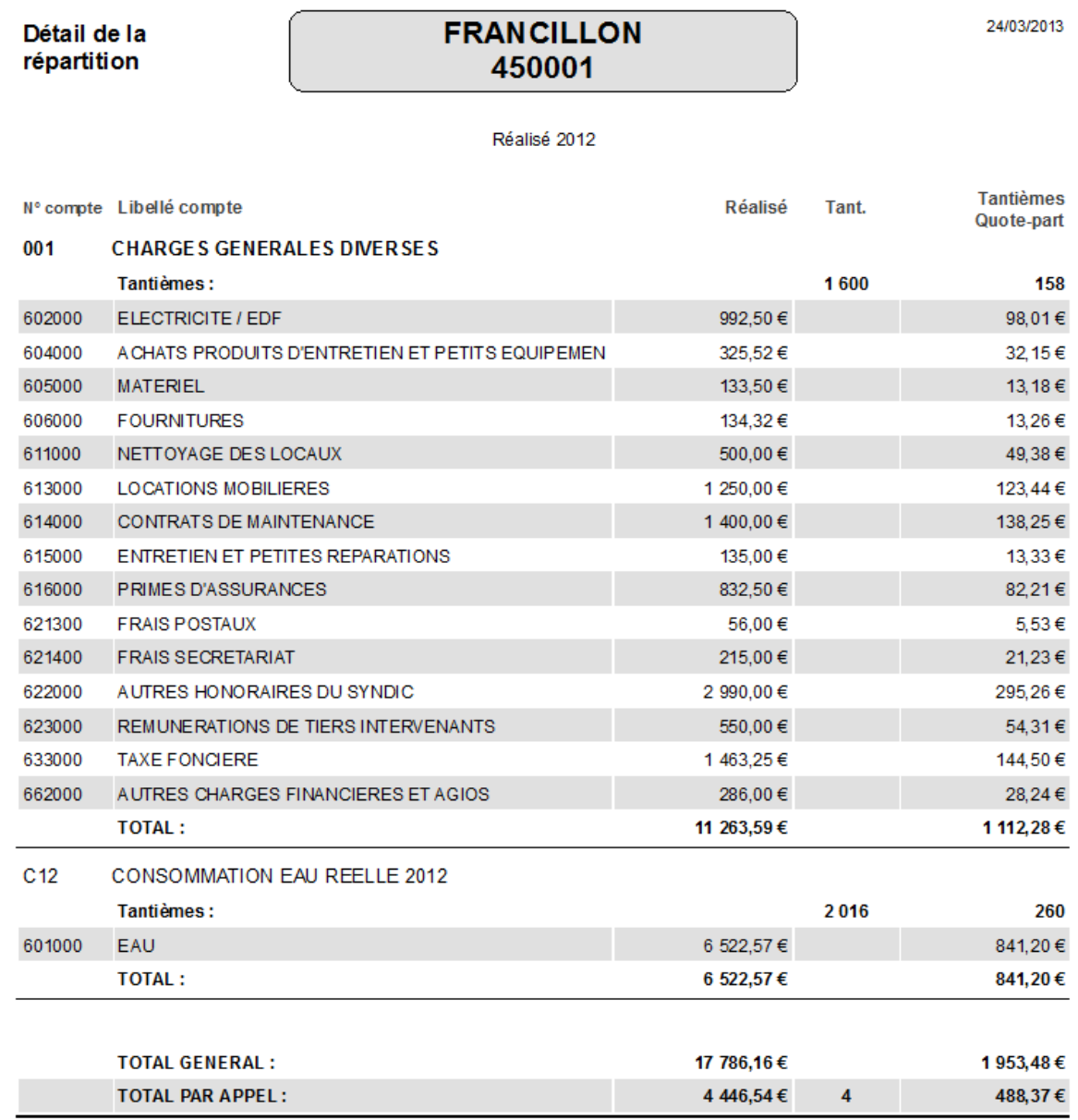

Ce document est plus détaillé que les synthèses par clé de la fiche du copropriétaire.

# <span id="page-35-1"></span><span id="page-35-0"></span>*Préparation des appels*

Le moyen le plus simple, logique et rapide pour préparer et générer les appels de charges consiste à le faire **depuis l'écran de gestion des Budgets** comme expliqué au paragraphe précédent.

On peut également utiliser le bouton « Prépa. Appels » et accéder à la liste par clé :

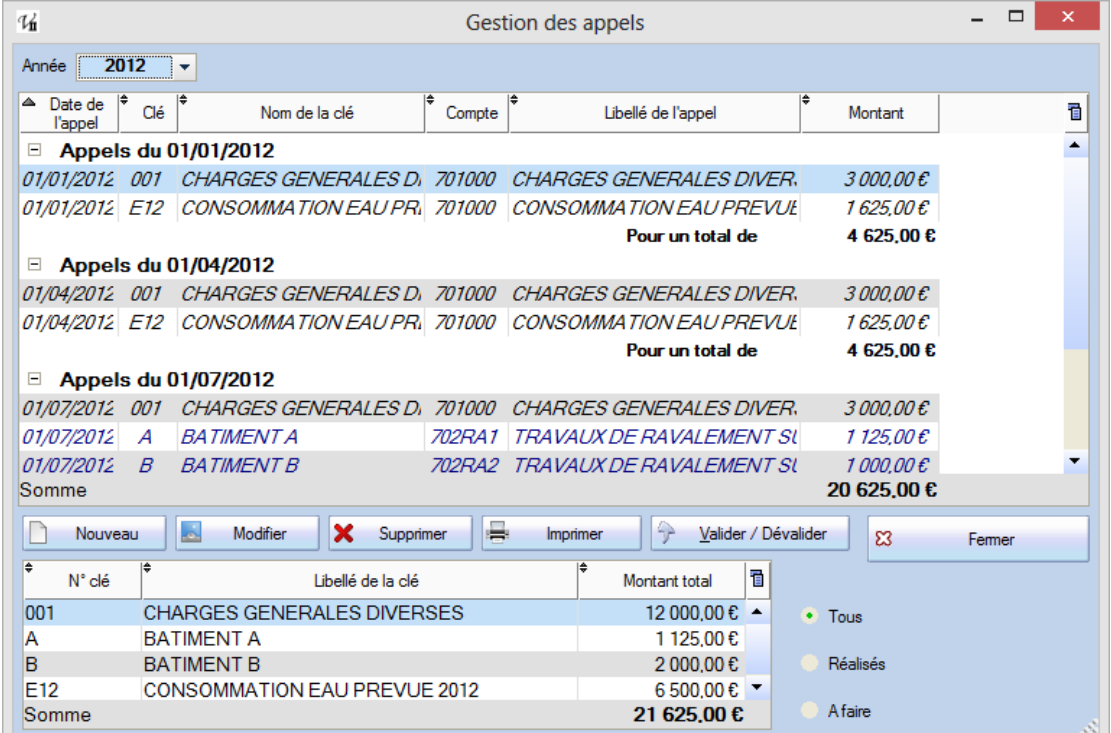

Les appels en italiques sont les appels réalisés ; on ne peut plus ni les modifier, ni les supprimer.

Pour les autres, il est possible de tout changer ; date, montant, clé, libellé. Dans ce cas, il faut être bien conscient des **risques**, tout particulièrement d'incohérence avec les budgets…

Le cadre en bas présente un récapitulatif par compte ou bien par clé en fonction de la case cochée (Tous / Réalisés / A faire). Ces montants peuvent notamment servir dans le cas de la préparation des sommes dues dans l'état daté.

Depuis cette liste on peut créer un appel directement avec le bouton Nouveau :

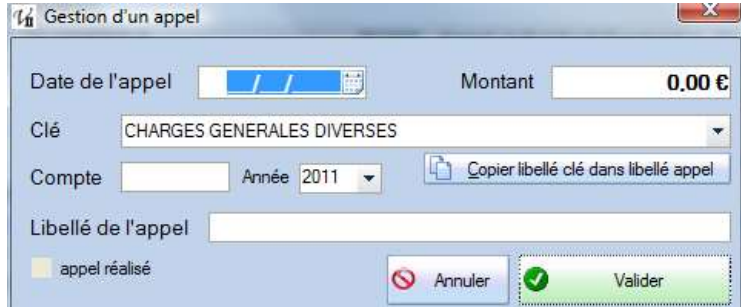

On peut également modifier ou supprimer les appels existants (à condition qu'ils soient « non réalisés »).

Enfin, le bouton Imprimer propose une édition semblable à la présentation écran.

**Valider / Dévalider :** ce bouton ne doit servir que pour résoudre certains problèmes, il permet d'annuler un appel réalisé qu'on a besoin de modifier ou refaire ou bien de valider un appel fictif (notamment utilisé pour connaître les comptes de type provisions à rembourser dans le cas d'une reprise).

<span id="page-36-0"></span>Une fois les appels préparés, vous allez régulièrement procéder au calcul, à l'édition et à la génération des écritures comptables pour pourvoir ensuite encaisser les montants portés au débit des comptes des copropriétaires.

Utiliser le bouton Appels de charges pour ouvrir cet écran :

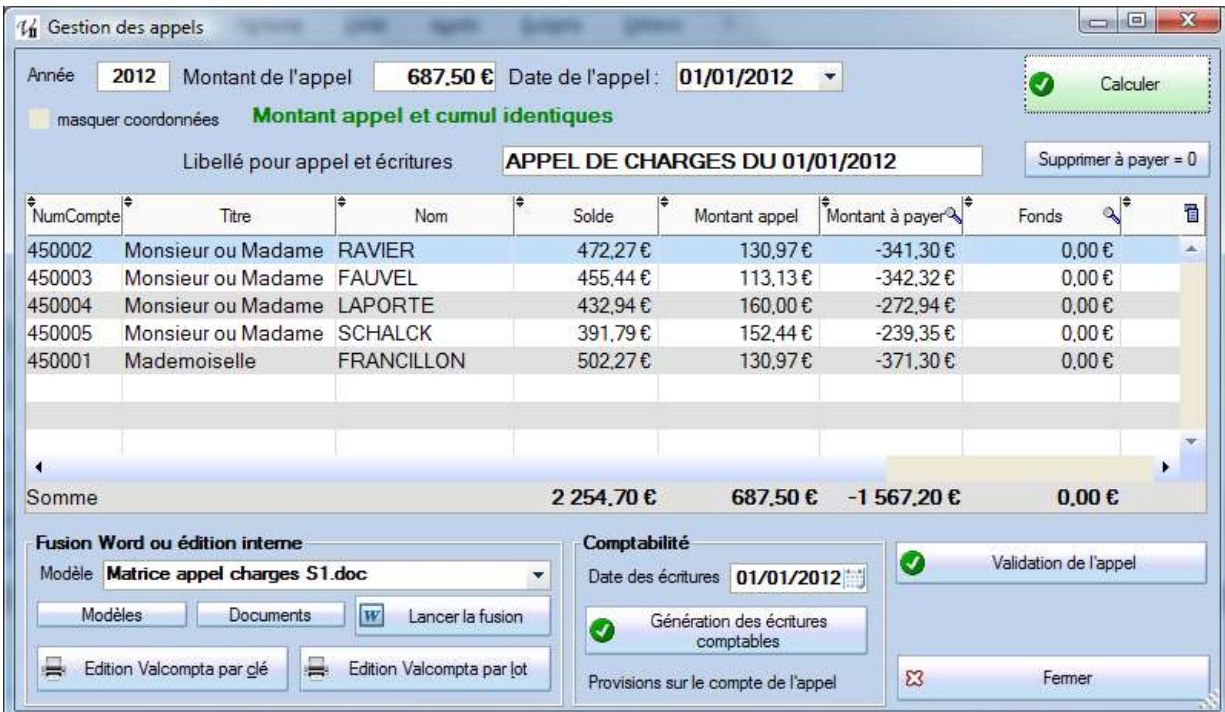

**Année** : c'est toujours l'exercice en cours (N), elle est affichée pour information mais ne peut être modifiée dans cet écran (il faut changer d'exercice en saisie ou depuis le paramétrage).

**Montant de l'appel** : lorsque vous sélectionner la date de l'appel, on fait la somme des appels prévus à cette date pour afficher le montant dans ce cadre. Au moment du calcul, on vérifie que le cumul par lot et donc par copropriétaire est bien égal ; dans le cas contraire il faut vérifier que le total des tantièmes par clé est bien égal au total de la clé (message vert ou rouge en haut de l'écran).

*Ce montant ne peut pas être modifié ici* ; il faut changer les appels dans l'écran de préparation.

**Masquer coordonnées** : affiche une liste plus synthétique sans les colonnes de l'adresse.

**Date de l'appel** : on affiche la liste des dates des appels *prévus* et *non réalisés*.

**Libellé pour appel et écriture** ; c'est le texte qui sera repris dans l'édition avec le champ «#Libelle\_appel# (voir ci-dessous l'explication des champs) ainsi que pour les écritures comptables.

Une fois que vous avez sélectionné la date et que le montant de l'appel est affiché, cliquer sur le bouton **Calculer**. Les colonnes « Montant appel », « Montant à payer », « Fonds » et « Libelle\_appel » sont alors actualisées avec les éléments saisis ou sélectionnés. Toutes les données sont alors prêtes pour la fusion.

### <span id="page-36-1"></span>*Edition Word*

Vous avez le choix entre deux modes d'édition. Le premier utilise Word et un modèle qui peut être facilement personnalisé, le second est un peu plus rigide mais on peut malgré tout personnaliser les textes de début et de fin depuis le paramétrage et même l'ensemble de l'état (cf. Etats et Requêtes), insérer une signature et il permet surtout d'utiliser le programme sans avoir Word installé.

Dans le cadre en bas à gauche, tous les documents Word du répertoire Modeles sont listés (vous pouvez ouvrir ce répertoire avec le bouton Modèles en dessous mais si vous ajoutez un document il faudra quitter et revenir dans l'écran pour qu'il apparaisse dans la liste). Il s'agit de document Word normaux (.doc ou .docx) dans lesquels on peut insérer des noms de rubrique du fichier des copropriétaires qui seront ensuite convertis en champs de fusion.

L'objectif est d'utiliser le publipostage de Word sans forcément connaître ou maîtriser le détail technique de son utilisation. Val Compta est compatible avec toutes les versions de Microsoft Office (2003 / 2007 / 2010).

# **Voir la dernière page de cette documentation pour la liste des champs Word et Val Compta.**

Ces documents contiennent les champs présentés ci-dessous dans les annexes ; vous pouvez regarder l'exemple inclus afin de mettre au point vos propres modèles. Certaines données doivent être « en dur » (les éléments en rouge dans l'exemple).

Cliquer alors sur le bouton « Lancer la fusion » pour réaliser les opérations suivantes :

- La liste visible est enregistrée en tant que document Excel dans le répertoire Documents sous le nom de tmp\_copaires.xls
- Le modèle est copié dans le répertoire Documents, chaque champ est remplacé par un champ de fusion et ce nouveau document est enregistré dans le répertoire Documents sous le nom de tmp\_doc.doc. Il s'agit du document principal pour un publipostage, associé au fichier Excel.
- Des fichiers intermédiaires sont créés dans le dossier Tmp (notamment les listes de lots ou le détail des appels par clé) ;
- La fusion est alors lancée vers un nouveau document qui contient en général autant de pages que de copropriétaires, le nom de ce document est construit de la manière suivante :

### **APPELS\_***Nom\_court\_residence***\_JJ\_MM\_AAAA.doc**

où « *Nom\_court\_residence*» reprend les 10 premiers caractères du nom de la résidence et JJ\_MM\_AAAA représente la date de l'édition.

Le document est alors prêt et Val Compta vous propose de l'ouvrir. Si nécessaire, vous pouvez tout à fait apporter des modifications aux fichiers temporaires ; ajouter des colonnes dans Excel, modifier la mise en forme ou des champs de fusion au document Word… et relancer une fusion (voir documentation de Word sur le publipostage).

### <span id="page-37-0"></span>*Editions Val Compta*

Il existe en plus de cette fusion avec Word, deux éditions internes dont nous avons vu le paramétrage au début de cette documentation.

Si vous cliquez sur « Edition Valcompta par clé» ou bien « Edition Valcompta par lot » vous obtenez un aperçu écran que vous pouvez imprimer ou exporter sous différents formats. Deux éditions sont proposées, la première « par clé » donne le détail de l'appel par clé tandis que la seconde détaille davantage en affichant les clés ET les lots.

Exemple avec le détail *par clé :*

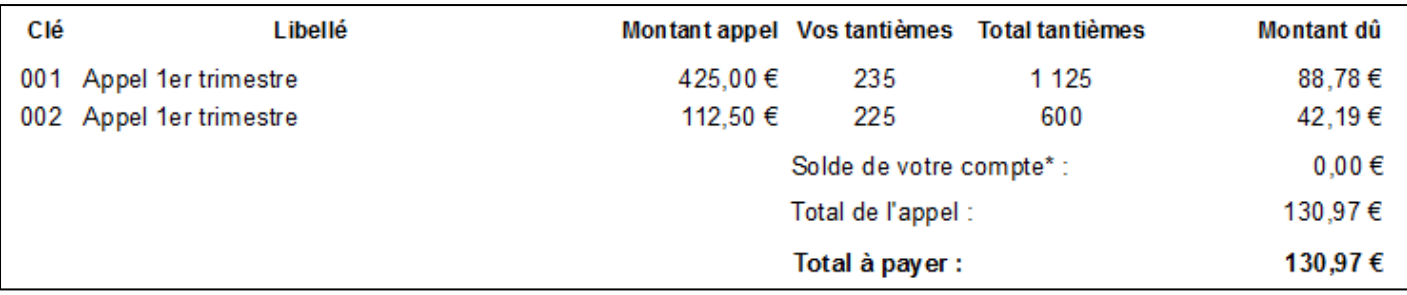

### Exemple avec le détail *par lot :*

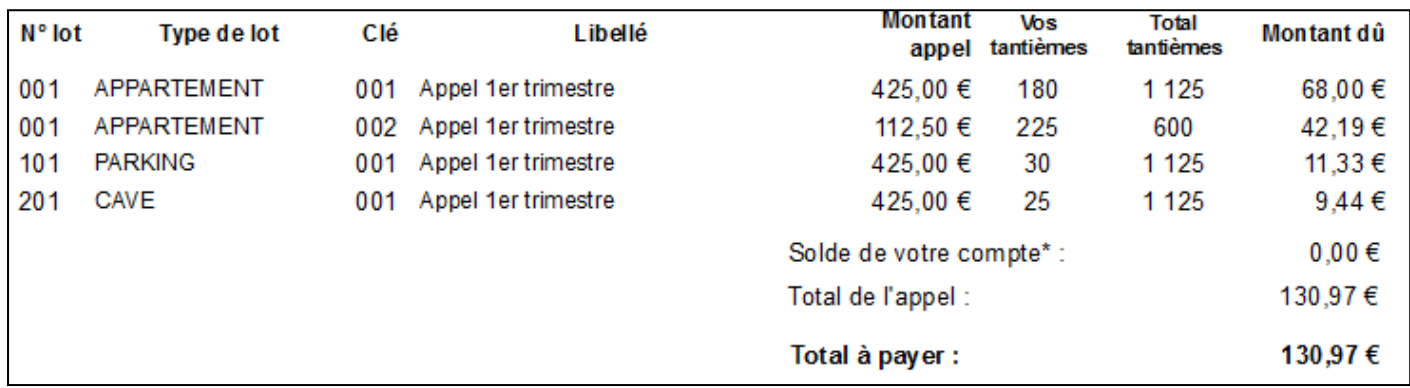

L'édition n'est que la première partie de la réalisation des appels ; si vous voulez que les comptes soient mis à jour, il est indispensable de faire ensuite la **Génération des écritures comptables**. C'est à ce moment qu'on met à jour les comptes des copropriétaires (montant de l'appel au débit) et des provisions (701) ou des comptes définis au niveau de chaque appel, selon l'option dans la configuration.

Vous pouvez alors effectuer des vérifications dans les fiches copropriétaire ou l'écran de saisie mais si tout s'est bien passé, la dernière étape est la **Validation.** On va alors considérer les appels comme réalisés ; ils ne pourront plus être modifiés et ne seront pas non plus proposé dans la liste des dates la prochaine fois. Attention ! La génération des écritures va automatiquement valider les appels.

### <span id="page-38-0"></span>*Personnaliser les états internes*

Au niveau de Val Compta on peut modifier et donc contrôler certains éléments des éditions, notamment les blocs chapeau, entête et pied (ci-dessous en bleu) depuis l'écran des paramètres, onglet « Edition des appels ». Il s'agit de texte mis en forme dans lesquels peuvent être insérés des champs de fusion pour utiliser les données (voir à la fin de cette documentation la liste des champs).

On peut également choisir un fichier image qui contient une signature à imprimer ; cette image sera réduite ou augmentée de manière homothétique dans une zone de 6 x 2 cm, certains tâtonnements sont parfois nécessaires pour fixer la bonne taille. Il est ensuite possible de choisir l'ordre d'impression entre le pied et la partie relevé. Pour ajouter de l'espace avant ou après ces blocs (e1/e2 et p1/p2) il suffit donc de mettre des sauts de ligne dans ces zones de texte. On peut également contrôler l'espacement entre le détail de l'appel et le bloc suivant (relevé ou pied selon l'option).

| A DRESSE LOANSIEURS 1<br><b>ESCIS DECHA VILLE</b><br>CANNON ARRIVER A BEET                                                                                                    | DECHAULE, N. 15552911<br>RESORNOE DENO DECHA VILLE                                                                                                    |
|----------------------------------------------------------------------------------------------------|----------------------------------------------------------------------------------------------------|
| <b>RECREASES FRAMENCES</b><br><b>IP</b> Type in lot<br>BAL EN Ro<br>10.049910189498<br><b>HET'S OR DHAVLLE</b>                                                                                                    | A DAY AN LOWCON AT 1<br>4-TRAE SAF LONGUEUR S<br><b>GMM DOING HULE</b>                                                                                                    |
| A:2:6<br><b>SE ARABITIES</b><br>el<br><b>INDIANCE DEMO DECIMATELE</b>                                                                                                    | <b>Recommended FRANCISCOM</b><br>15 hold is cleriff<br>IF. To pa-derived<br><b>Bill, FB</b> , Pac<br><b><i>USTEROWALL</i></b><br><b><i>BEL AMARENEY</i></b><br>×<br>×<br>$\mathbb{R}$                                                                                                    |
| ADMISSION 11<br><b>HIGHLIEDHAVILLE</b><br>\$100 & 21/0 (2311)                                                                                                    | <b>FIDERICE TRIVED THE HAFRAS</b><br>ACHESES:<br><b>ANCHE DECINIVIELE</b>                                                                                                    |
| APPEL DE CHARGES DU 01/10/2011<br><b>Madamosa a PRANDILLON</b><br>A 10/22/9 08 TOUR ES ADRESSERUT (charitation estate diffuse) au State (Anthropoliteira) substantia                                                                                                    | 1206 8 21 04 23 11<br>APPEL OF CHARGES DU IN HE 2015<br><b><i>ATMOSFEMALE PRAUCILITIES</i></b>                                                                                                    |
| Available fairs ; due 1-2, sustained tuber has describe CASC metallistics.<br><b>NYAKA</b><br><b>CENTRAL</b><br>e2                                                                                                    | at visitable in these blacks concelledge sense the vertical terms streps to rule motives at a line<br>ALLINE MAIL CLE TO A REAL ALLINE RETTA DECEMBER LE                                                                                                    |
| <b>WANNERS</b> VIEW<br>TIRE<br>Warriorn and<br>Wwd.<br>To per die bel<br>in an<br>120409<br>super literature.<br><b>Molderback</b><br><b>MAAKTEUSUS</b><br>221 DANNERS SEVENALIS STARKERS<br>35335#<br>$-100$<br>1.124<br>14318<br><b>SEC DIMMERS BETSIBUTS</b><br>m<br><b>APRILATELIZAT</b><br>33394<br>1.000<br>1178<br>$-200$<br>101224<br>Book in core concert.<br>机标准<br>Twist be I done.                                                                                                    | Wallace Corp.<br>7,440<br><b>Wind</b><br><b>Thursday Ind.</b><br>48<br>Libane<br><b>Minima Lat</b><br>noch immere<br><b>MARGARE</b><br><b>WITHAT SHIRLY</b><br>(E) ENNISE MURALES DIRECT<br>目13日€ - 1191<br>m<br>$7 + 188$<br>14818<br>service fact good<br>THE SHAKERS WITHOUT TO<br>10108 000<br>$-100$<br>$-0.001$<br>4419<br>Stoke or vote sonster<br>場も刻ま<br>Title Isk Faquet<br>41.41.6                                                                                                    |
| 110112-012<br>43726                                                                                                    | 49,724<br><b>Tolera pacer</b>                                                                                                    |
| <b>Clair A</b><br><b>CRSE</b><br>Justice, I<br>CHARLINE STORIK LAMIR ROUN<br><b>BE</b><br><b>Respirant adults available</b><br>sall to<br>10274<br><b>JR13 0111</b><br><b>HE</b><br>6106.5911<br>APPEL DE DIVINDES DU STOLED ! - PRIMITILIZA<br>11.414<br><b>MEST</b><br>BB<br>\$149,951<br>APPE, DE DAMASE BUSYESSING (PENNINGS)<br><b>MALLA</b><br>19.496<br><b>BE</b><br>36412511<br>Kapaniano agg. Pitrajdicuti in<br><b>SEC</b><br>84.07 6<br>66<br>APPEL DE DANNERS BL ETORIBI II I FRANCILLISE<br><b>ALCOHOL:</b><br><b>AND CAL</b> | A VEH WAS STRINGED IN THE CONTRACTOR OF A 24 YEAR OLD MALE COMPANY OF A THEFT OF A THEFT AND RELEASED<br>PAGE A SHER IV. RESORVER 2016 DECHARLE, ANNA SHERSHIP.<br>Jk resk & vitre standition pour la directe previent zahadelna faire d'ous à le d'agé et il batemaille PflakeDLLDN.<br><b>SCUTTINGTON OF THE TIX FRAUDE AS A REGIST</b>                                                                                                    |
| 88,819<br>126,744<br>101, 34 W<br>417.17 6109 TO                                                                                                    |                                                                                                    |
| A VIOLAGEMENT CARDINAL DE TREVOLUTION DE DES ARANTA E DISTRIBUIEN DE DESERT DU L'OTEN AUXILIER<br>FALA 3 THER 24. RESORVEE DEVO DECIMVALE, ANY & ELISERY<br>JA (NOS 3 VOR) GREINFURZ SEUTISJEN NORDEN ER SENJÆRVESING ETISLE 200 CISDENT TO HAR LIGHT (DE<br>FRIDAMENT ON THE THERE FRIDAY MAINTAIN.<br>p2<br>official                                                                                                    | 3404400x40<br>TOTARING - LOANING AUTOUR<br>3418<br>0.001<br>shumer.<br><b>BB</b><br>46374<br><b><i>Edinburgency</i></b><br>Report and topic PR Bolls LLD's<br>ARMS, OR DAMAGES 25, CHRASHY 1-ARAWSILIDE<br>12, 84 8<br><b>ING</b><br>SAMAGERS<br>ALC: U.S.<br><b>Int</b><br>dress agos<br>ARREST<br>APRIL 28 24 HORSE EL 21 ESTATS I RAGAZILLOS<br>10,45.8<br><b>Ad</b><br><b>RADIOTAL REACCION</b><br><b>ABAH GEVI</b><br>44.074<br>APAS, DE DANAS EX DUCI KNOXY / PRANCILLIDA<br>ha<br><b>SHARBER</b><br><b>ASSIS</b><br>85,814<br>$-0.48$<br><b>WITH ATT METERS EX-</b><br>191, (44 |

Exemple avec relevé avant le pied

Exemple avec pied avant relevé

### <span id="page-39-0"></span>*Etats et Requêtes*

Enfin il est possible d'aller encore plus loin dans la modification et la personnalisation des états en téléchargeant et en installant un outil nommé « Etats et Requêtes », édité par la société PC Soft, et qui peut être téléchargé (environ 165 Mo). Il s'agit d'un éditeur d'état puissant mais complexe qui demande une bonne connaissance technique. Pour installer ce programme, il suffit de cliquer en haut à gauche de l'aperçu sur le bouton « Modifier état » puis de télécharger depuis internet.

<span id="page-39-1"></span>Voir la liste des états dans les annexes de cette documentation.

# *Annuler un appel de charges*

Si vous vous rendez compte d'un gros problème qui vous oblige à annuler complètement un (ou des) appel(s), il va falloir faire deux opérations distinctes :

- Supprimer les écritures comptables de l'appel ;
- Modifier les appels qui sont marqués comme réalisés pour pouvoir les modifier et les refaire.

Pour supprimer les écritures, aller en Saisie, dans le journal d'OD pour le mois concerné. Si il n'y a que les écritures de l'appel vous pouvez utilisez le bouton « supprimer toutes » mais sinon il faut supprimer une à une les écritures afin de conserver les autres…

Depuis la version 2.4, il suffit de cliquer sur le bouton Valider / Dévalider depuis l'écran de prépartion des appels.

Pour certaines modifications vous pouvez également aller dans le menu Principal – Consultations et Exports, puis cliquer sur le bouton Fermer avec la touche Ctrl enfoncée, le programme vous demande de confirmer le passage en mode édition, confirmer.

# <span id="page-40-0"></span>**Factures**

L'écran de saisie des factures vise un double objectif ;

- 1. aider des utilisateurs non comptables à saisir leurs factures le plus intuitivement, simplement et rapidement ;
- 2. suivre la situation des comptes fournisseurs et passer les règlements là aussi le plus rapidement et simplement possible.

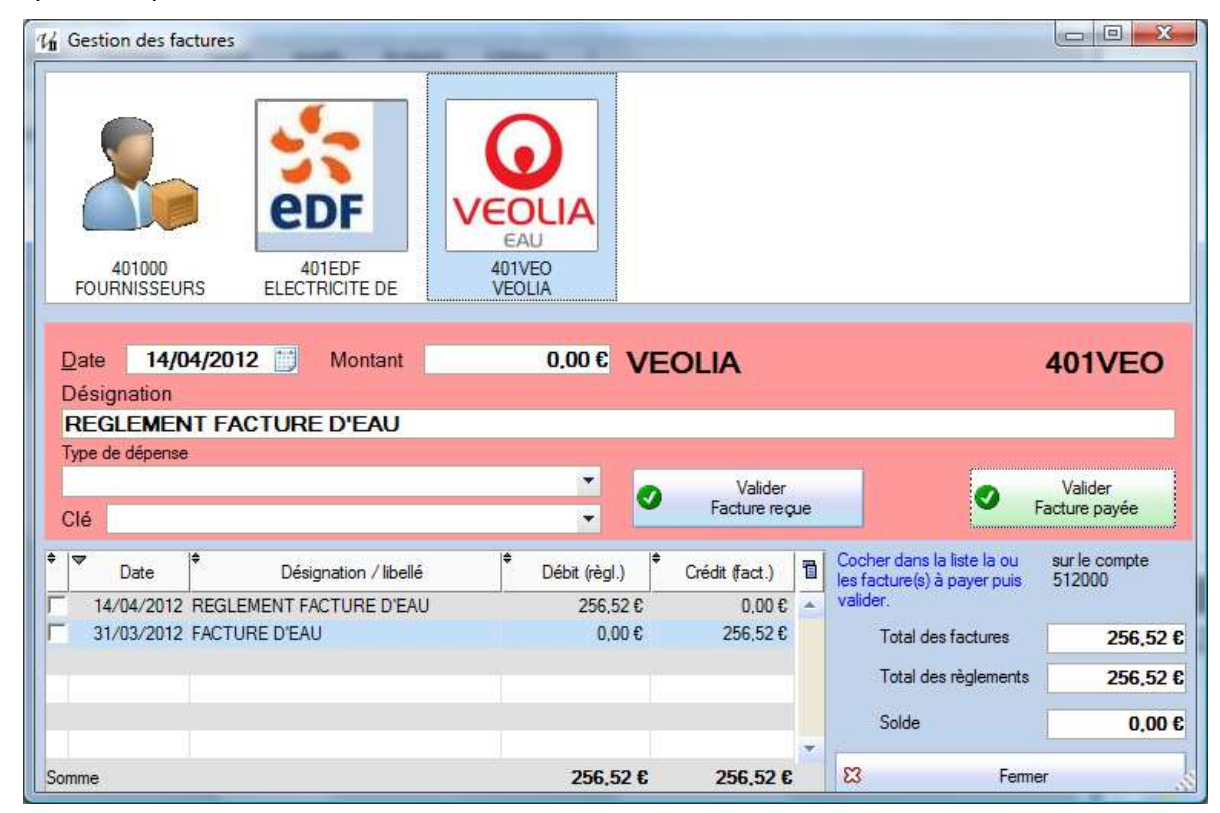

Dans un premier temps, si vous souhaitez avoir des comptes distincts pour certains fournisseurs il faut aller dans la gestion des comptes pour créer ces comptes et leur associer le cas échéant un petit logo. Par exemple nous avons ici EDF et VEOLIA comme comptes fournisseurs propres.

Au niveau du compte du fournisseur, les factures vont se mettre au crédit et les règlements au débit ; on retrouve en bas à droite les cumuls (Total des factures = cumul crédits / Total des règlements = cumul débits). Un solde créditeur (positif) signifie qu'on doit encore quelque chose au fournisseur tandis qu'un solde débiteur va correspondre à un avoir ou à un trop payé.

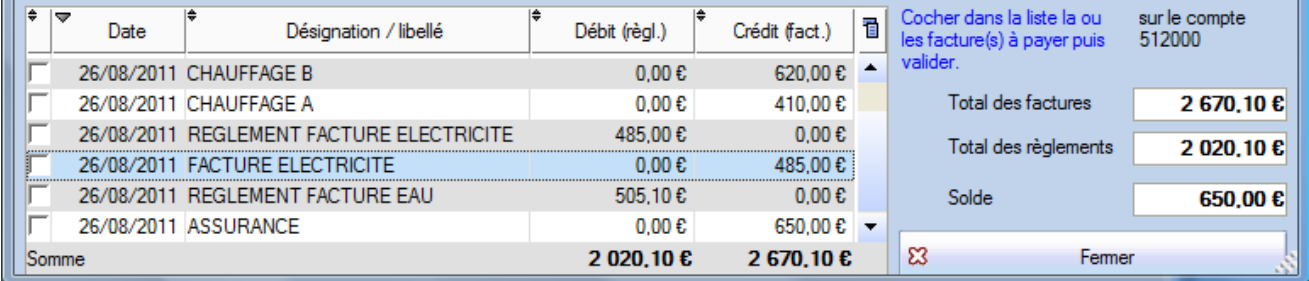

La colonne « P » affiche les lignes « pointées » depuis la consultation du compte. On peut notamment s'en servir pour identifier les factures payées à la manière d'un lettrage.

<span id="page-41-0"></span>Utiliser la touche **TABULATION** !!!

- 1. La première chose à faire est de cliquer sur le fournisseur concerné.
- 2. Par défaut la date du jour est proposée mais on peut bien sûr la modifier (il faut cependant qu'elle soit dans l'exercice en cours).
- 3. Saisir alors le montant puis la désignation de l'opération.
- 4. Sélectionner le type de dépense ; dans la liste on retrouve tous les comptes de la classe 6 **qui ne sont pas masqués** :

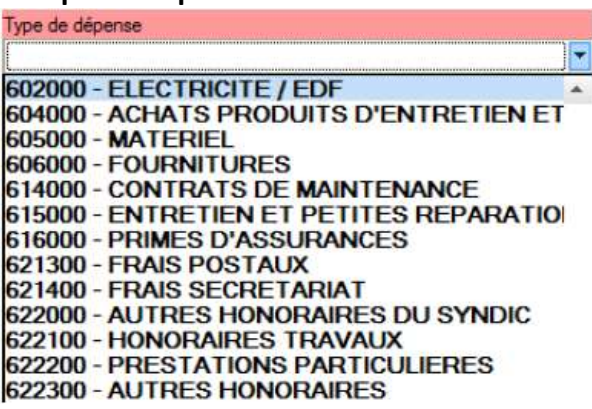

- 5. Sélectionner également la clé de répartition ;
- 6. Contrôler l'ensemble des éléments puis cliquer sur « Valider Facture reçue » et confirmer.

On retrouvera ensuite les écritures comptables générées dans le journal des Achats sous la forme suivante :

 $04/12/10$ 401EDF EDF / ELECTRICITE 4 Abonnement et consommation électrique lampadaires 2ème semestre  $0.00<sub>E</sub>$ 250.00€ 04/12/10 602000 ELECTRICITE / EDF 4 Abonnement et consommation électrique lampadaires 2ème semestre 250.00€  $0,00 \in$ 

En cas d'erreur, c'est à ce niveau qu'on peut modifier un compte, un montant ou un libellé…

*Attention !!!* Vous pouvez corriger un jour mais si l'erreur porte sur le mois, il faudra supprimer les deux lignes et les repasser à la bonne date. Si vous avez une erreur de mois sur un grand nombre de lignes, utiliser le mode édition de l'écran Consultation et Exports.

# <span id="page-41-1"></span>*Règlement d'une facture*

Une fois la facture validée, elle apparait dans la liste. On peut alors **sélectionner** très rapidement une ou plusieurs factures pour comptabiliser leur règlement **en cochant** la première colonne de la table.

Le mot « REGLEMENT » est inséré dans l'intitulé et pour chaque facture cochée, son libellé vient s'ajouter (on peut avoir des libellés jusqu'à 100 caractères mais attention aux éditions et aux libellés tronqués).

Le montant est bien sûr calculé à partir de la facture cochée ou bien de la somme des factures cochées. Vérifier la date (le type de dépense est ici sans importance) puis utiliser le bouton à droite : « Valider Facture payée » et confirmer.

A chaque fois un écran de confirmation vous rappelle le fournisseur, la date et le montant :

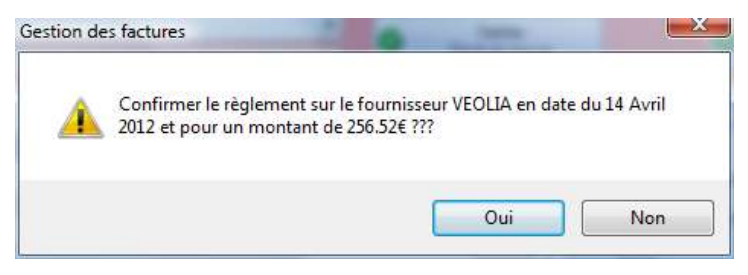

On retrouve ensuite les écritures dans le journal de banque :

11/12/10 401EDF EDF / ELECTRICITE 11 REGLEMENT Abonnement et consommation électrique lampadaires 2ème semestre 250.00€  $0.00C$ 512000 COMPTE COURANT 11 REGLEMENT Abonnement et consommation électrique lampadaires 2ème semestre  $11/12/10$  $0.00<sub>0</sub>$ 250.00€

**Rappel** : le compte de banque utilisé pour le règlement des factures est à définir dans l'écran des Paramètres. Il est rappelé en bas du bouton « Valider facture payée ».

4 clics suffisent à payer une facture ! Sélectionner le fournisseur, cocher la facture, cliquer sur « Valider Facture Payée » et confirmer…

# <span id="page-42-0"></span>**Saisie**

L'écran de saisie correspond à la partie la plus technique et comptable du logiciel. En théorie il est possible de (presque) tout faire et de tenir toute la comptabilité sans jamais devoir aller dans cet écran. A l'inverse, un « pur » comptable pourrait passer toutes les écritures depuis l'écran de saisie.

Néanmoins afin de simplifier le plus possible la saisie des règlements et des factures, ces écrans (factures, encaissement, appels…) ne prévoient pas de traitements pour corriger une erreur ou pour supprimer quelque chose et il est alors nécessaire d'aller dans cet écran de saisie (menu Saisie) d'une part.

D'autre part, la gestion et la comptabilité ne se limitent pas toujours à des charges encaissées et à quelques factures payées. Le plan comptable prévoit de nombreux comptes très spécifiques et dès lors que la résidence est confrontée à des opérations qui sortent un peu de l'ordinaire (emprunt, subvention, provisions spéciales pour financer des travaux, produits financiers, etc.) il faut passer des opérations. La principale notion à assimiler repose dans la notion de débit et de crédit dont on a l'habitude au travers de ses comptes bancaires tenus par la banque et où les notions sont inversées par rapport à un compte de banque dans une comptabilité que vous tenez vous-même. Il faut surtout retenir, pour un compte de banque qu'**un compte débiteur signifie que le solde à la banque est positif et un compte créditeur que vous êtes à découvert !!!** C'est donc l'inverse du relevé habituel.

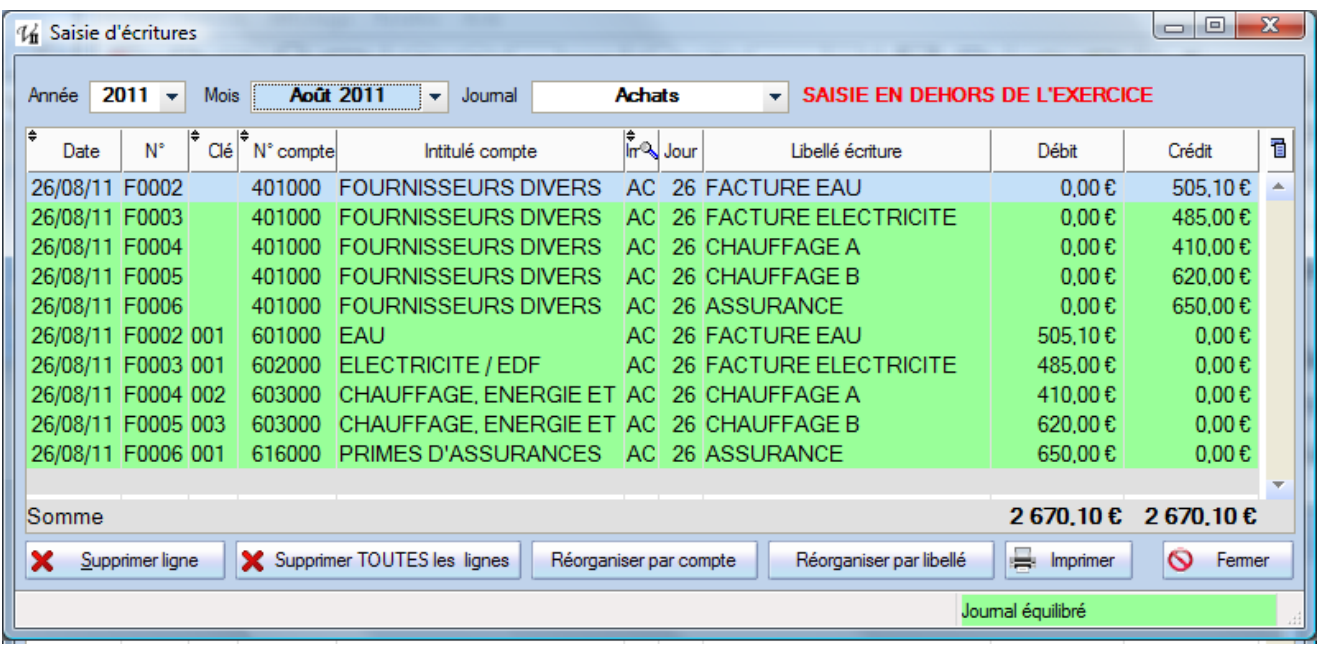

De même un débit correspond à de l'argent qui est du à la résidence (un copropriétaire qui doit de l'argent est débiteur) et un crédit à une dette (un fournisseur qu'on doit payer est créditeur).

**Attention !!!** La saisie est toujours faite pour un mois et un journal donnés, **soyez très vigilant sur l'année**, en cas d'erreur à ce niveau la correction est plus délicate puisque qu'il faut aller dans le mode « fichiers bruts » par le menu Principal – Consultation et exports et basculer en mode édition.

Les boutons en bas de l'écran sont assez explicites :

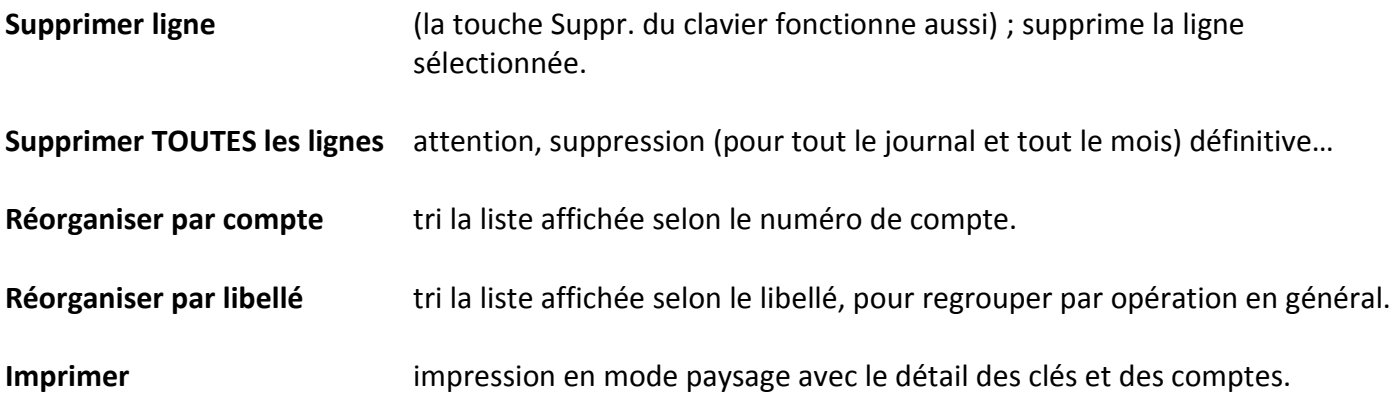

En bas à droite, un message d'information signale que le journal est bien équilibré ou quand il y a un écart, par exemple :

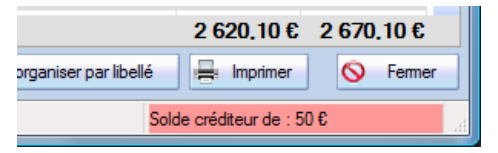

# <span id="page-43-0"></span>*Comment saisir une écriture*

En réalité on ne saisi jamais une écriture *seule* mais un ensemble d'écritures où les débits sont égaux aux crédits, c'est un mouvement comptable qui respecte le principe de la partie double.

# **Utilisez la touche TAB (tabulation) à gauche du A pour naviguer d'une colonne à la suivante.**

- 1. Double-cliquer sur la ligne vide en bas de la liste dans une colonne modifiable\*
- 2. Renseigner un numéro de pièce (optionnel) et faites TABulation ;
- 3. Renseigner alors une clé puis un numéro de compte (obligatoire). Si le numéro de compte est vide ou ne correspond pas à un début de compte valide, la liste des comptes s'ouvre pour une sélection dans cette liste.
- 4. Renseigner le jour du mois (la date à gauche se met à jour) ;
- 5. Saisir alors le libellé ou la description de l'opération ;
- 6. Selon le compte et la nature, saisir soit un débit soit un crédit…
- 7. Répéter les opérations pour le **compte de contrepartie** et saisir le même montant dans la colonne opposée.

Si vous êtes bloqué entre le débit et le crédit, c'est parce que les montants sont nuls et le logiciel veut « quelque chose » pour valider la ligne ; saisir 1 par exemple et vous pourrez ensuite modifier ou supprimer. Votre journal doit impérativement être équilibré avant de sortir de cet écran !!! La zone en bas à droite est alors verte.

\* Pour entrer en saisie, il faut double cliquer sur une colonne modifiable et pas sur la date (on saisie le jour pour le mois choisi), l'intitulé du compte (on choisie le numéro) ni le code journal (fixé par la liste du haut).

# <span id="page-44-0"></span>**Outils : Recherche et Répartition**

Dans le menu ? – Recherche et Répartition se trouvent deux outils pratiques. Une recherche d'écritures multicritères et un écran de calcul de répartition sur la clé et le montant de son choix.

# <span id="page-44-1"></span>*Recherche d'écritures*

Cet écran propose de faire des interrogations sur le fichier des écritures afin de faire diverses vérifications ou contrôles. Dans l'écran de saisie, on ne voit que les écritures pour *un* unique journal et *un* mois donné, cette recherche permet de voir la totalité des écritures d'un exercice mais également de filtrer sur une clé, un compte ou une période et/ou de combiner ces critères.

Attention, chaque exercice a son propre fichier d'écritures et la recherche est donc toujours limité à une période.

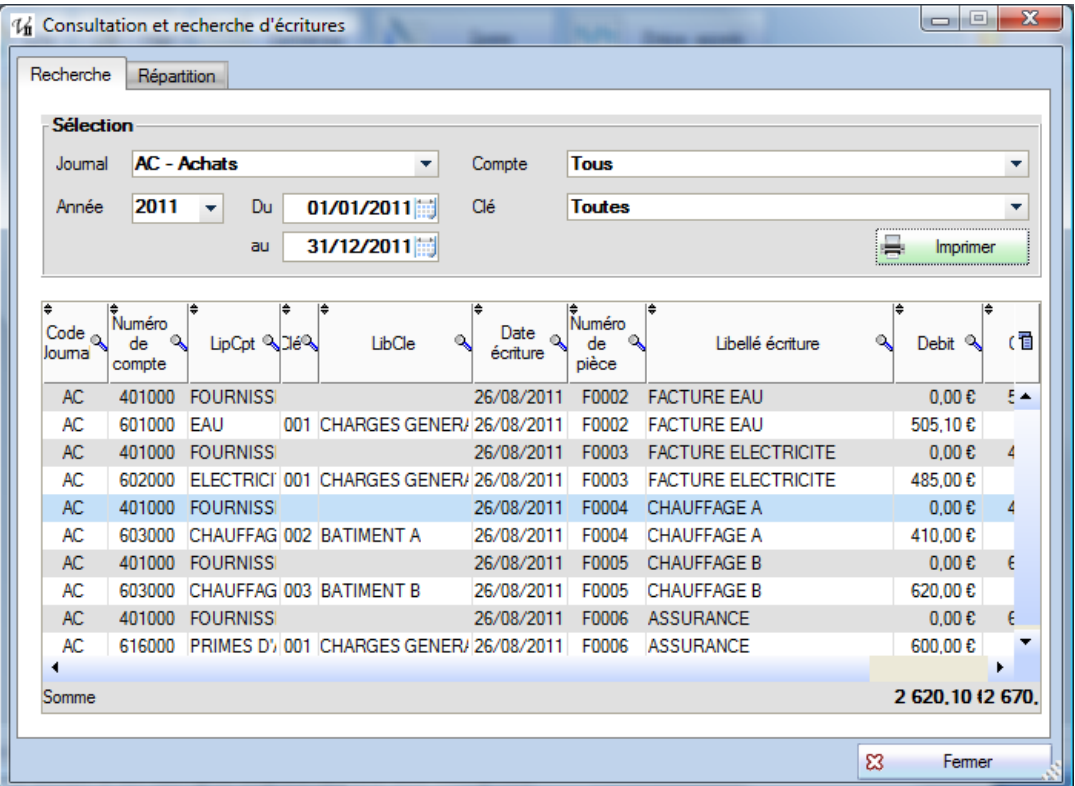

Le résultat de la recherche peut ensuite être imprimé ou exporté (clic droit dans la table).

Il est également possible de consulter le détail d'un compte depuis la liste des comptes / consultation, la saisie de facture ou dans la fiche du copropriétaire.

# <span id="page-44-2"></span>*Répartition*

Attention, cet écran de calcul et de génération d'écritures **ne doit pas être confondu avec la répartition faites en fin d'année**, au moment de la clôture et de l'approbation des comptes. Il s'agit simplement de calculer rapidement le prorata d'un montant global et pour une clé donnée.

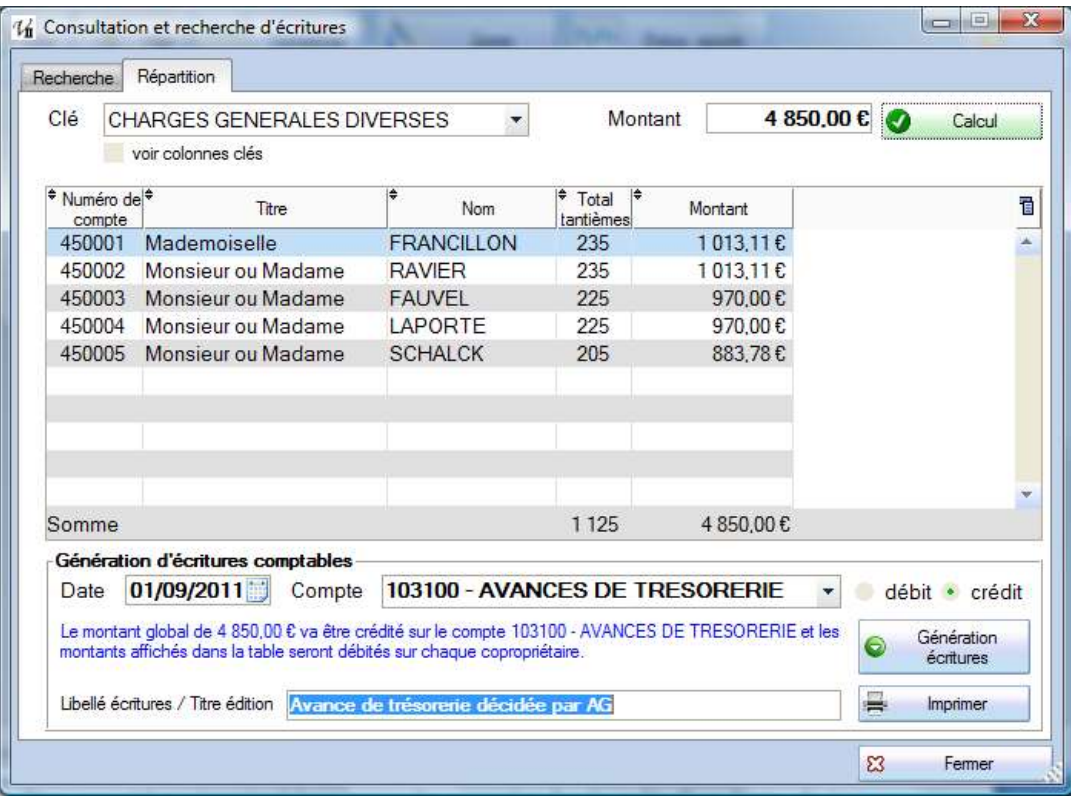

Le calcul peut ensuite être exporté ou imprimé (par exemple pour simuler le coût d'un devis, de travaux, par copropriétaire et pour une clé donnée) mais on peut également l'utiliser pour générer des écritures comptables. Sélectionner la date (dans l'exercice en cours) et le compte de contrepartie, préciser le sens et le libellé ; un texte bleu reprends les éléments de la fenêtre et précise le sens des écritures à générer.

*Remarque* : la liste des clés rappelle le nombre de tantièmes quand elle est déroulée :

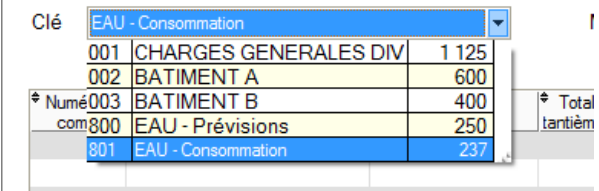

# <span id="page-46-0"></span>**Clôture et répartition**

La clôture est une opération exceptionnelle à faire chaque année pour constater et répartir d'une part le « résultat » de l'exercice et calculer d'autre part les soldes des différents comptes afin de démarrer le nouvel exercice sur les « A nouveaux ».

Depuis la version 2.3 le système est d'une part *plus souple* en proposant de choisir entre les exercices N-1 et N et d'autre part *plus rigoureux* d'un point de vue comptable avec des écritures de clôture (dont les soldes des comptes de gestion) générées au dernier jour de l'exercice clos avec les écritures de la répartition.

Dans certaines copropriétés (et si on prend la réglementation à la lettre), c'est l'approbation des comptes par l'Assemblée Générale qui entraîne la clôture mais d'un point de vue strictement comptable, à partir du moment où toutes les écritures ont été passées dans le respect des principes (réguliers, sincères, fidèles…) on peut considérer que la clôture peut être faite. Certaines opérations néanmoins peuvent reposer sur des choix ou des éléments plus subjectifs (prévoir une provision en fonction d'un risque par exemple).

D'un point de vue technique, dans la mesure où il faut présenter à l'AG une Annexe 1 **après répartition** la clôture doit avoir été faite avant l'édition de ces annexes et donc avant l'approbation et avant l'Assemblée. En cas de problèmes, d'erreurs ou de contestation, il est bien sûr possible d'annuler une clôture et de revenir en arrière.

<span id="page-46-1"></span>**Avant de faire la clôture il faut impérativement vérifier que la balance et les journaux sont équilibrés !!!**

# *Clôture*

Pour lancer ce traitement, aller dans le menu Principal – Clôture annuelle, sélectionner l'année à clôturer (par défaut N mais on peut choisir N-1) et cliquer sur le bouton **Lancer le calcul** en haut à droite.

**Attention !!!** Le choix de l'exercice à clôturer offre une souplesse pour la mise en place mais il faut bien sûr être cohérent et clôturer chaque exercice dans l'ordre.

Tous les appels de l'exercice à clôturé doivent avoir été réalisés avant de faire la clôture, sinon vous serez averti par un message à l'ouverture de la fenêtre.

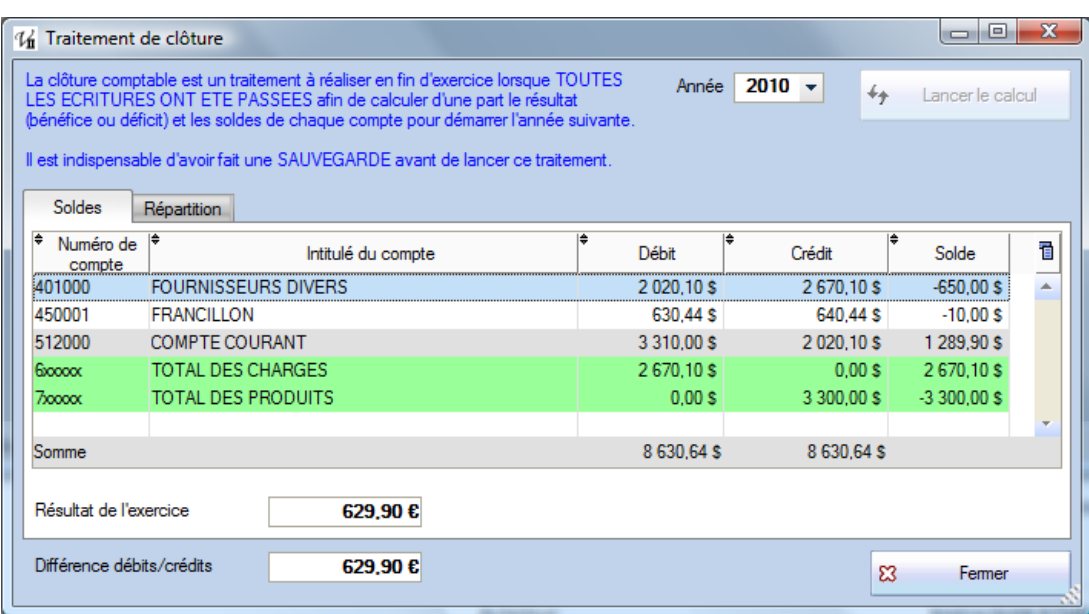

#### <span id="page-47-0"></span>*Soldes des comptes et A Nouveaux*

Pour chaque compte on va pouvoir consulter et vérifier les cumuls débits / crédits et les soldes. On doit bien sûr retrouver les mêmes montants dans l'édition de la balance et dans les Annexes 1 et 2. Pour les comptes des classes 1 à 5, on va avoir le détail avec un solde. Pour les comptes de charges et de produits (classes 6 et 7), on va avoir deux totaux et le **résultat** (crédits –débits) qui en découle, affiché sous la liste.

Tous les comptes des classes 6 et 7 sont soldés par le traitement de clôture, on démarre toujours un exercice avec des charges et produits à zéro. La clôture est toujours faite pour l'exercice N et une sauvegarde sera systématiquement réalisée avant clôture, elle contient la mention « SAUVE\_AVANT\_CLOTURE » dans son nom.

Notez que les deux montants « Résultat de l'exercice » et « Différence débits / crédits » doivent être égaux !!! Si ce n'est pas le cas, les boutons Répartition et Affectation restent grisés et il faut identifier la cause de cette différence (clôture déjà faite, provisions sur un compte non utilisé dans les appels…).

### <span id="page-47-1"></span>*Répartition*

Cet écran calcule et affiche les quotes-parts pour chaque copropriétaire des dépenses (par clé donc) et des provisions (appels) de l'exercice. Ces montants doivent être égaux au total des dépenses et au total des produits de l'écran précédent.

Dans l'onglet Répartition on retrouve les comptes des copropriétaires avec pour chacun deux montants :

- sa quote-part dans les dépenses réelles ;
- le montant des provisions qui a versé dans l'année.

En général, le total des dépenses correspond au total des charges et le total des provisions au total des produits :

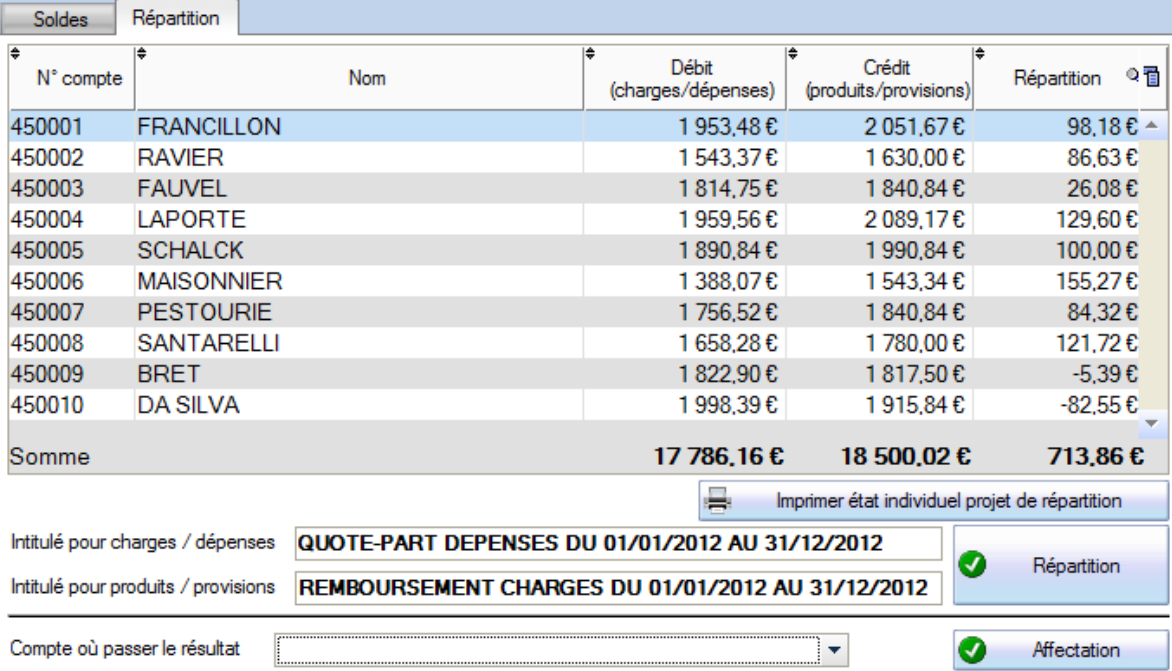

mais ce n'est pas toujours le cas…

### <span id="page-48-0"></span>*Les dépenses réelles tiennent compte des produits autres que les appels*

Des produits exceptionnels (produits financiers, remboursement d'assurance…) vont par exemple venir diminuer les dépenses réelles et on n'a pas toujours un total charges égal à la somme de la colonne Débit ou un total produits égal à la somme de la colonne Crédit. En revanche la différence doit être identique puisque c'est bien le résultat (insuffisance ou excédent) qui doit être réparti.

Reprenons l'exemple précédent en supposant qu'on a en plus 450 € de produits financiers, le total des produits est alors augmenté :

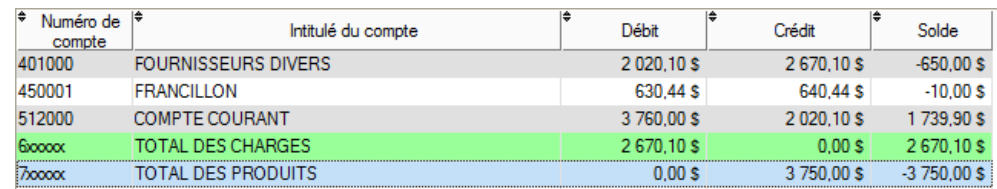

En revanche, les provisions (appels) ne changent pas et dans la partie répartition nous avons désormais des dépenses diminuées du montant de ces produits « hors appels » :

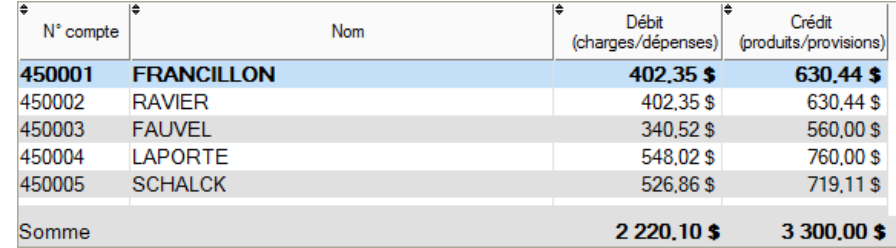

#### <span id="page-48-1"></span>*Les provisions sont constitués des comptes utilisés dans les appels*

Ce point est assez important dans le cas d'une reprise où vous ne souhaitez pas « tout » refaire. Vous passez des montants au crédit des comptes 701 et 702 par exemple mais pour indiquer au programme que ces comptes correspondent à des provisions, il faut créer deux appels (peu importe les montants) avec ces deux numéros de comptes. Vous pouvez même faire un appel fictif avec un montant nul, l'important c'est que les comptes apparaissent dans les appels de l'année…

Noter aussi que c'est le solde du compte qui est utilisé ; par exemple vous avez fait 5.000 € d'appels de provisions sur un compte 701 et vous avez ensuite passé une écriture au débit du 701 et au crédit du 102 pour alimenter un fonds travaux. Dans ce cas, le montant des provisions remboursées sera de 4.500 € (solde du 701) même si on avait 5.000 € au niveau du fichier des appels.

### <span id="page-48-2"></span>*Imprimer état individuel projet de répartition*

Un état reprend le tableau affiché pour présenter à l'Assemblée Générale ; il s'agit d'un document nécessaire à l'approbation des comptes mais pour information des copropriétaires.

**Intitulé pour charges/dépenses** c'est le libellé des écritures comptables que l'on va retrouver sur chaque compte copropriétaire au débit ; la quote-part dans les dépenses. Il peut être modifié.

**Intitulé pour produits/provisions** de même, au crédit du compte, le remboursement des provisions. Si les charges appelées sont supérieures aux dépenses, le compte est créditeur (le syndicat a une dette envers chaque copropriétaire), dans le cas contraire le compte est débiteur. Ce solde sera de toute façon intégré au prochain appel.

Pour lancer le traitement comptable à proprement parler, il faut cliquer sur le bouton **Répartition** (ou bien Affectation). Les différences sont expliquées ci-dessous.

### <span id="page-49-1"></span><span id="page-49-0"></span>*Répartition*

Après validation du traitement de répartition, on va retrouver deux blocs d'écritures dans le journal d'OD ; au dernier jour de l'exercice clos et au premier jour du nouvel exercice.

#### **Journal d'OD au 31/12/2012**

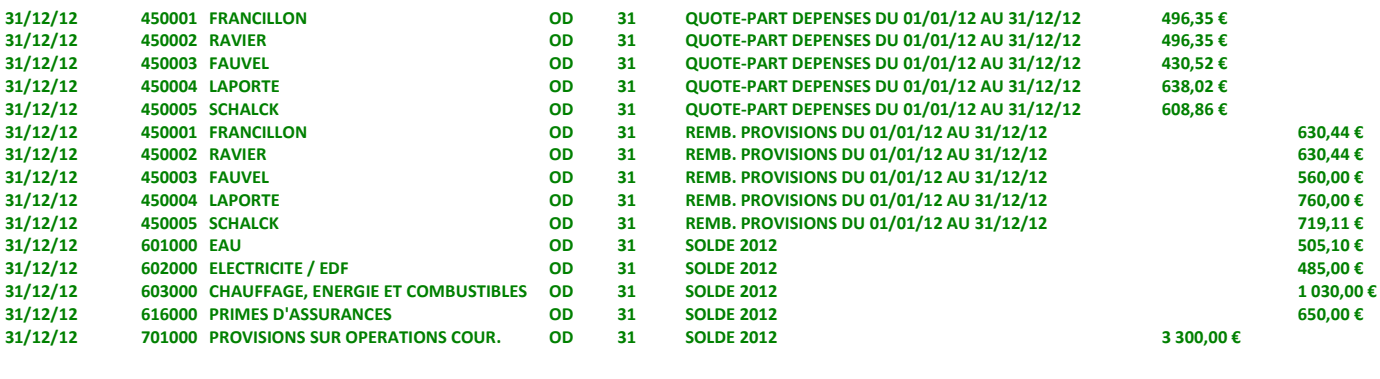

#### **Journal d'OD du 01/01/2013**

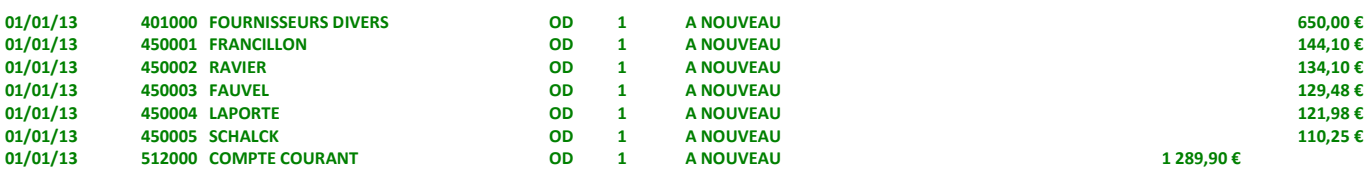

Lorsque les dépenses sont supérieures aux provisions, le solde est débiteur et ce montant est exigible dès l'approbation des comptes par l'Assemblée Générale, en théorie. Autrement le solde est créditeur et viendra en déduction du prochain appel, à moins d'opter pour un remboursement…

**Attention** ! Certains appels ne sont pas remboursés, par exemple la constitution d'un fonds pour des travaux ou d'un fonds de solidarités… Seules les provisions (comptes 70x) font l'objet du remboursement et du calcul de la répartition.

Val Compta ne gère pas le suivi de fonds au niveau de chaque copropriétaire, il faut donc être très rigoureux et organisé au niveau des comptes (102 / 103) afin de connaître l'origine et, éventuellement, la clé de répartition qui a servi à constituer le fonds.

### *Affectation*

Il est également possible de ne pas répartir le résultat mais de le passer sur un compte de la classe 1, c'est le cas par exemple si l'Assemblée Générale décide d'augmenter le fonds de roulement (avance permanente) mais ce n'est pas la loi et la règle officielle !!! On trouve ce fonctionnement plutôt dans les ASL.

**Compte où passer le résultat :** choisir ici un compte de la classe 1 pour passer le résultat. Typiquement, lorsque le résultat vient augmenter ou réduire le fonds de roulement ou l'avance permanente, c'est sur le compte 103 – Avances.

On obtient alors un jeu d'écriture simplifié puisqu'il n'y a pas toutes les quotes-parts des dépenses ni les remboursements. Voici les deux journaux, avec les mêmes montants que ci-dessus :

#### **Journal d'OD au 31/12/2010**

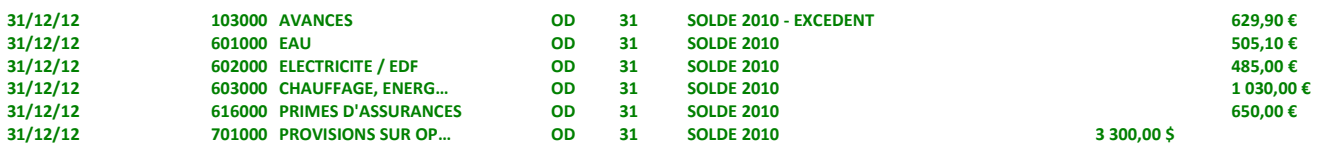

### **Journal d'OD du 01/01/2011**

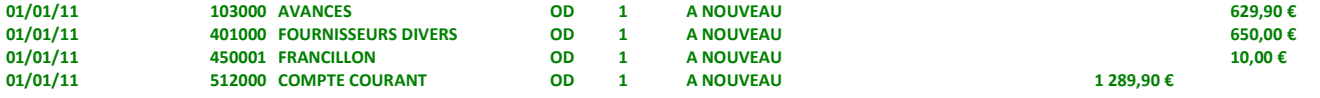

### <span id="page-50-0"></span>*Comment savoir si un exercice est clos ?*

Le plus simple c'est d'utiliser l'option « tenir compte des écritures de clôture » dans le menu des Editions. Par exemple une balance sur un exercice clos **avec ces écritures de clôture** va ressembler à :

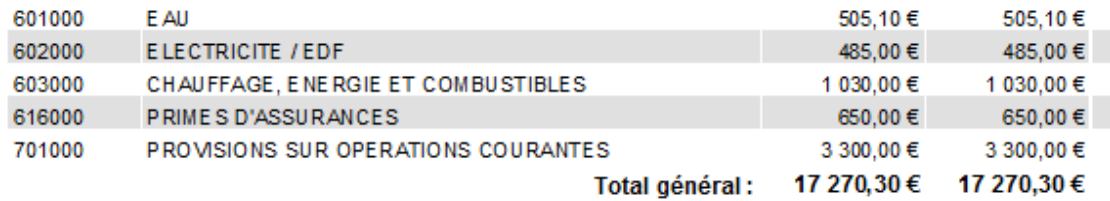

#### <span id="page-50-1"></span>*Comment annuler une clôture ?*

Dans la mesure où il n'y pas de notion d'exercice verrouillé et que les dates peuvent être librement décalées, le seul élément qui détermine la clôture c'est l'existence des **écritures comptables** dans le journal d'OD au dernier jour du l'exercice clos et les **A nouveaux** au premier jour du nouvel exercice.

**Pour annuler une clôture, il suffit donc de supprimer ces écritures.** Par exemple depuis l'écran de saisie (attention si le journal contient d'autres opérations !!!).

On peut également consulter (et supprimer) ces écritures dans l'écran Consultation / Exports où les deux colonnes spéciales bCloture et bAN indiquent les écritures de clôture et d'A nouveau…

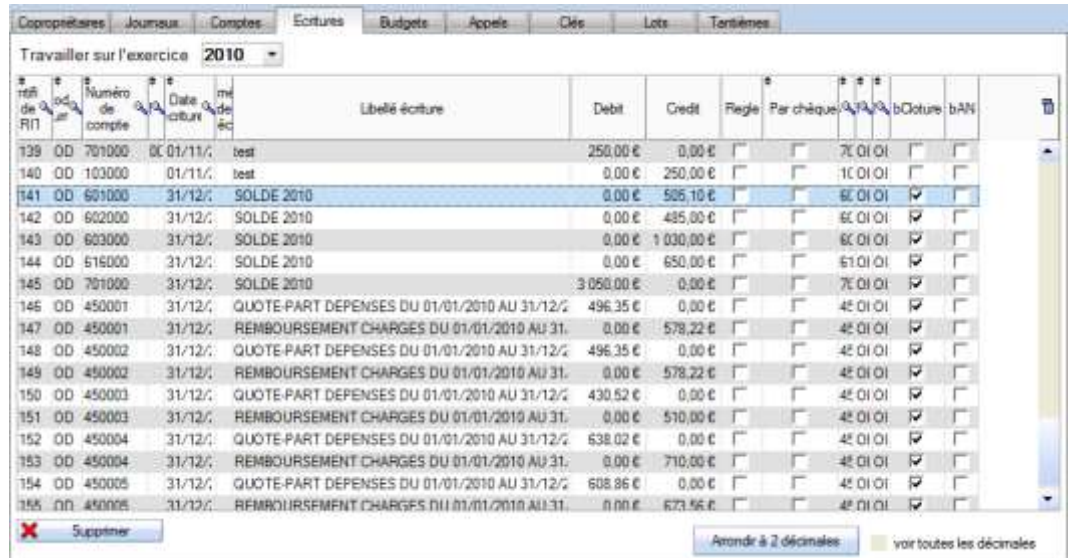

# <span id="page-50-2"></span>*Décalage des exercices et copie des budgets*

Le traitement de clôture va simplement générer les écritures comptables mais pour aller au bout du processus il y a encore deux autres opérations à réaliser :

Dans le menu Principal – Paramétrage – Dates d'exercice, le bouton **Décalage / Nouvel exercice** va décaler les exercices comptables. Cette partie a été volontairement dissociée de la clôture puisque qu'il est possible de faire la clôture sans décaler les exercices.

**Exemple** : vous avez des exercices comptables en années civiles, votre prochaine AG a lieu le 14 février 2012 et nous sommes début 2012.

1. Vous configurez vos dates de la manière suivante :

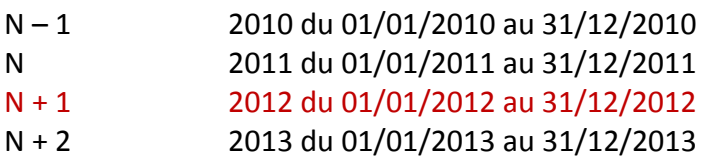

- 2. Vous reprenez alors une balance sur l'année 2010 et faites la clôture…
- 3. Vous reprenez également une balance (ou saisie en détail) sur l'année 2011 et là aussi vous faites la clôture.

Les deux exercices N – 1 et N sont clos avec les écritures de répartition ; vous pouvez donc éditer les annexes et tout particulièrement l'annexe 1 et les présenter à l'AG **mais vous êtes toujours en 2012** qui est l'année « normale » et qui le restera jusqu'en 2013…

A ce moment, afin de clôturer 2012 vous pourrez décaler vos dates d'exercice (puisque seuls N – 1 et N peuvent être clos)… Ce décalage va avoir des conséquences sur les budgets (voir page 25 et 26). Lorsque vous décalez les exercices, **le budget qui sera utilisé dans les annexes (2 et 3) est celui de l'année N (l'exercice clos).**

# <span id="page-51-0"></span>**Editions / documents pour AG**

Dans le menu Edition, on va trouver les principaux documents comptables obligatoires qu'il est recommandé d'imprimer et de conserver (journaux, grand livre, balance) ainsi que les annexes. Ces annexes utilisent les soldes des différents comptes en opérant des regroupements, certains contrôles de cohérence sont à faire au moment de leur préparation.

### <span id="page-51-1"></span>*Journaux*

C'est la présentation historique des écritures, en détail, regroupées par nature (journal). Vous pouvez choisir un journal ou un mois spécifique et l'option « Synthèse » permet de contrôler rapidement l'équilibre de chaque journal.

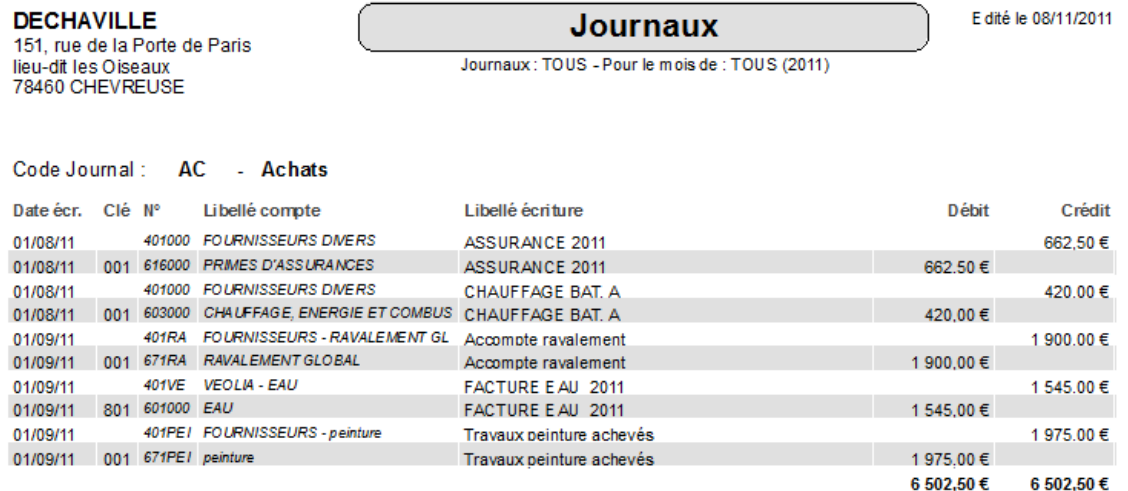

<span id="page-52-0"></span>Le grand livre présente également les écritures en détail mais organisées par numéro de compte. Pour chaque compte on va donc avec des cumuls (débits et crédits) et un solde qui peut être soit débiteur, soit créditeur. Ces soldes se retrouvent dans la **balance**. Certains comptes ne doivent jamais être créditeurs (par exemple le 530 – Caisse, soit il y a de l'argent liquide et donc un débit, soit la caisse est vide et à 0 mais en aucun cas elle peut être créditrice…).

Le grand livre peut être présenté par clé (ça ne présente un intérêt que pour les comptes 6 et 7). On peut également choisir une classe ou bien un compte spécifique.

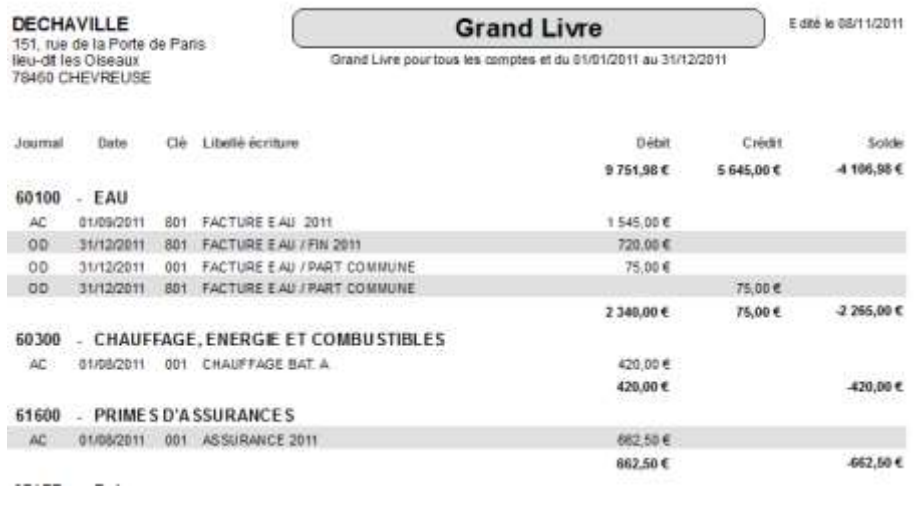

# <span id="page-52-1"></span>*Balance*

La balance est un document comptable essentiel et central, elle présente l'ensemble des comptes avec pour chacun les cumuls et les soldes. On visualise directement et rapidement une situation globale ; les fonds constitués, les fournisseurs qui n'ont pas été payés (créditeurs), les copropriétaires en retard (débiteurs), la situation de la banque et les dépenses / produits…

### **Une balance globale** (tous les comptes) **doit bien évidemment être équilibrée**.

Les options proposés sont les sous-totaux par classe (1, 4, 5, 6 et 7) ou par sous-classe (40, 45 …).

**DECHAVILLE** 151, rue de la Porte de Paris

lieu-dit les Oiseaux<br>78460 CHEVREUSE

### **Balance par comptes**

E dité le 08/11/2011

Balance du 01/01/2011 au 31/12/2011

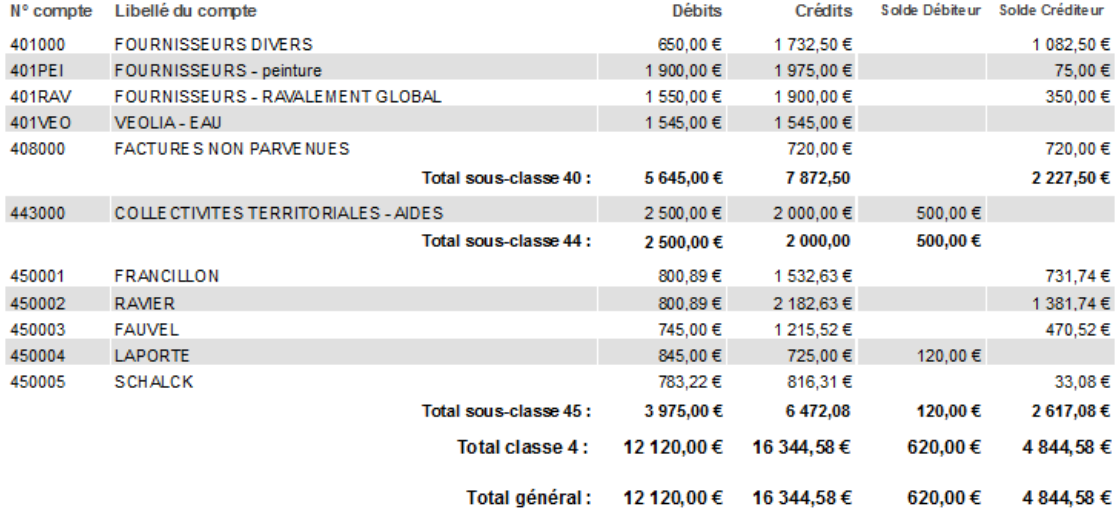

Dans cet écran on peut également éditer un document de synthèse qui cumule les opérations par clé ; on doit retrouver le détail de ces montants dans l'annexe 3.

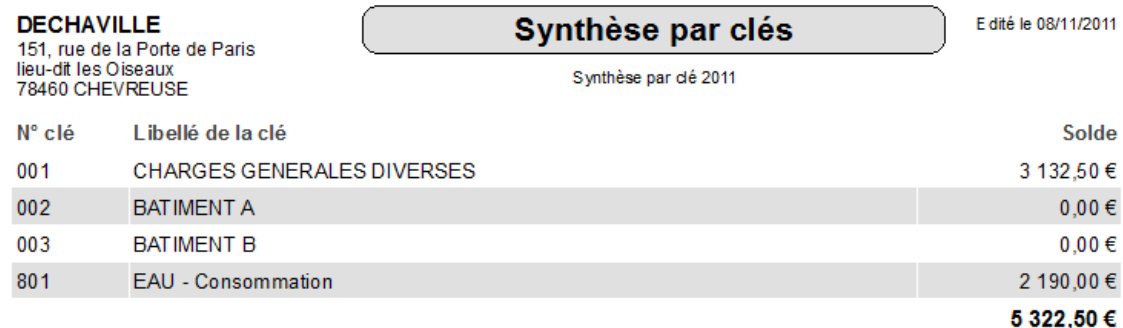

### <span id="page-53-0"></span>*Annexes*

Les annexes sont des documents obligatoires à présenter à l'Assemblée Générale (cf. décret du 14 mars 2005). Elles sont au nombre de 5 mais la version 2 de Val Compta n'édite automatiquement que les 3 premières. Les annexes 4 et 5 concernent les travaux et des modèles vierges peuvent être imprimés (voir la version 3 – Expert de Val Compta avec une gestion des travaux et une édition automatisée).

L'annexe 1 est l'équivalent du bilan en comptabilité générale, elle présente donc l'actif et le passif et les comptes des classes 1, 4 et 5 mais fait apparaître le solde d'exploitation (résultat) des exercices N-1 et N. Ces soldes doivent être identiques à ceux des annexes 2 et 3 (cadres et traits rouges ci-dessous).

**DECHAVILLE** 151, rue de la Porte de Paris lieu-dit les Oiseaux 78460 CHEVREUSE

# ETAT FINANCIER AU 31/12/2011

**Annexe 1** 

٦

#### **APRES REPARTITION**

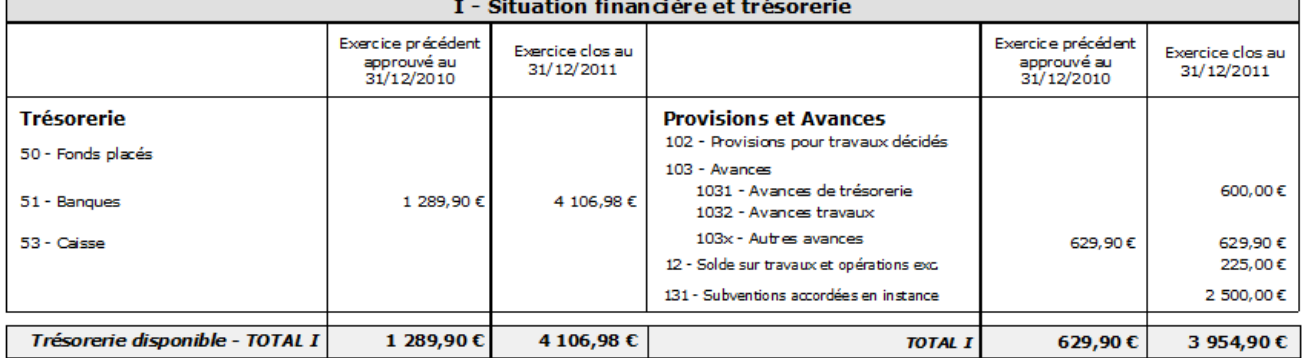

Légalement, l'annexe 1 doit être présentée **après répartition** mais si vous souhaitez avoir une idée en cours d'année de votre situation, une option propose de l'éditer « avant répartition » ; dans ce cas afin d'avoir un équilibre dans les totaux le résultat (insuffisance ou excédent) est affiché en bas :

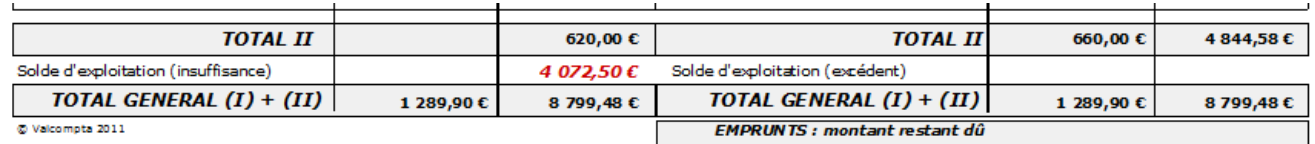

En revanche, on considère toujours que N – 1 est clos et donc réparti…

L'annexe 2 est l'équivalent du compte de résultat, elle présente les soldes par compte en distinguant les opérations courantes et les travaux ou opérations exceptionnelles et fait une synthèse avec le total des charges et le total des produits. On doit retrouver des totaux identiques dans l'annexe 3 qui regroupe ces charges par clé tant pour le total des charges que pour le total des produits.

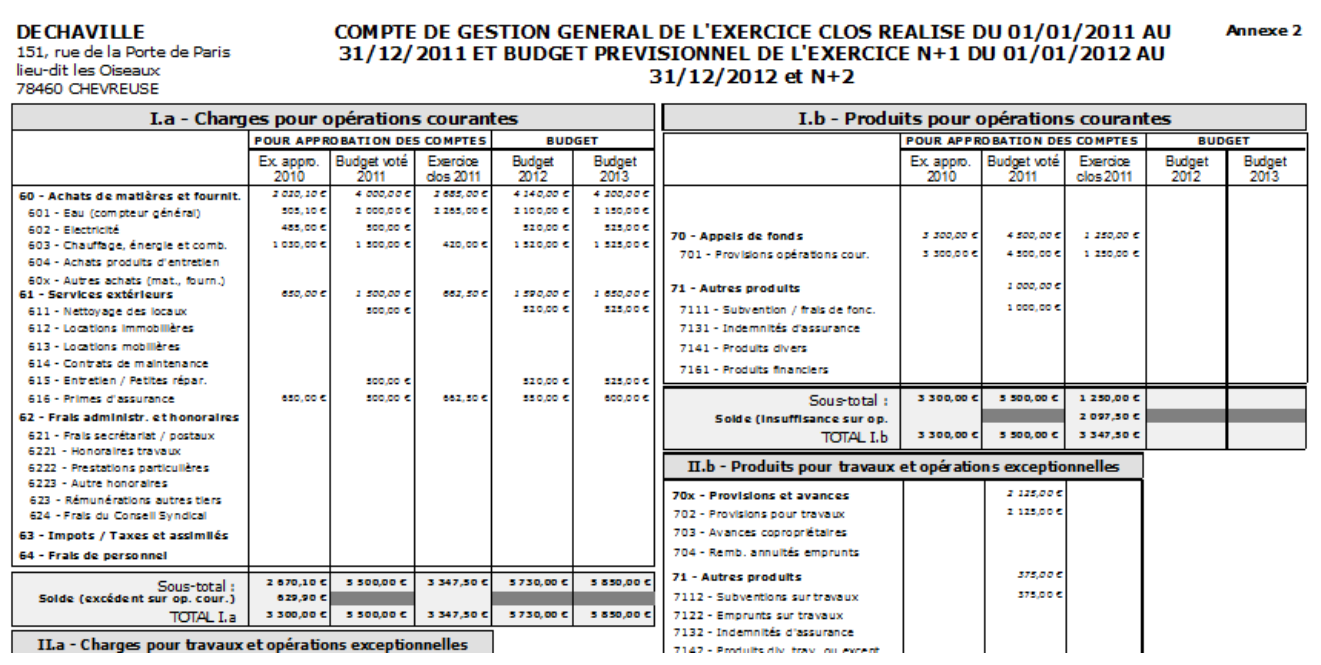

**L'annexe 3** ou « compte de gestion général » reprend l'ancienne présentation des relevés de dépenses par catégories de charges (clés).

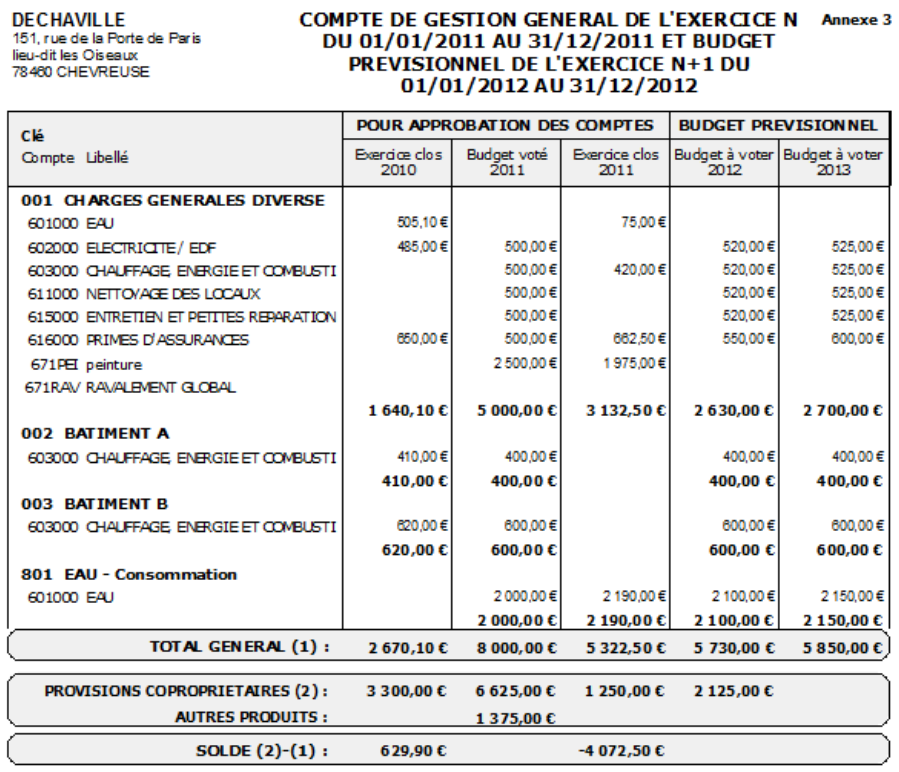

Un autre document obligatoire est constitué par la liste des copropriétaires débiteurs (en retard sur le paiement de leurs charges) ou créditeurs (en avance… ce qui est plus rare).

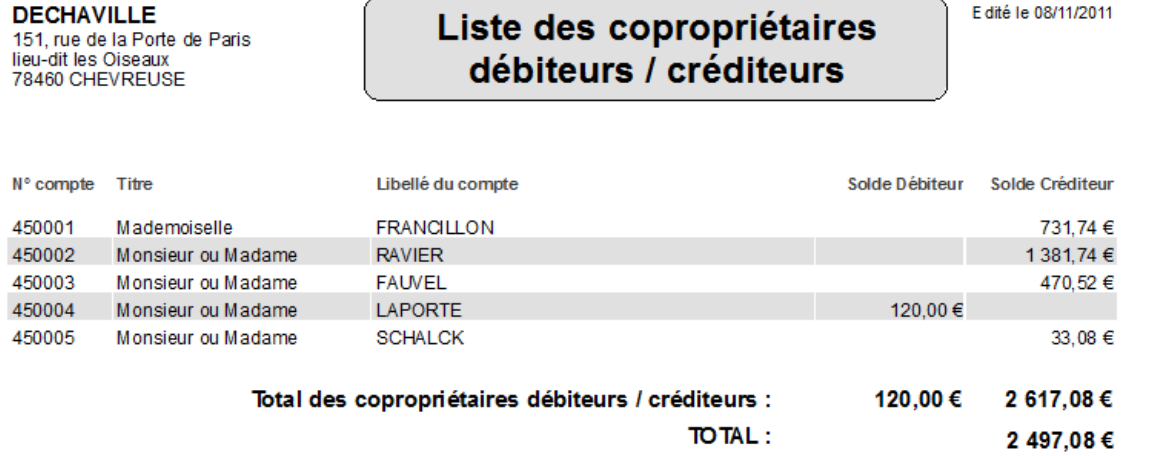

# <span id="page-55-0"></span>*Bordereau*

On trouve dans les deux derniers onglets l'édition du bordereau de remise en banque :

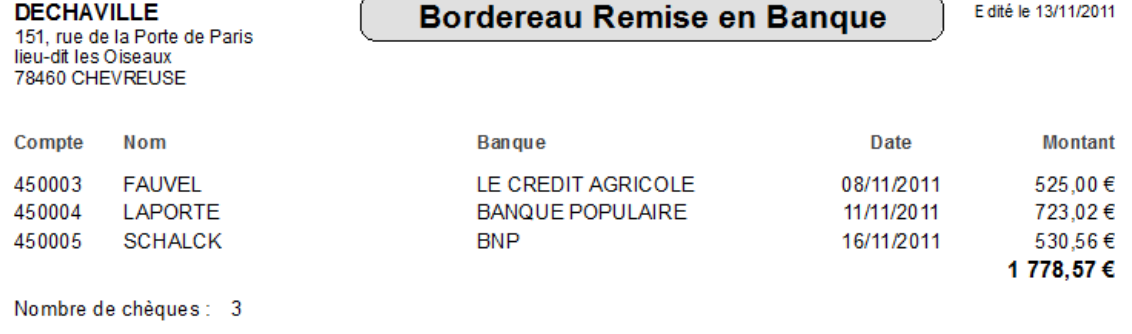

Attention ! Les encaissements qui ressortent dans cette liste doivent avoir été saisis depuis les fiches Copropriétaires avec l'option « par chèque ». Le nom des banques est celui renseigné dans la fiche.

# <span id="page-56-0"></span>*Liste des membres du Conseil Syndical*

Enfin la liste des copropriétaires dont les informations « Conseil Syndical » sont renseignées dans la fiche :

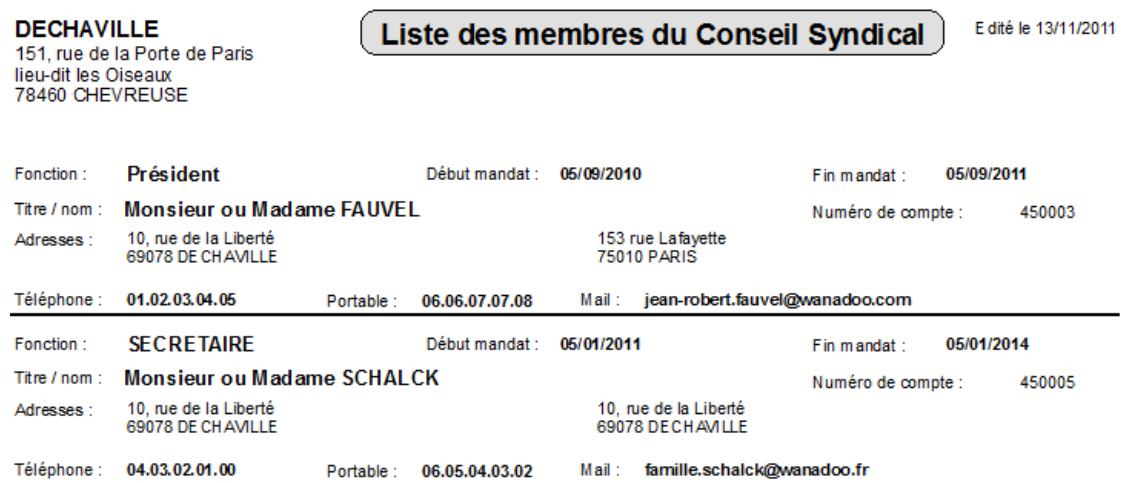

# <span id="page-57-0"></span>**Consultation et Exports**

Dans le menu Principal – Consultations et Exports propose tous les fichiers de l'application, en mode brut, c'est-à-dire toutes les colonnes et toutes les lignes. Il est donc possible de consulter et vérifier ainsi la totalité des données ; de les exporter, imprimer, etc. mais également de les modifier ou de les supprimer.

### **Le menu d'exportation est proposé avec le clic à droite !!!**

**Attention !!!** il existe dans cet écran une procédure d'exception qui permet de **modifier** les données. Cette modification directe présente des risques et doit être utilisée avec la plus grande prudence et responsabilité. Pour ce faire : cliquer sur le bouton Fermer en maintenant la touche CTRL enfoncée ; un message de confirmation vous demande alors « Souhaitez vous basculer en mode édition ? », répondez oui. Vous pouvez alors modifier toutes les lignes et colonnes, à l'exception des identifiants (ID).

Pour chaque fichier on peut également **Supprimer** mais il faut respecter certaines règles, appelées des contraintes d'intégrité. Par exemple :

- On ne peut supprimer un lot utilisé dans les tantièmes ;
- On ne peut supprimer une clé utilisé dans les tantièmes ;
- On ne peut supprimer un compte utilisé par un copropriétaire, les écritures, les appels ou les budgets ;
- On ne peut supprimer un journal utilisé dans les écritures…

De toute façon une gestion automatique vous préviendra et vous empêchera de faire une opération « interdite ».

Certains écrans proposent des boutons spécifiques ; par exemple pour les écritures on peut sélectionner l'année, **afficher les décimales** ou même de lancer un traitement pour **arrondir les montants**.

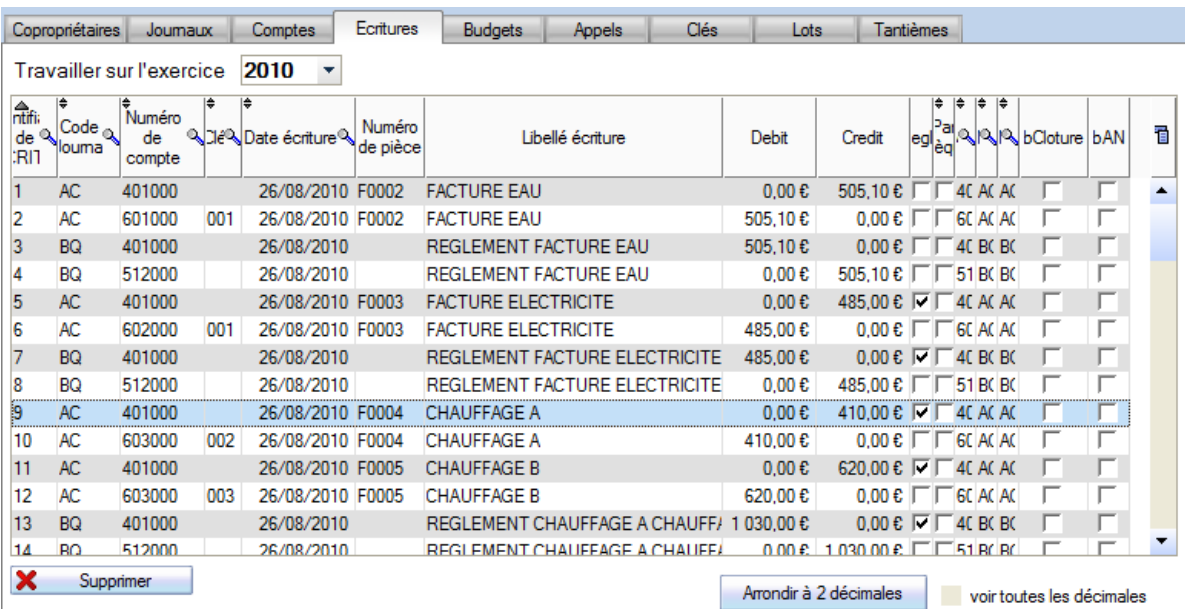

# <span id="page-58-1"></span><span id="page-58-0"></span>*Sauvegarde*

A tout moment vous pouvez lancer un traitement de sauvegarde ; ce traitement consiste à mettre dans un fichier compressé (format « zip ») l'ensemble des fichiers de données ainsi que les images / logos des fournisseurs, les documents et les modèles.

Ce fichier est enregistré dans le répertoire de l'application ; par défaut C:\VALCOMPTA2.

Son nom est de la forme suivante : SAUVE\_*Nomrésidence\_Date\_Heure.*zip et on doit y trouver les dossiers et fichiers suivants :

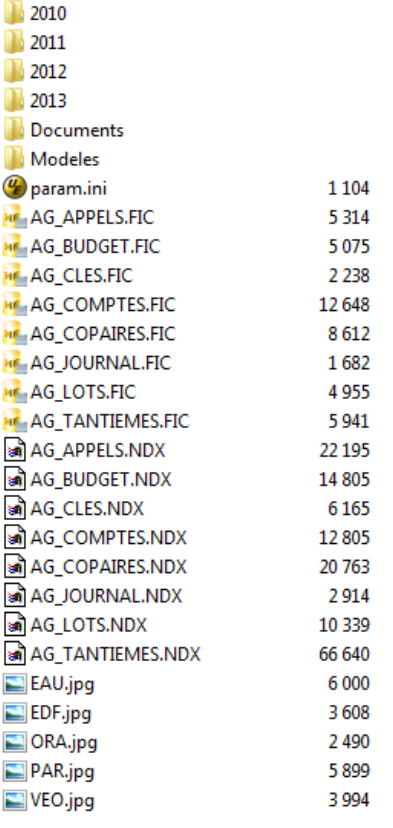

Dans les dossiers 2010/2011/2012 et 2013 se trouvent les fichiers des écritures (AG\_ECRITURES). Dans le dossier Documents, les appels et documents générés par la fusion. Dans le dossier Modeles, les modèles… y compris entete.rtf, pied.rtf et compte.rtf.

On trouve ensuite le fichier des paramètres (param.ini), les fichiers de données et leurs index, les logos des fournisseurs

**Remarque** : le fichier avec le code d'activation (licence.ini) n'est pas sauvegardé afin de pouvoir restaurer sur un autre poste en conservant ses propres identifiants. En cas de problème majeur et de réinstallation sur le poste d'origine vous pouvez retrouver ces informations dans le mail ou la facture envoyés après l'achat. Si vous changez d'ordinateur vous aurez besoin d'un nouveau code et donc d'une nouvelle licence.

**Vous ne ferez jamais trop de sauvegardes !** N'oubliez pas non plus de copier régulièrement le fichier de sauvegarde sur un autre support ou de l'envoyer par mail. Des sauvegardes sur le même disque dur ne vous protègent pas d'une panne du disque dur ou d'un vol…

<span id="page-59-0"></span>Dans le menu Restauration, tous les fichiers zip du répertoire d'installation sont listés et proposés, triés sur la date (les plus récents en haut). Il est cependant possible d'ajouter à cette liste un autre fichier de sauvegarde (reçu par mail ou sur un clé USB…).

Il est techniquement possible de gérer plusieurs copropriétés en jonglant sur les sauvegardes / restaurations mais cette option n'est pas recommandée ; il est préférable d'installer Val Compta dans deux répertoires distincts et d'avoir une copropriété par dossier.

### <span id="page-59-1"></span>*Echange des données par fichier de sauvegarde*

Le principe de la sauvegarde consiste à regrouper et compresser tous les fichiers d'un dossier dans une archive (ficher au format zip) qui peut ainsi être facilement envoyé par mail ou copié sur une clé USB. Il est donc facile de « montrer » une comptabilité en envoyant le fichier de sauvegarde.

# <span id="page-60-0"></span>**Acheter une licence**

### <span id="page-60-1"></span>*Enregistrement et code(s) d'activation*

Initialement Valcompta a été élaboré bénévolement pour la résidence de son auteur mais sa conception et sa mise au point ont représenté plusieurs mois de travail et nous avons essayé de le proposer à un prix tout à fait raisonnable par rapport aux autres produits du marché.

### <span id="page-60-2"></span>*Version d'évaluation*

Il est possible d'utiliser toutes les fonctionnalités en mode « évaluation » sans limite de temps ni de fonctionnalités, sur la base exemple « Dechaville ». Vous pouvez tester l'ensemble des traitements et des fonctionnalités, éditer les appels de charge, mais vous serez importuné toutes les deux minutes par un écran qui vous rappelle que vous utilisez une version d'évaluation, le programme s'arrêtera automatiquement au bout de 10mn (mais on peut le relancer) et les éditions contiendront la mention « VERSION D'EVALUATION » avec des fonctionnalités désactivées (exports, impression…). Enfin, le traitement de suppression de la base Démo est désactivé.

### <span id="page-60-3"></span>*Enregistrement*

Si Val Compta vous convient et que vous souhaitez l'acquérir, allez dans le menu ? – Enregistrement et complétez le formulaire suivant.

En validant, si vous êtes connecté à Internet le formulaire sera envoyé et en retour votre numéro client va apparaître en bas de l'écran : **notez ce numéro**, associé à votre adresse mail il vous permettra de suivre votre compte et d'obtenir vos codes.

Si vous n'êtes pas connecté à internet, téléchargez (depuis un poste connecté) le bon de commande sur le site de Val Compta à l'adresse suivante : [http://www.valcompta.net/Bon\\_de\\_commande\\_VALCOMPTA.pdf](http://www.valcompta.net/Bon_de_commande_VALCOMPTA.pdf) et retournez le à l'adresse indiquée.

# *Règlement*

Vous pouvez régler en ligne par Carte Bleue (Paypal) ou bien par chèque.

Pour régler en ligne, rendez-vous sur la page suivante :<http://www.valcompta.net/paypal.php>

Pour payer par chèque, imprimer et compléter le bon de commande (lien ci-dessus ou document à la fin de cette documentation) à retourner avec votre règlement à :

# **Androsoft / Val Compta 21, rue de l'Yvette 78460 CHEVREUSE**

# *Pourquoi 2 ou 3 licences ???*

Dans beaucoup de petits conseils syndicaux bénévoles, un ou plusieurs membres vont participer ou s'intéresser à la tenue des comptes, l'établissement du budget ou même le suivi des règlements. Afin de pouvoir échanger, montrer ou présenter l'ensemble des comptes et des données, chaque licence est constituée de 2 ou 3 codes d'activation. Typiquement, un trésorier et un président peuvent ainsi échanger une sauvegarde par mail ou se partager le travail (à condition de le faire à tour de rôle).

*Attention !!!* Un code d'activation vous autorise à utiliser le logiciel Val Compta sur un seul ordinateur, si vous envisagez de l'utiliser sur votre PC de bureau et un portable, vous aurez besoin de deux codes.

*Attention !!!* Une sauvegarde va toujours remplacer et écraser les données, il n'y a aucun traitement pour fusionner ou regrouper le travail réalisé sur deux postes distincts et il ne faut jamais « travailler en même temps » sur deux postes.

# <span id="page-61-0"></span>**Foire Aux Questions**

### *Est-il possible de gérer plusieurs résidences ?*

Le logiciel n'est pas conçu pour gérer plusieurs dossiers mais il suffit de l'installer dans un autre répertoire pour disposer d'un nouveau jeu de fichiers et donc une autre résidence, *avec le même code d'activation*. Vous n'avez alors qu'à vous organiser dans les différents raccourcis pour passer de l'un à l'autre. Ceci n'est valable que pour la version 2 « Normale » et en version 3 il faut un code et donc une licence pour chaque dossier.

### *Est-ce que j'ai besoin d'une connexion Internet pour utiliser Val Compta ?*

Pas du tout ; si vous avez une connexion, la procédure d'enregistrement et la récupération des codes d'activation sera plus simple et rapide mais autrement il vous suffit de remplir et de retourner par courrier le bon de commande avec les « Product ID » à enregistrer et votre règlement et vous recevrez vos codes d'activation également par courrier et vous pourrez aller les saisir dans le logiciel pour l'activer.

### *Comment connaître la situation actuelle des comptes et le résultat provisoire ???*

En allant dans l'écran des budgets, la colonne Réalisé pour l'année en cours vous montre le solde de tous les comptes de charges (6) avec le résultat dans la ligne « Somme » en bas du tableau. Vous pouvez également éditer une balance avec totaux par classe pour comparer le total de la classe 6 et celui de la classe 7.

### *Comment connaître le montant global des appels?*

Dans la liste des appels (bouton Prépa. Appels) ce montant apparait tout en bas, dans la ligne « Somme » de la colonne Montant.

#### *Comment SUPPRIMER les données ???*

Le traitement de Suppression est volontairement « caché » afin d'éviter les fausses manœuvres et considérant qu'il vaut (souvent) mieux avoir des données inutiles que de perdre des informations. Il est cependant possible de tout supprimer (copropriétaires, comptes, journaux, dans le menu Principal – Consultations et Exports) ; pour chaque fichier se trouve un bouton « supprimer » en bas à gauche.

**Note** : on ne peut pas supprimer un compte de copropriétaire (450xxx) sans avoir supprimé le copropriétaire au préalable.

#### *Le programme ne démarre pas tout de suite, il faut attendre près de 10 secondes.*

Au démarrage le logiciel se connecte au site www.valcomta.net pour tester la disponibilité d'une nouvelle version mais si, pour une raison ou une autre, le site n'est pas disponible, un délai se manifeste avant l'ouverture…

#### *La liste des lots dans la feuille de présence est vide ou incorrecte.*

Il faut vérifier dans l'écran Paramètres que la clé pour les charges générales est bien renseignée et éventuellement faire la mise à jour (bouton à droite).

### <span id="page-61-1"></span>*La liste des tantièmes dans la liste des copropriétaires est fausse.*

Il faut également vérifier dans l'écran Paramètres que la clé pour les charges générales est bien renseignée et éventuellement faire la mise à jour (bouton à droite) ou bien lancer le Recalcul des tantièmes depuis la liste des lots.

<span id="page-62-0"></span>Ne sont **pas** gérées dans cette version de Val Compta :

La TVA et les charges récupérables ; toutes les saisies sont considérées TTC et on a nulle part de références ou de calculs relatifs au hors taxe et à la TVA.

Les travaux et les annexes 4 et 5. Des modèles vierges sont cependant proposés.

La gestion de la TVA, des charges récupérables, des compteurs, des travaux et les annexes 4 et 5 sont proposés dans la **version Expert** de Val Compta.

De nombreuses autres traitements et fonctions avancés sont proposés dans la version Expert ou Internationale

# <span id="page-63-0"></span>**Annexes**

# <span id="page-63-1"></span>*Champs du fichier des copropriétaires utilisables dans les documents modèle*

#ADR2\_ SYNDIC# [%RUB\_Adr2Syndic%]

#NomLot# Description lot Texte 20

**Modèle WORD Modèles Val Compta** #DATE\_APPEL# [%RUB\_DateAppel%] date de l'appel #DATE\_JOUR# [%RUB\_DateJour%] date du jour #ADR2\_RESIDENCE# [%RUB\_Adr2Residence%] #CP\_RESIDENCE# [%RUB\_CPResidence%] #VILLE\_RESIDENCE# [%RUB\_VilleResidence%] #NOM\_SYNDIC# [%RUB\_NomSyndic%] Nom et adresse du **syndic** #CP\_SYNDIC # [%RUB\_CPSyndic%] code postal #VILLE\_SYNDIC # [%RUB\_VilleSyndic%] ville #TEL\_SYNDIC # [%RUB\_TelSyndic%] téléphone #PORT\_SYNDIC # [%RUB\_PortSyndic%] portable #MAIL\_SYNDIC # [%RUB\_MailSyndic%] adresse mail #NumCompte# [%RUB\_NumCompte%] Numéro de compte Texte 6

#Libelle\_appel# [%RUB\_LibelleAppel%] libellé de l'appel (saisi en haut de l'écran) #NOM\_RESIDENCE# [%RUB\_NomResidence%] Nom et adresse de la résidence #ADR\_RESIDENCE# [%RUB\_Adr1Residence%] (voir menu Principal – Paramètres)

#ADR\_ SYNDIC # [%RUB\_Adr1Syndic%] (*voir menu Principal – Paramètres)*

#Titre#  $[%RUBTitre%]$  Titre Texte 20 #Nom#  $[%RUBNom%]$  Nom Texte 30 #Adresse# [%RUB\_Adresse%] Adresse (lot) Texte 50 #Adresse2# [%RUB\_Adresse2%] Adresse 2 (lot) Texte 30 #CodePostal# [%RUB\_CodePostal%] Code postal (lot) Texte 5 #Ville#  $[%$ RUB\_Ville%] Ville (lot) Texte 25 #Pays# [%RUB\_Pays%] Pays (lot) Texte 50 #Date\_ent# [%RUB\_Date\_ent%] Date entrée Date 8 #Date\_sor# [%RUB\_Date\_sor%] Date sortie Date 8 #Banque# [%RUB\_Banque%] Banque Texte 30 #Telephone# [%RUB\_Telephone%] Téléphone Texte 15 #Portable# [%RUB\_Portable%] Portable Portable Texte 15 #Mail#  $[%RUB Mail%]$  Mail Mail Texte 50 #Debit# [%RUB\_Debit%] Débit Monétaire 10 #Credit#  $[%RUBCredit%]$  Crédit Monétaire 10 #CosynTitre# [%RUB\_CosynTitre%] Titre du membre CS Texte 20 #CosynDeb# [%RUB\_CosynDeb%] Début mandat CS Date 8 #CosynFin#  $[%RUBCosynFin%]$  Fin mandat CS Date 8 #CosynFonc# [%RUB\_CosynFonc%] Fonction au CS Texte 20 #EAdresse# [%RUB\_EAdresse%] Adresse envoi Texte 50 #EAdresse2# [%RUB\_EAdresse2%] Adresse2 envoi Texte 50 #ECodePostal# [%RUB\_ECodePostal%] Code Postal envoi Texte 5 #EVille# [%RUB\_EVille%] Ville envoi Texte 25 #EPays# [%RUB\_EPays%] Pays envoi Texte 50 #Tantiemes# Tantièmes Numérique 4 #NumLot# Lot Numérique 2

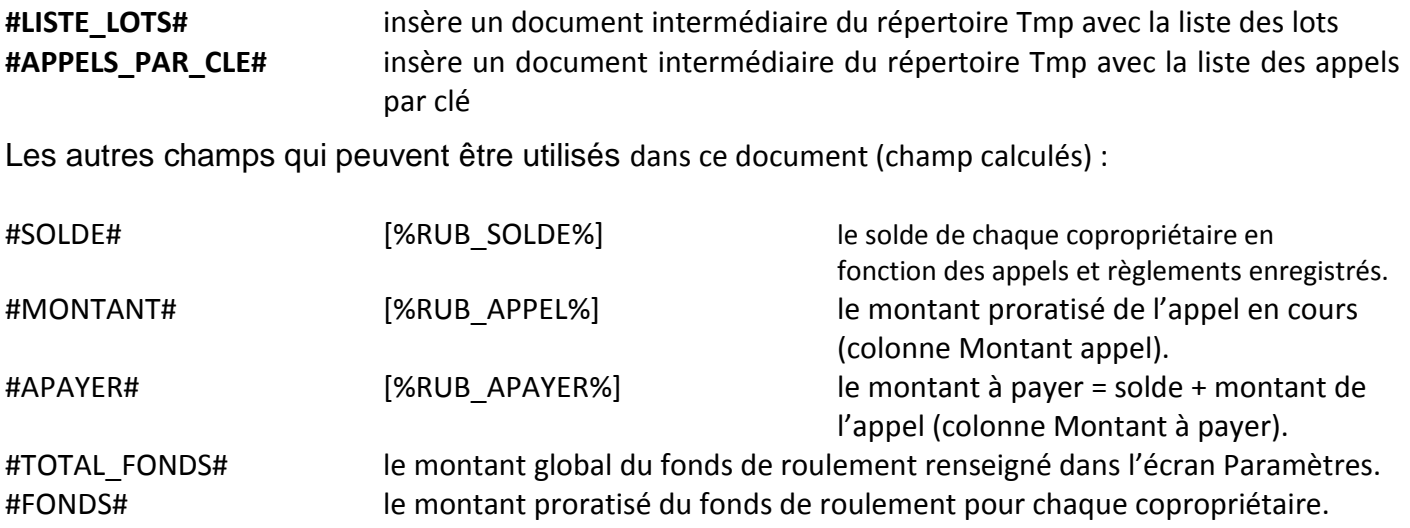

<span id="page-65-0"></span>Tous les états disponibles peuvent être personnalisés en utilisant le bouton « Modifier l'état » en haut à gauche de l'aperçu. La première fois, il faudra télécharger et installer un outil nommé « Etats et Requêtes » (cf. page 18).

Une fois modifié, l'état se trouve dans le répertoire « C:\VALCOMPTA2\Etats et Requetes » avec le nom qui figure dans le tableau ci-dessous. En cas de problèmes ou d'anomalies (notamment un plantage), il suffit de supprimer le fichier pour retrouver la version d'origine.

**Attention** : les états modifiés ne sont pas intégrés dans la sauvegarde.

ETAT\_AG\_COMPTES.WDE Liste des comptes ETAT\_ANNEXE\_1.WDE Annexe 1 - Etat financier ETAT\_ANNEXE\_2.WDE Annexe 2 - Comptes de gestion ETAT\_ANNEXE\_3.WDE Annexe 3 - Comptes de gestion par clé ETAT\_ANNEXE\_4.WDE Annexe 4 - Travaux réalisés ETAT\_ANNEXE\_5.WDE Annexe 5 - Travaux en cours ETAT\_BALANCE.WDE Balance par comptes ETAT\_BALANCE\_CLE.WDE Balance par clé et par compte ETAT\_BORDEREAU.WDE Bordereau de remise en banque ETAT\_BUDGETS.WDE Budgets et Réalisés ETAT\_CONSULTATION.WDE CONSULTATION.WDE ETAT\_COPROPRIETAIRES\_DEBITEURS.WDE Liste des copropriétaires débiteurs / créditeurs **ETAT\_DETAIL\_REPARTITION** ETAT\_EDITION\_APPELS.WDE ETAT\_EDITION\_APPELS\_LOTS.WDE Appel de charges par lot ETAT\_FEUILLE\_DE\_PRESENCE.WDE Feuille de Présence ETAT\_FEUILLE\_DE\_PRESENCE\_CPT.WDE Feuille de Présence ETAT\_FICHE\_COPROPRIETAIRE.WDE Fiche complète copropriétaire ETAT\_GRAND\_LIVRE.WDE Grand Livre ETAT\_GRAND\_LIVRE\_CLE.WDE Grand livre par clé ETAT\_INTERNE\_LISTE\_LOTS.WDE INTERNE - Liste lots ETAT\_JOURNAUX.WDE distance of the set of the set of the set of the set of the set of the set of the set of the set of the set of the set of the set of the set of the set of the set of the set of the set of the set of the s ETAT\_LISTE\_AG\_APPELS.WDE Liste des appels ETAT\_LISTE\_APPELS\_COPAIRE.WDE internal intervalse intervalse liste provisions ou appels ETAT\_LISTE\_APPELS\_COPAIRE\_BIS.WDE INTERNE - Liste provisions ou appels par compte ETAT\_LISTE\_BUDGETS\_COPAIRE.WDE INTERNE - Liste quotes-parts dans budgets ETAT\_LISTE\_CLES.WDE Liste des clés ETAT\_LISTE\_CS.WDE Liste des membres du Conseil Syndical ETAT\_LISTE\_DEPENSES\_COPAIRE.WDE ETAT\_LISTE\_ECRITURES\_COPAIRE.WDE INTERNE - Relevé ETAT\_LISTE\_ECRITURES\_COPAIRE\_TOUTES.WDE INTERNE - Liste relevé ETAT\_LISTE\_LOTS.WDE Liste des lots ETAT\_LISTE\_LOTS\_COPAIRE.WDE internal intervent intervent liste des lots ETAT\_LISTE\_TANTIEMES.WDE Liste des tantièmes ETAT\_LISTE\_TANTIEMES\_GENE\_PAR\_LOT\_COPAIRE.WDE Tantièmes par clé et par lot pour un copropriétaire ETAT\_LISTE\_TANTIEMES\_LOT\_COPAIRE.WDE Tantièmes par clé et par lot pour un copropriétaire ETAT\_RECHERCHE.WDE due de la contracte de la proporcionale de la Résultat d'une recherche d'écritures ETAT\_REPARTITION.WDE Répartition ETAT\_SAISIE.WDE Liste journal / saisie

Tableau des répartitions individuelles Appel de charges

# <span id="page-66-0"></span>**Bon de commande**

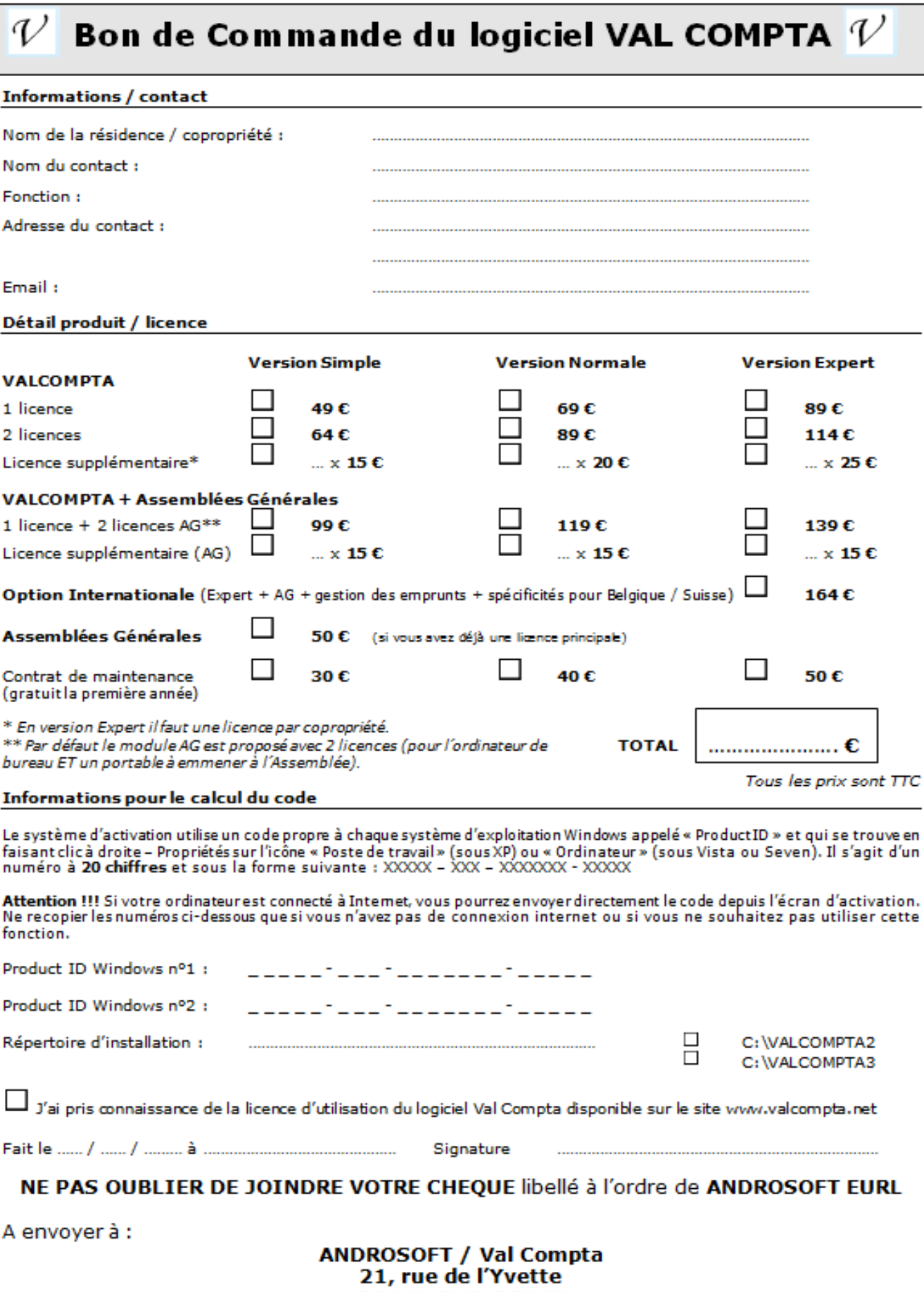

78460 CHEVREUSE